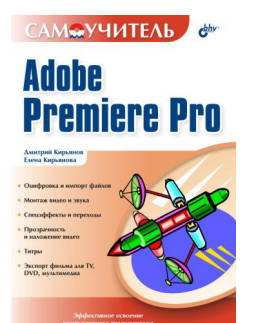

## **Елена Николаевна Кирьянова Дмитрий Викторович Кирьянов Самоучитель Adobe Premiere Pro**

*Текст предоставлен правообладателем http://www.litres.ru/pages/biblio\_book/?art=641635 Самоучитель Adobe Premiere Pro. : БХВ–Петербург; СПб.; 2004 ISBN 5-94157-420-7*

#### **Аннотация**

Книга посвящена обучению работе с популярной программой компьютерного видеомонтажа Adobe Premiere Pro. Описываются основные приемы работы с программой, приводятся сведения об управлении проектами и клипами, изучаются методы монтажа видео и звука, техника создания титров, добавление спецэффектов, а также процесс окончательного монтирования фильма. На примерах рассматриваются все этапы создания и обработки фильмов для телевидения, видео и мультимедиа, что делает книгу привлекательной как для новичков, так и для профессионалов.

Книга для широкого круга пользователей

# **Содержание**

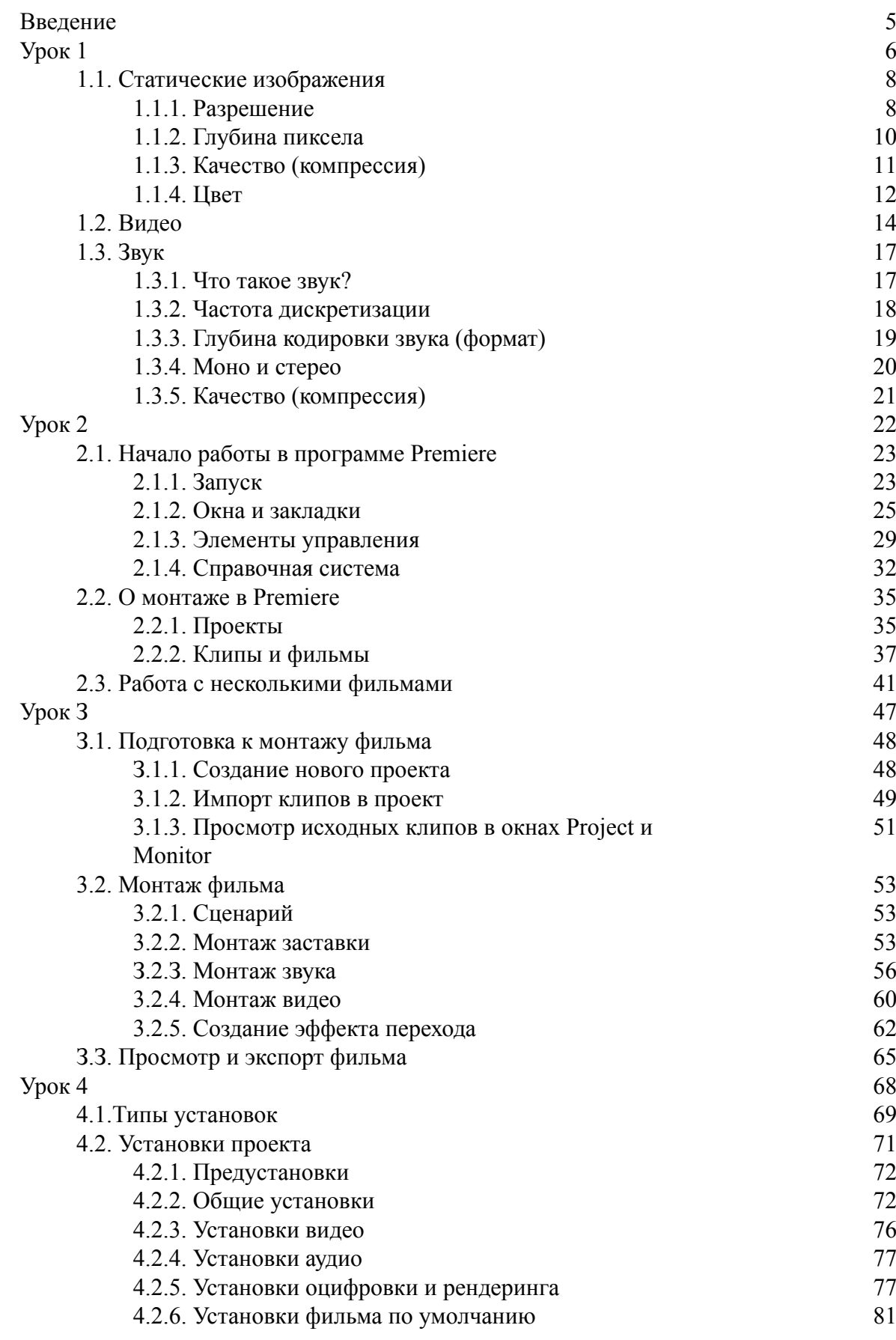

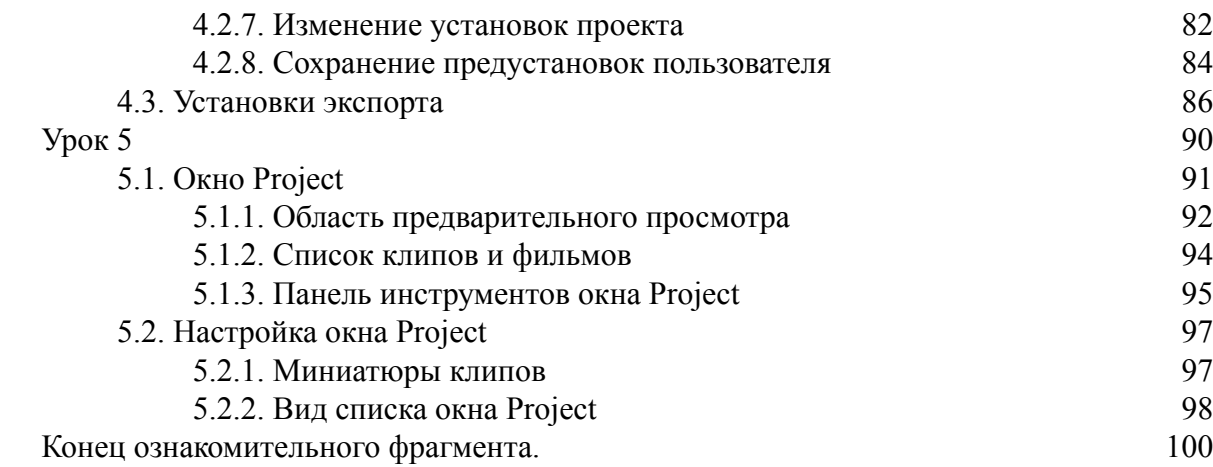

# **Дмитрий Викторович Кирьянов, Елена Николаевна Кирьянова Самоучитель Adobe Premiere Pro**

# **Введение**

<span id="page-4-0"></span>Перед вами самоучитель, с помощью которого вы сможете самостоятельно освоить основные возможности приложения Adobe Premiere Pro (в дальнейшем будем называть просто – Premiere).

Изложение материала построено по принципу «от простого – к сложному». Главы, каждая из которых нацелена на решение определенной задачи, мы назвали *уроками,* подчеркивая тем самым, что основное назначение нашей книги – научить читателя работе с Premiere. При этом мы старались думать о разных пользователях – как начинающих работу с компьютером вообще и пытающихся освоить Premiere «с нуля», так и продвинутых, знакомых с приложениями Adobe Photoshop и Premiere, а также с предыдущими версиями Adobe Premiere.

Хотим сразу оговориться, что мы старались максимально упростить восприятие материала. Для этого мы сделали акцент на частом использовании поясняющих рисунков и экранных форм, на которых, при помощи указателя мыши, подчеркивали смысл рисунка.

Эта книга является одним из двух (равноценных) томов самоучителя, посвященных двум наиболее популярным приложениям для компьютерного видеомонтажа – Adobe After Effects и Premiere. Два самоучителя, хотя и имеют одинаковый стиль подачи материала, абсолютно независимы (в том смысле, что для чтения одного вовсе не требуется знакомство с другим). Тем не менее, по ходу изложения мы иногда вспоминаем о второй из программ, поскольку по замыслу разработчиков они дополняют друг друга, и большая часть пользователей работает с обоими приложениями.

В каждом из уроков книги решается конкретная проблема видеомонтажа в приложении Premiere. Таким образом, мы постарались охватить все основные приемы и возможности данной программы.

Надеемся, что наша книга поможет вам быстро и качественно овладеть всеми тонкостями компьютерной обработки видео при помощи замечательного пакета Premiere.

*Авторы*

# <span id="page-5-0"></span>**Урок 1 Общие сведения о цифровом видео**

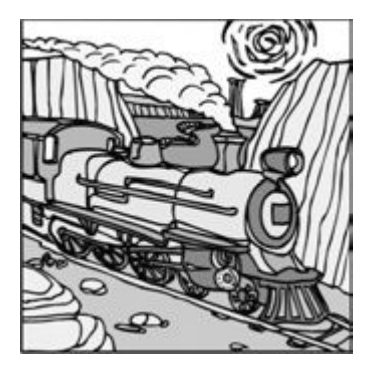

Первый урок посвящен знакомству с принципами компьютерного видеомонтажа и графики и адресован, в первую очередь, новичкам в области цифрового видео. В нем в сжатой форме объясняются принципы хранения и обработки видео – и звукозаписей на компьютере, описываются основные параметры видеофайлов (размер, частота кадров и т. п.).

- □ Чего мы хотим:
- понять основные принципы хранения и обработки цифрового видео и звука;
- изучить наиболее важные свойства медиа файлов.

Уже довольно давно персональные компьютеры используются в качестве средства воспроизведения и редактирования цифрового видео. Технология, позволяющая отображать на экране монитора видео и воспроизводить с помощью акустических систем звук, получила название *мультимедиа.* С точки зрения хранения мультимедийной информации на компьютере (вообще говоря, любые данные представляются на нем в виде *файлов* определенного типа), можно выделить несколько основных типов файлов:

□ audio (звуковые, или аудио) – только звук, который проигрывается через акустическую систему (например, файлы с расширениями wav, mp3, aiff и т. п.);

□ video (анимационные, или видео) – видео может быть беззвучным, а может и звуковым, т. е. сопровождаться синхронным звуком (файлы с расширением avi, mov и т. п.);

□ image (рисунки, или статические изображения) – обычные картинки (несколько условный тип, однако нам будет удобно говорить о нем в книге как о полноценной разновидности мультимедиа). Это файлы с расширениями gif, jpeg, tiff, bmp и т. п.

Общее название перечисленных типов файлов – это *мультимедиа-,* или просто *медиа – файлы* (рис. 1.1). Коротко остановимся на принципах хранения информации в медиа – файлах, начав с самого простого их типа – рисунков (статических изображений).

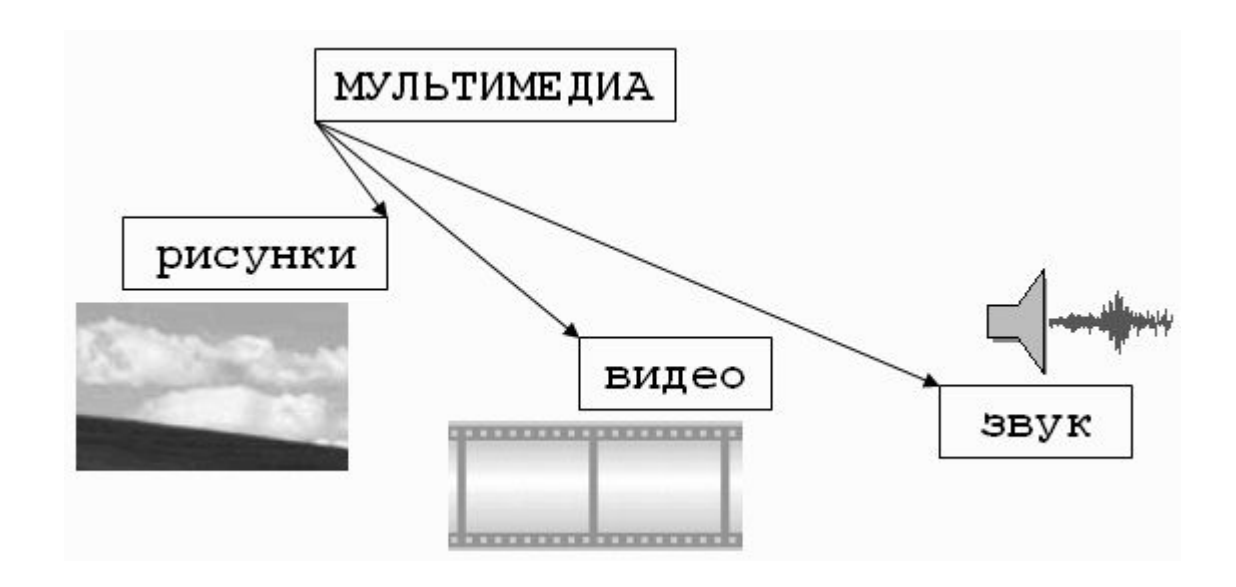

**Рис.** 1.1. Типы мультимедиа

## **1.1. Статические изображения**

<span id="page-7-0"></span>Вероятно, сегодня практически каждый пользователь представляет себе основной принцип хранения и отображения графической информации на компьютере. Тем не менее, скажем об этом несколько слов, чтобы последующие сведения о цифровом видео (которое представляет собой сменяющую друг друга последовательность изображений) были для нас понятнее.

### **1.1.1. Разрешение**

<span id="page-7-1"></span>На первый взгляд, качественный рисунок, будучи отображенным на экране хорошего монитора, мало чем отличается от обычной фотографии. Однако на уровне представления изображения это отличие просто огромно. В то время, как фотографический снимок создается на молекулярном уровне (т. е. составляющие его элементы принципиально не различимы человеческим зрением независимо от увеличения), рисунки на экране монитора (и, подчеркнем, в памяти компьютера) формируются благодаря *пикселам —* элементарным составляющим изображения (чаще всего) прямоугольной формы. Каждый пиксел имеет свой определенный цвет, однако из – за их малого размера отдельные пикселы (почти или вовсе) неразличимы глазом, и у человека, рассматривающего картинку на экране монитора, их скопление создает иллюзию непрерывного изображения (рис. 1.2).

#### **Примечание**

Изображения на экранах компьютеров формируются при помощи пикселов квадратной формы. В отличие от компьютеров, во многих стандартах телевидения используются не квадратные, а прямоугольные пикселы. Параметром, характеризующим отношение размеров пикселов, выступает отношение их горизонтального и вертикального размеров, или *пропорции пиксела* (pixel aspect ratio).

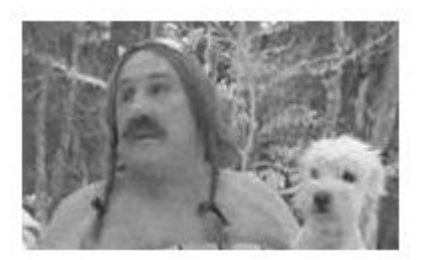

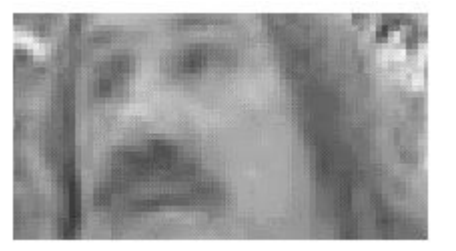

**Рис.** 1.2. Изображения на компьютере формируются благодаря пикселам

Каждый пиксел (кстати, слово pixel образовано от первых двух букв английских слов *picture element)* представляет информацию о некоторой «средней» интенсивности и цвете

соответствующей области изображения. Общее число пикселов, представляющих рисунок, определяет его *разрешение.* Чем больше пикселов создают изображение, тем естественнее оно воспринимается человеческим глазом, и тем, как говорят, выше его разрешение (рис. 1.3). Таким образом, пределом «качества» компьютерного рисунка является размер формирующих его пикселов. Более мелкие, чем пикселы, детали компьютерного рисунка совершенно теряются и, в принципе, невосстановимы. Если рассматривать такой рисунок в увеличительное стекло, то, по мере увеличения, мы увидим только расплывающееся скопление пикселов (см. рис. 1.2), а не мелкие детали, как это было бы в случае качественного фотоснимка.

Здесь стоит оговориться, что, во – первых, мы имеем в виду традиционную (аналоговую, а не цифровую) фотографию (т. к. принцип цифровой фотографии как раз тот же самый, что и обсуждаемый принцип формирования изображения из пикселов), а во – вторых, даже для нее, говоря о качестве изображения, всегда следует помнить о самой технологии фотографии. Ведь изображение на фотопленке появляется благодаря прохождению света через объектив фотокамеры, и его качество (в частности, четкость и различение мелких деталей) напрямую зависит от качества оптики. Поэтому, строго говоря, «бесконечная» четкость традиционного фотографического снимка, о которой мы говорили, является некоторым преувеличением.

#### **Примечание**

На самом деле, современные цифровые фотокамеры позволяют зафиксировать изображение, разрешение которого практически не уступает аналоговому (в том смысле, что сейчас возможно оцифровать такое количество пикселов, которое будет «перекрывать» границы разрешения самой оптики). Однако для предмета нашей книги этот факт не играет важной роли, т. к. в настоящее время цифровое видео в подавляющем большинстве случаев передается именно с невысоким разрешением (относительно малым общим числом пикселов), и принимать во внимание такой параметр, как разрешение, просто необходимо.

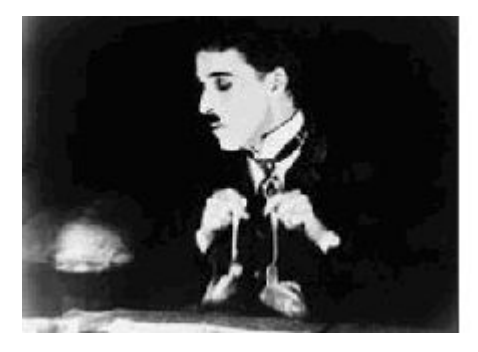

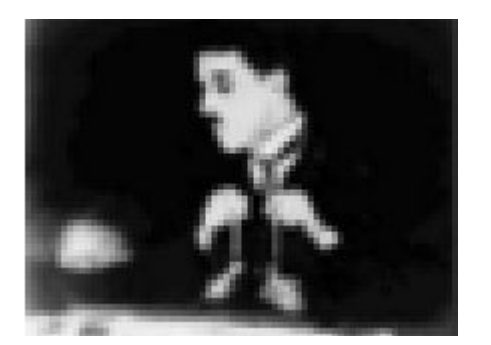

#### **Рис.** 1**.3.** Общее число пикселов (разрешение) определяет качество изображения

Итак, немного упрощая, чтобы представить рисунок в цифровом виде, необходимо покрыть его прямоугольной сеткой размера MxN (М точек по горизонтали и N по вертикали). Это сочетание чисел MxN (например, 320x240, 800x600 и т. д.) и называют *разрешением* (resolution) изображения, или *размером кадра* (frame size). Затем следует усреднить данные о структуре изображения в пределах каждого пиксела и записать соответствующую информацию о каждом из MxN пикселов изображения в графический файл. Для цветного изображения это будет информация о конкретном цвете каждого пиксела (о компьютерном представлении цвета написано чуть ниже в этом разделе), а для черно – белых изображений – это информация об интенсивности черного цвета. Чтобы объяснить некоторые важные параметры компьютерного представления изображений, остановимся далее чуть подробнее на их последнем типе – рисунках, выполненных *в оттенках серого цвета* (grayscale), т. е. в градации от белого до черного.

### **1.1.2. Глубина пиксела**

<span id="page-9-0"></span>Поскольку компьютер оперирует исключительно цифрами, то для описания интенсивности цвета отдельного пиксела он применяет определенное числовое значение, которое является целым числом, т. е. – 0, 1, 2 и т. д. К примеру, чисто белый цвет в черно – белых рисунках будет описываться нулевой интенсивностью, чисто черный – некоторым максимальным числом, а серые цвета – промежуточными значениями (в зависимости от их оттенка). Важным параметром, влияющим на качество представления изображения, является именно это максимальное значение интенсивности, которое (за вычетом единицы) называется *глубиной пиксела* (pixel depth).

Если глубина пиксела равна, к примеру – 128, то это означает, что (кроме белого и черного цветов, интенсивность которых, по определению, равна О и 127 соответственно) возможно представить на экране компьютера лишь  $128 - 2 = 126$  оттенков серого цвета (рис. 1.4, *а).* Промежуточные цвета отобразить будет невозможно, и (если таковые присутствовали в исходном изображении до оцифровки) они будут заменены наиболее близким оттенком из этих 126 градаций. В то же время для изображений с глубиной пиксела равной 256, возможно отобразить в два раза больше оттенков, и поэтому такое изображение будет, скорее всего, существенно более естественным.

Минимально возможная глубина пиксела, равная 2, позволяет представить лишь два цвета – черный и белый (рис. 1.4, *б)* – и подходит для графического хранения черно – белых документов с линейной графикой *(line art).*

#### **Примечание**

В качестве градаций глубины пиксела выбираются числа 2, 128, 256 и т. д., т. к. все они являются степенями цифры 2, обеспечивая наиболее эффективное хранение данных на компьютере (оперирующем изначально числами в двоичном представлении). Напомним читателю, что один *байт* информации как раз эквивалентен хранению одного из чисел диапазона 0… 255.

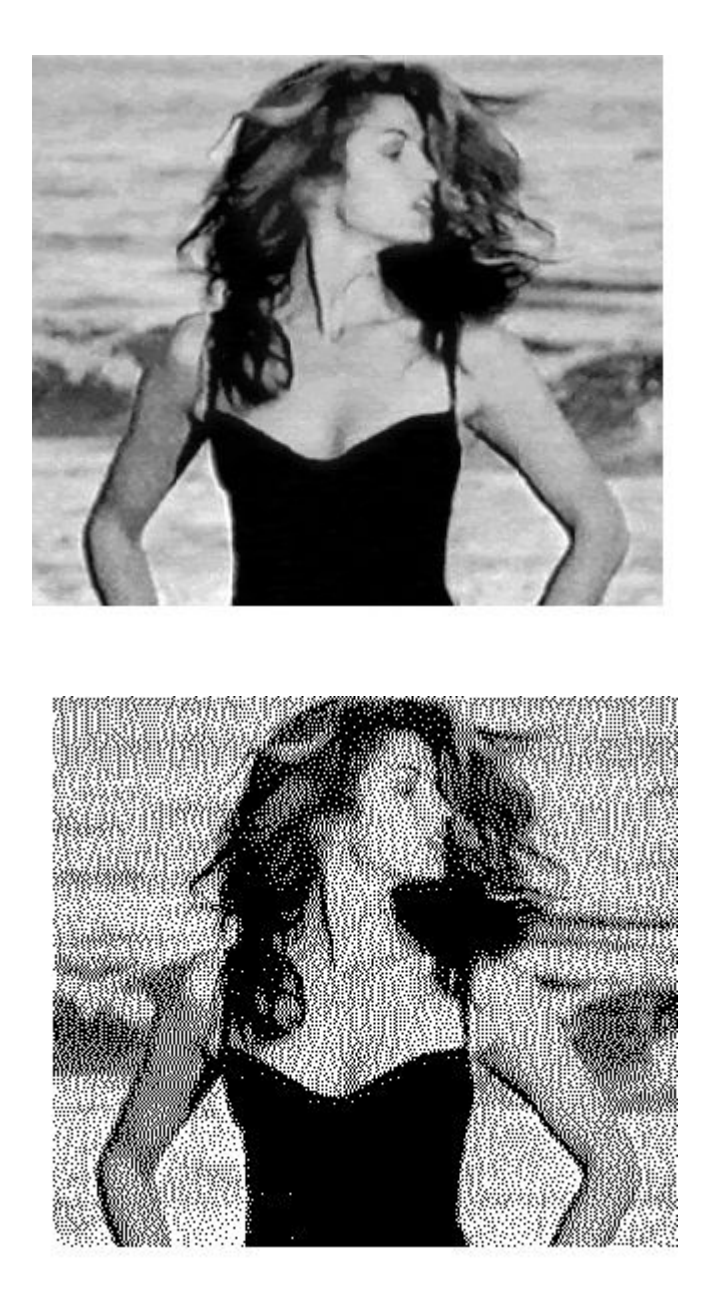

<span id="page-10-0"></span>**Рис.** 1.4. Черно – белые изображения с одинаковым разрешением, но разной глубиной пикселов

### **1.1.3. Качество (компрессия)**

Хранение всей информации о том или ином изображении (т. е. о цвете каждого его пиксела) зачастую или невозможно, или неэффективно. Например, рисунок размером 800x600 пикселов требует записи информации о 800x600 = 480 000 пикселах. Если использовать глубину пиксела, равную 256 (т. е. кодировать каждый пиксел одним байтом), то размер файла, хранящего изображение (в оттенках серого цвета), будет равен почти половине мегабайта.

#### **Примечание**

Несколько забегая вперед отметим, что для хранения такого же цветного изображения потребуется файл уже в три раза большего размера (почти 1.5 Мбайт), а для хранения одной секунды цветного видео с кадром такого качества и типичной частотой кадров 24 кадра/с целых 40 Мбайт!

Чтобы уменьшить размеры файлов, хранящих изображения, применяются специальные программы, называемые *компрессорами,* или, по – другому, *кодеками* (codec – от англ. *compressor/decompressor).* Процедуру уменьшения размера медиа – файла называют *компрессией* или *сжатием.* Как правило, при сжатии некоторая часть информации о рисунке теряется, и его качество соответственно понижается. Многие программы – компрессоры позволяют регулировать степень ухудшения рисунков путем варьирования параметра, называемого *качеством* сжатия, которое обычно измеряется в процентах. Очевидно, что чем сильнее сжато изображение (т. е. чем меньше получившийся медиа – файл), тем хуже будет его качество (рис. 1.5).

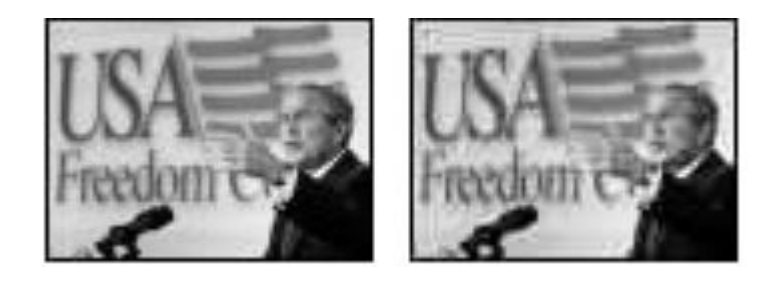

**Рис.** 1**.5.** Два изображения с разным качеством компрессии

Все сказанное о рисунках в полной мере (и даже сильнее, т. к. при компрессии может учитываться дополнительная информация о последовательностях кадров) относится и к видеофайлам. Как правило, эффективность сжатия существенно зависит от структуры самого изображения, и правильный подбор кодека зачастую позволяет достичь просто фантастических успехов в улучшении качества изображений. Очевидно, что следует выбирать такие кодеки и так регулировать их параметры, чтобы, с одной стороны, обеспечить хорошее качество изображения, а с другой – скорость расчетов и приемлемый физический размер медиа – файла. Однако, зачастую, идеальный подбор кодека является «почти искусством» и под силу только очень опытным пользователям.

# **1.1.4. Цвет**

<span id="page-11-0"></span>Ограничимся самыми общими упоминаниями о технологии компьютерного отображения цветных изображений. Как известно, человеческий глаз устроен таким образом, что способен раздельно воспринимать три цвета, называемых *основными:* красный, зеленый и синий. Какой – либо предмет, имеющий определенный цвет, воспринимается нашим зрением как определенная комбинация этих основных цветов. Например, белый цвет ассоциируется нами как смесь всех трех основных цветов в максимальной равной пропорции, черный – как комбинация нулевых интенсивностей основных цветов, чисто синий цвет – как комбинация максимальной пропорции синего и нулевой – красного и зеленого, и т. д.

Именно на этом принципе и построено компьютерное представление цвета. Каждый пиксел цветного изображения кодируется тремя числами – сочетанием трех основных цветов: красного, зеленого и синего. Такую систему кодирования цвета называют *моделью RGB* (от англ. *Red, Green, Blue —* красный, зеленый, синий). Как правило, каждый цвет кодируется одним байтом информации, т. е. пропорции цветов представляются числами от 0 до 255. Разумеется, такая система передачи цвета является дискретной, т. е. не каждый имеющийся в природе цвет (число оттенков которого бесконечно) можно представить на компьютере. В этом смысле цифровое представление цвета имеет те же плюсы и минусы, что и рассмотренная нами выше передача интенсивности черно – белых изображений.

#### **Примечание**

Некоторые рисунки хранят информацию о цвете в других системах, например, *CMYK – модели* (голубой, пурпурный, желтый и черный), часто применяемой в бумажной полиграфии. Однако для представления на экране монитора компьютера сочетание этих цветов все равно пересчитывается в комбинацию основных цветов RGB.

Говоря о технологии передачи цвета на компьютере, нельзя не сказать о том, что она тесно связана с проблемой компрессии изображений. Легко можно сосчитать, что если каждый из основных цветов кодировать при помощи одного байта, то общее число возможных цветов составит более 16 миллионов. Кодировать каждый пиксел изображения с учетом такого большого количества цветов зачастую представляется расточительным. Поэтому многие кодеки используют несложный трюк, позволяющий значительно уменьшить размер графического файла. Они изначально, исходя из предварительного анализа исходного рисунка, готовят набор характерных именно для него цветов (например, 256 цветов), называемый *цветовой палитрой* (color palette). Информация об этих цветах записывается в определенном виде в графический файл, а потом уже изображение «перерисовывается» кодеком исключительно при помощи цветов из созданной палитры. Разумеется, некоторые цвета исходного рисунка при таком способе компрессии приходится заменять наиболее близкими цветами из палитры, что ухудшает качество изображения, но позволяет существенно сократить физический размер графического файла. При работе с цветными изображениями на компьютере, важно постоянно помнить о принципе использования цветовых палитр, и в случае необходимости (для достижения лучшего качества цветопередачи или, напротив, в целях минимизации размера файла) корректировать параметры кодека.

# **1.2. Видео**

<span id="page-13-0"></span>Все, сказанное выше по отношению к статическим изображениям, относится и к видео. Надо лишь помнить о том, что впечатление просмотра видео на компьютере создается благодаря быстрому чередованию отдельных статических изображений, называемых *кадрами* (frames). Количество кадров, демонстрируемых в течение одной секунды, называется *частотой кадров* (frame rate). Психология человеческого восприятия такова, что при чередовании с частотой более 20-ти кадров в секунду они не воспринимаются как отдельные изображения, а полностью создают иллюзию просмотра динамической картины (рис. 1.6).

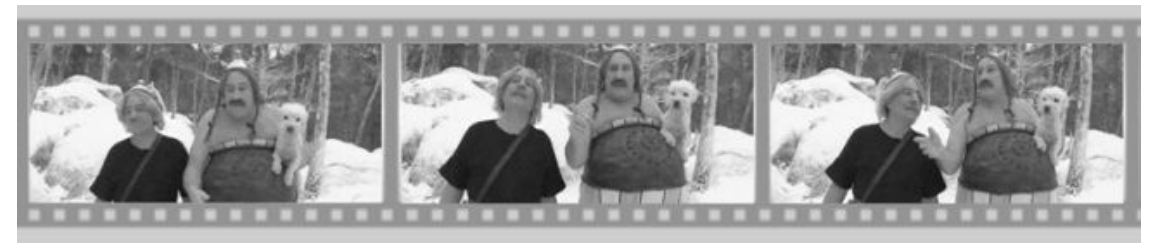

**Рис.** 1.6. Иллюзия просмотра видеофильма основана на принципе быстрого чередования кадров

Принцип покадрового видео, как вы знаете, лежит в основе традиционного (аналогового) кино и телевидения. Отличие компьютерного представления видео проявляется лишь на изложенных нами ранее характеристиках отдельных кадров видео как компьютерных изображений. Сведем все то, о чем мы уже рассказали, и то, о чем только собираемся рассказать, в одну таблицу (табл. 1.1) (не касаясь пока звука, рассмотренного в следующем разделе).

#### **Внимание**

Заметим, что термином «цифровое видео» здесь и далее мы обозначаем не только видео, которое воспроизводится на мониторе компьютера, но и современные «некомпьютерные» технологии (цифровые видеомагнитофоны, видеокамеры и т. п.).

*Таблица 1.1. Цифровое и аналоговое видео*

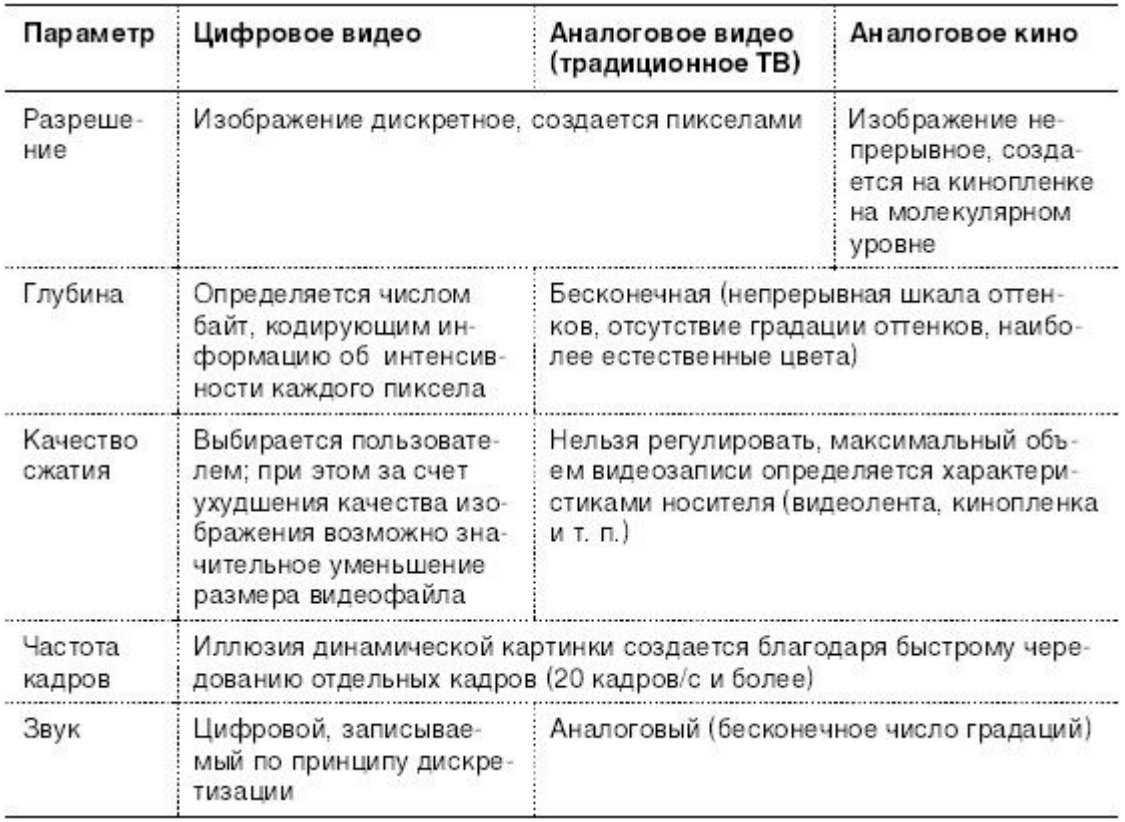

Исторически сложилось, что разные стандарты кино и ТВ поддерживают различную частоту кадров. Приведем характеристики некоторых из них:

 $\Box$  24 (кадра/с) – используется для создания кинофильмов на кинопленках (классический кинематограф);

 $\Box$  25 (кадров/с) – стандарт PAL/SECAM, европейский стандарт телевидения;

 $\Box$  29.97 (кадров/с) – стандарт частоты кадров для NTSC (североамериканского стандарта телевидения);

 $\Box$  30 (кадров/с) – режим, довольно часто применяемый для создания компьютерных мультимедийных продуктов.

При работе с цифровым видео большое значение имеет договоренность о нумерации отдельных кадров. Способ и формат расстановки числовых меток, связанных с каждым кадром, называется *тайм – кодом* (timecode) кадра. Чаще всего используется отображение тайм – кода в *стандарте NTSC,* определяющий нумерацию кадров в пределах каждой секунды фильма, т. е. в виде *час: минута: секунда: кадр.* Например, тайм – код 01:37:10:21 означает 21-й кадр 10-й секунды 37-й минуты 1-го часа от начала фильма. Однако наряду с таким представлением иногда применяются и альтернативные варианты нумерации кадров (например, сквозная нумерация кадров по порядку от начала до конца, без ссылки на время, т. е. 0, 1, 2, 100 000, 100 001, 100 002 и т. д.).

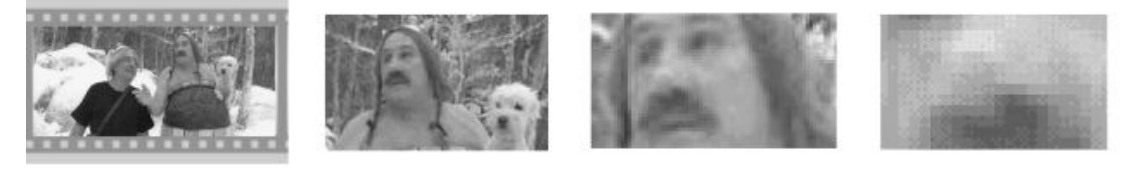

**Рис.** 1.7. Качество цифрового видео зависит от разрешения и других параметров отдельных кадров

Подытожим основной принцип компьютерного представления видео: эффект восприятия человеческим зрением динамической картины создается благодаря последовательной демонстрации (с достаточной частотой) отдельных кадров (см. рис. 1.6). При этом каждый кадр является стандартным компьютерным рисунком, обладая всеми его характерными качествами (рис. 1.7), а для уменьшения размеров видеофайлов часто применяются специальные программы, называемые кодеками, большинство из которых используют принцип схожести последовательных кадров друг с другом.

# **1.3. Звук**

<span id="page-16-1"></span><span id="page-16-0"></span>Посвятим данный раздел объяснению основных моментов возникновения, распространения и восприятия человеком звука, а также главным параметрам, связанным с представлением цифровой аудиоинформации.

#### **1.3.1. Что такое звук?**

С физической точки зрения, звук, в широком смысле этого слова, представляет собой колебания частиц окружающей среды (воздуха), передающиеся от точки к точке. Процесс распространения звука (в несколько упрощенном виде) происходит следующим образом. Некоторый источник (например, струна музыкального инструмента, мембрана динамика акустической системы или т. п.) совершает быстрые колебания с определенной частотой и амплитудой. *Частотой* называется количество повторений цикла колебаний в секунду, а *амплитудой —* максимальное отклонение колеблющегося тела от среднего состояния, измеряемое, например, в миллиметрах.

В результате взаимодействия источника звука с окружающим воздухом частицы воздуха начинают сжиматься и расширяться в такт (или «почти в такт») с движениями источника звука. Затем, в силу свойств воздуха как текучей среды, происходит передача колебаний от одних частиц воздуха другим (рис. 1.8).

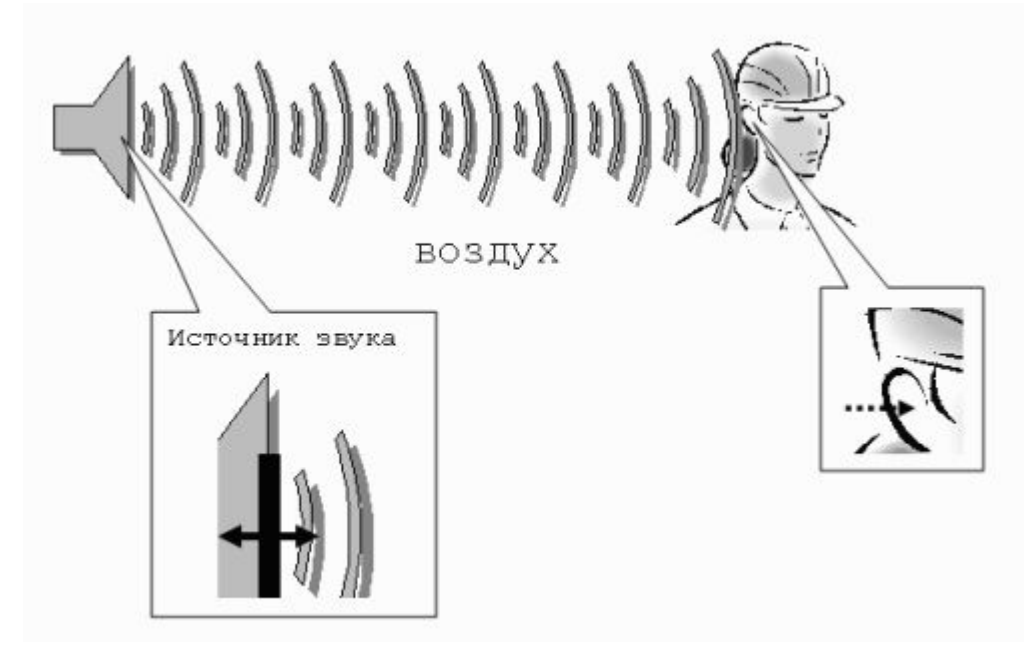

**Рис.** 1.8. К объяснению распространения звуковых волн

В результате колебания передаются по воздуху на расстояние, т. е. в воздухе распространяется *звуковая* или *акустическая* волна, или, попросту, звук. Звук, достигая уха человека, в свою очередь, возбуждает колебания его чувствительных участков, которые воспринимаются нами в виде речи, музыки, шума и т. д. (в зависимости от свойств звука, продиктованных характером его источника).

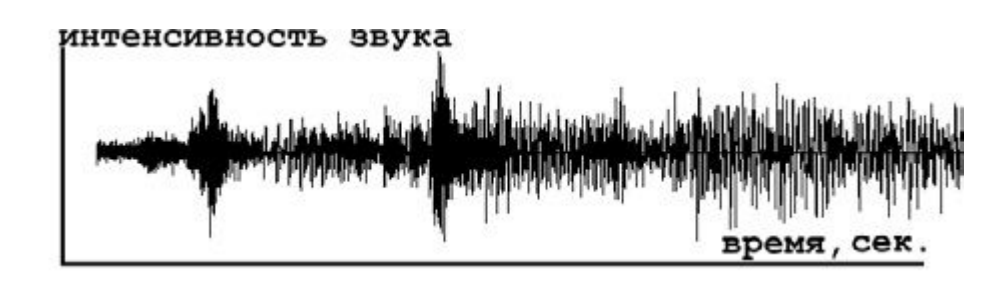

**Рис.** 1.9. График динамики интенсивности звуковых волн является их исчерпывающей характеристикой

Чем больше амплитуда колебаний источника, тем больше интенсивность возбуждаемых им звуковых волн (т. е. значение локальных сжатий и разрежений воздуха, происходящих в звуковой волне), следовательно, тем громче звук, воспринимаемый нашими органами слуха. Интенсивность звука в технике принято измерять в *децибелах,* сокращенно дБ (dB). Зависимость интенсивности звука от времени (рис. 1.9) является исчерпывающей информации об этом звуке.

Частота звука, как уже было сказано, измеряется в единицах в секунду – в *герцах,* сокращенно Гц (Hz). Частота определяет высоту тона, воспринимаемую нашим ухом. Малые, или низкие, частоты (порядка сотен герц) связаны в нашем сознании с глухими басами, а большие, или высокие, частоты (десятки тысяч герц) – с пронзительным свистом. Таким образом, человеческий слух способен воспринимать звук от сотен до десятков тысяч герц, а более низкие и более высокие, чем порог слышимости, частоты называются соответственно *инфразвуком* и *ультразвуком.*

#### **Примечание**

В отношении звуковых волн часто используются производные единицы частоты– килогерц (кГц), равная 1000 Гц и, реже, мегагерц (МГц), равная  $10^{e}$  Гц. Чтобы не запутаться, имейте в виду, что мегагерцы, описывающие быстродействие компьютеров, никакого отношения к звуку не имеют (они определяют частоту электрических колебаний в процессоре).

На самом деле, подавляющее большинство знакомых нам звуков не является колебаниями определенной частоты, а представляют собой смесь различных частот, или *спектр.* Однако некоторые частоты в спектре, чаще всего, доминируют, определяя наше общее впечатление от звука, который мы слышим (об этом можно судить и по приведенному на рис. 1.9 графику интенсивности звука).

<span id="page-17-0"></span>Итак, звук является акустическими волнами, передаваемыми в воздухе, и его основными характеристиками являются частота и интенсивность, а полноценной записью звуковых волн может быть признан временной график интенсивности.

### **1.3.2. Частота дискретизации**

Очевидно, что для записи звука на компьютере требуется представить в цифровом виде график зависимости интенсивности звука от времени. Для этого достаточно записать в аудиофайл последовательные значения интенсивности звука, измеренные через определенные (чаще всего, равные) промежутки времени (рис. 1.10). Чем чаще будет произведена такая запись, тем большая информация о звуке будет сохранена, и, соответственно, тем лучше и естественнее будет передан при помощи компьютера звук, однако тем большим по размеру получится звуковой файл.

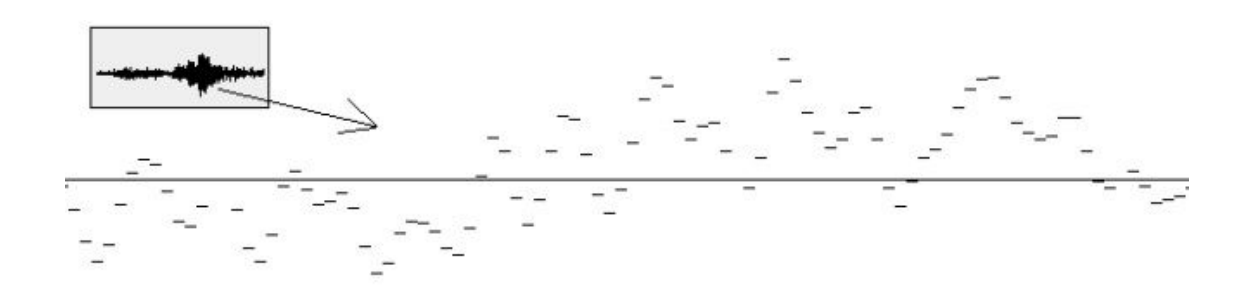

**Рис.** 1.10. Цифровое представление звука связано с дискретизацией временной зависимости интенсивности

Итак, *частотой дискретизации* (rate) называется частота записи графика интенсивности, при помощи которой звук представляется в цифровом виде. Например, частота 5000 Гц означает, что каждая запись звука производится через временные интервалы  $1/5000 =$ 0.0002 с.

<span id="page-18-0"></span>Очевидно, что частота дискретизации для звуковых файлов имеет то же значение, что и разрешение для видеофайлов.

### **1.3.3. Глубина кодировки звука (формат)**

Подобно действию рассмотренного нами ранее для видеофайлов параметра глубины пиксела, в аудиофайлах каждое текущее значение интенсивности звука может быть кодировано с использованием различного числа возможных градаций. Таким образом, глубина кодировки звука определяет количество битов информации, кодирующих интенсивность звуковой волны в каждый момент времени. Очевидно, что, чем больше количество записываемых в звуковой файл битов, тем с лучшей точностью и разрешением по интенсивности прописывается в цифровом виде звук, тем лучше и естественнее качество звучания.

Поясним сказанное на простом примере (рис. 1.11). Рассмотрим малый интервал времени, для которого имеется несколько измеренных значений интенсивности (для определенных отсчетов времени с равными промежутками). Эти значения интенсивности обозначены на рисунке крестиками. Если использовать высокую глубину кодировки, то при помощи достаточного числа бит информации можно записать в звуковой файл данные значения интенсивности с большой точностью (столбики на рис. 1.11, *б).* Однако, в целях уменьшения размера файла, глубина кодировки может быть уменьшена. Это означает, что имеющееся в распоряжении компьютера число бит информации будет недостаточным, чтобы записать точные значения интенсивности, а вместо них в файл будут записаны наиболее близкие допустимые значения (столбики на рис. 1.11, *а).* Разумеется, из – за отличий в исходном звуковом сигнале и записанной в аудиофайл информации качество воспроизведения звука во втором случае будет гораздо худшим. Подчеркнем, что в обоих случаях использовалось одинаковое значение частоты дискретизации.

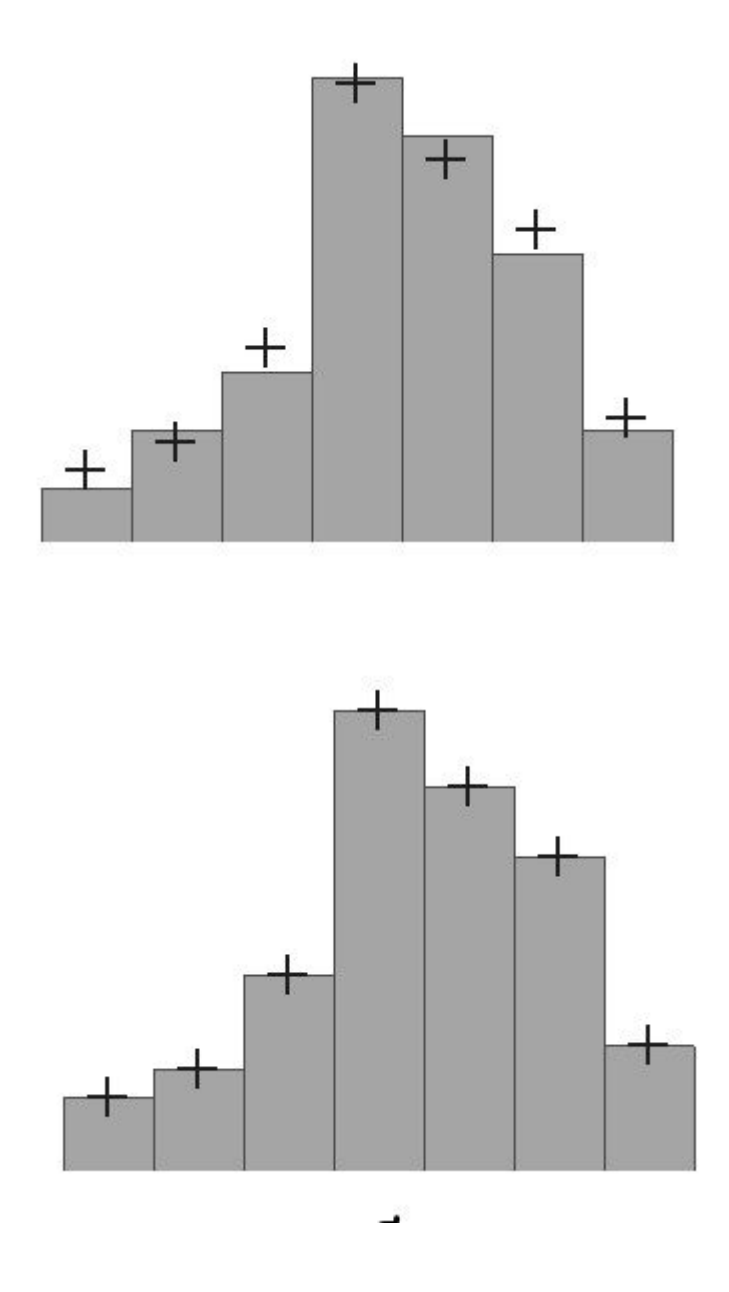

<span id="page-19-0"></span>**Рис.** 1.11. К объяснению смысла параметра глубины кодировки звука (глубина кодировки левого графика меньше)

#### **1.3.4. Моно и стерео**

Упомянем о хорошо известном всем стереофоническом эффекте, позволяющем синхронно воспроизводить из двух различных динамиков различный звук. Как известно, формат Моно связан с записью в аудиофайл одной звуковой дорожки, а формат Стерео – двух (в последнем случае размер файла по сравнению с монофоническим удваивается благодаря записи в один аудиофайл двух зависимостей интенсивности звука от времени – пример показан на рис. 1.12).

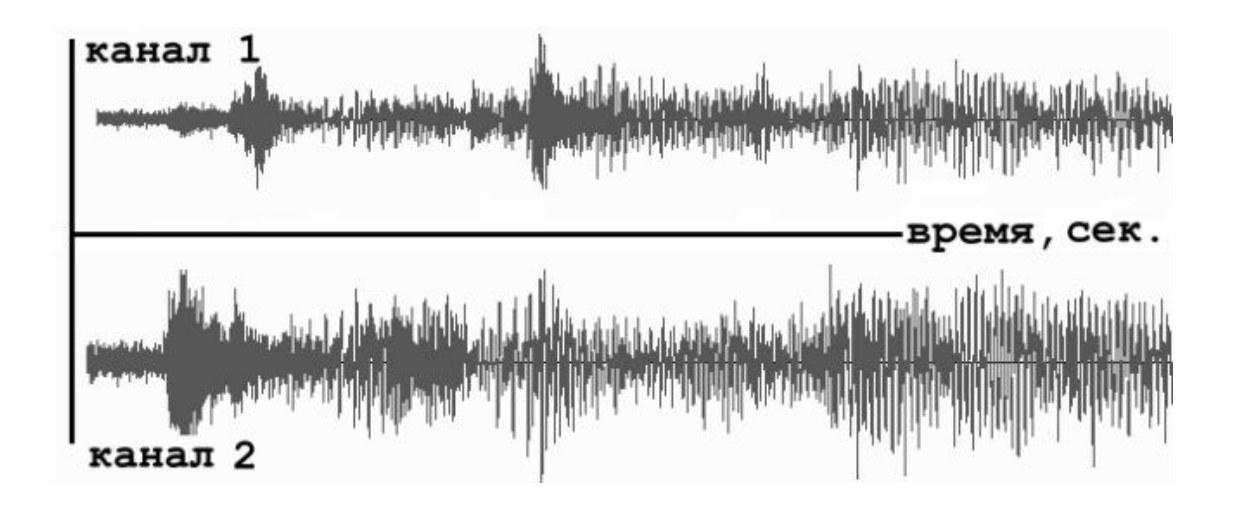

**Рис.** 1.12. Формат Стерео связан с синхронной записью в один файл двух звуковых каналов

В последнее время все более широкую популярность приобретают многоканальные стереофонические эффекты (предусматривающие воспроизведение не двух, а большего числа звуковых каналов, что, естественно, в соответствующее число раз увеличивает размеры файлов). В этом случае важную роль приобретает схема расстановки динамиков относительно слушателя, поскольку многоканальная стереофония позволяет создать полноценный «эффект присутствия» (хорошим примером является стандарт Dolby Surround, применяемый в современном кинематографе).

### **1.3.5. Качество (компрессия)**

<span id="page-20-0"></span>Чем больше частота дискретизации и глубина кодировки звука, тем качественнее результат воспроизведения аудиофайла, но и, к сожалению, тем больше его физический размер. Для уменьшения размеров звуковых файлов применяются специальные программы, называемые (как и в случае видеофайлов) *компрессорами,* или *кодеками* (codec). Процедуру уменьшения размера звукового файла также называют *компрессией,* или *аудиосжатием.*

В последнее время (в основном, благодаря широко известному формату МРЗ) появились новые, попросту фантастические, возможности чрезвычайно эффективно сжимать звуковые файлы, оставляя их качество очень хорошим. Эти технологии постоянно совершенствуются, с каждым годом открывая для пользователей все более широкие возможности.

# <span id="page-21-0"></span>**Урок 2 Интерфейс Premiere**

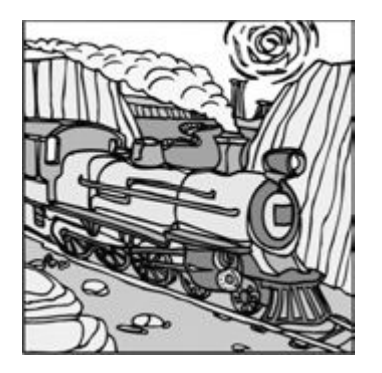

Начнем наше первое знакомство с приложением Premiere с описания первых шагов работы с этой программой и краткого объяснения особенностей ее интерфейса.

□ Чего мы хотим:

• понять базовые принципы монтажа в Premiere и выяснить назначение трех основных окон Premiere – **Project** (Проект), **Monitor** (Монитор) и **Timeline** (Монтаж);

• познакомиться с некоторыми вспомогательными элементами интерфейса Premiere;

• создать простой фильм, состоящий из видеоряда внешнего файла;

• создать другой фильм, который будет содержать первый фильм в качестве составной части.

- □ Нам потребуется:
- сама программа Premiere, которая должна быть установлена на вашем компьютере;
- любой видеофайл.

# **2.1. Начало работы в программе Premiere**

<span id="page-22-1"></span><span id="page-22-0"></span>Начнем работу со знакомства с интерфейсом программы.

### **2.1.1. Запуск**

После завершения установки программы на вашем компьютере нажмите кнопку **Start** (Пуск) и затем выберите в главном меню ОС Windows пункт **Adobe Premiere Pro.**

#### **Примечание**

Впоследствии вы сможете запускать приложение Premiere двойным щелчком на файлах проектов, которые вы до этого сохранили. Эти файлы, начиная с новой версии Premiere Pro, имеют расширение prproj (например, start.prproj). Прежним версиям (вплоть до Premiere 6.5) соответствовали файлы проектов с расширением аер (например, start.aep). Их также можно редактировать в среде Premiere Pro.

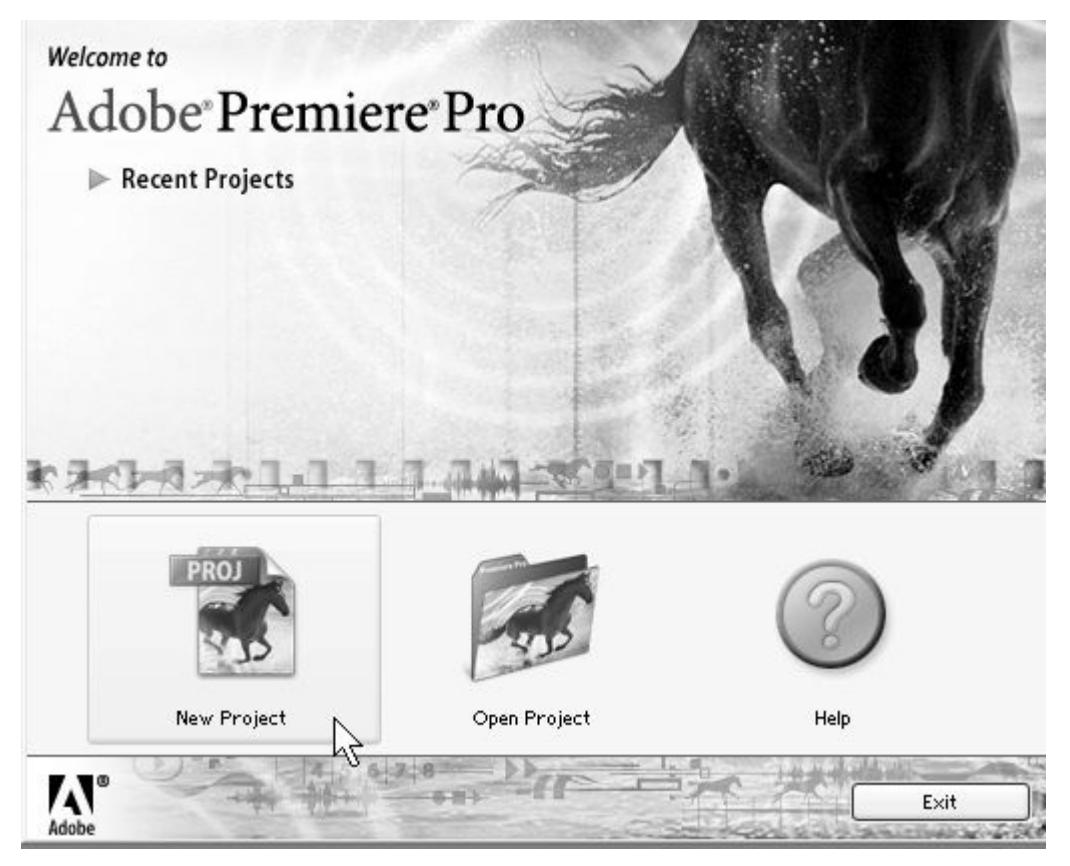

**Рис.** 2.1. Начнем работу в Premiere с создания нового проекта

После загрузки на экране возникнет окно приложения Premiere, на фоне которого появится диалоговое окно с приглашением **Welcome to Adobe Premiere Pro** (Добро пожаловать в Adobe Premiere Pro). В данном окне нажатием соответствующей кнопки можно либо начать монтаж нового проекта – **New Project** (Создать проект), либо открыть существующий файл проекта – **Open Project** (Открыть проект), либо обратиться к справочной системе – **Help** (Помощь) (рис. 2.1). Если вы выберете опцию создания нового проекта, то перед загрузкой содержимого основного окна Premiere вам будет предложено определить

его установки, т. е. основные параметры, определяющие настройки окон, в которых будет происходить редактирование проекта (размер изображения фильма, частота кадров, способ нумерации кадров и т. п.).

Мы начнем работу с создания нового проекта и разберемся с особенностями интерфейса программы.

1. Нажмите кнопку New Project (Создать проект) в диалоговом окне с приглашением.

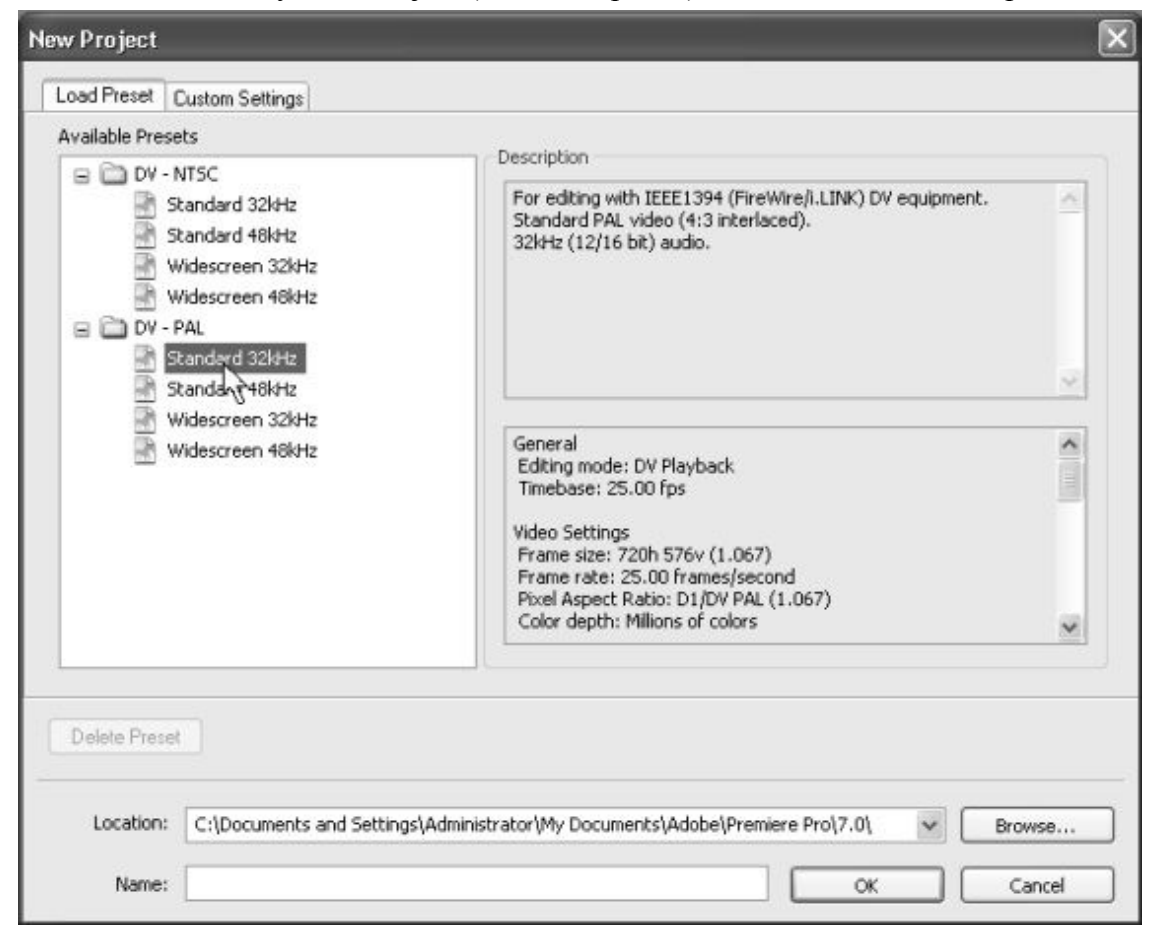

**Рис.** 2.2. Выберите в качестве установок проекта один из наборов установок **DV – PAL**

2. Выберите в левом списке Available Presets (Доступные предустановки) открывшегося диалогового окна New Project (Создание проекта) пункт DV – PAL – Standart 32kHz (Цифровое видео – стандарт PAL – Стандартный звук 32 кГц) (рис. 2.2). Это будет означать, что для дальнейшей работы мы выбрали набор установок, составленный разработчиками Premiere, предназначенный для создания фильма в формате PAL (европейском стандарте телевидения). После того как вы выберете одну из предустановок, параметры, составляющие ее набор, отобразятся на панелях **Description** (Описание) справа.

3. Введите в нижнее текстовое поле **Name** (Название) название проекта, например, start. В поле **Location** (Расположение) над ним задайте путь к папке на вашем компьютере, куда будет сохранен файл с проектом.

4. Нажмите в диалоговом окне **New Project** (Создание проекта) кнопку **ОК**

#### **Внимание**

Предустановки DV – PAL или DV – NSTC предназначены для подготовки фильмов в стандарте DV (Digital Video – цифровое видео) и подразумевают, чаще всего, что созданный фильм будет затем экспортироваться либо на DVD – диск, либо на внешнее DV – устройство, подключенное к компьютеру. Если вы собираетесь разрабатывать фильмы для других целей, обратитесь к уроку, посвященному установкам *(см. урок 4).*

#### **2.1.2. Окна и закладки**

<span id="page-24-0"></span>После определения установок в основное окно Premiere загрузится несколько дочерних окон, каждое из которых предназначено для проведения определенных операций по монтажу фильма (рис. 2.3). Самыми важными являются три окна:

**□ Project** (Проект) – для управления составом проекта (исходными клипами, импортированными из внешних файлов, и фильмами, которые вы редактируете);

**□ Timeline** (Монтаж, или Монтажный стол) – для монтажа фильма при помощи схематического расположения вдоль временной шкалы составляющих его клипов клипов, символически представленных прямоугольными блоками;

**□ Monitor** (Монитор) – для просмотра изображения кадров исходных клипов и фильмов, а также для визуального монтажа.

Окно **Project** (Проект) является библиотекой фильмов и клипов, а два других окна служат, собственно, для управления процессом монтажа. Все три окна имеют (в их верхней части) закладки, позволяющие отобразить информацию, относящуюся к определенному объекту. В частности, закладки окон **Timeline** (Монтаж) и **Monitor** (Монитор) являются ни чем иным, как идентификатором фильма, открытого в данный момент. Новый проект открывается в Premiere с автоматически добавленным в него фильмом, который, как видно из рис. 2.3, называется по умолчанию **Sequence 01.** Строка с таким названием находится в окне **Project** (Проект), а закладки открыты в окнах **Monitor** (Монитор) и **Timeline** (Монтаж), что говорит о приложении действий пользователя к монтажу именно этого *(активного)* фильма. Если бы в проекте были созданы и открыты в окнах **Monitor** (Монитор) и **Timeline** (Монтаж) другие фильмы, то активный фильм можно было бы определить по выделенной закладке – на рис. 2.4 активным является фильм **Sequence** 2.

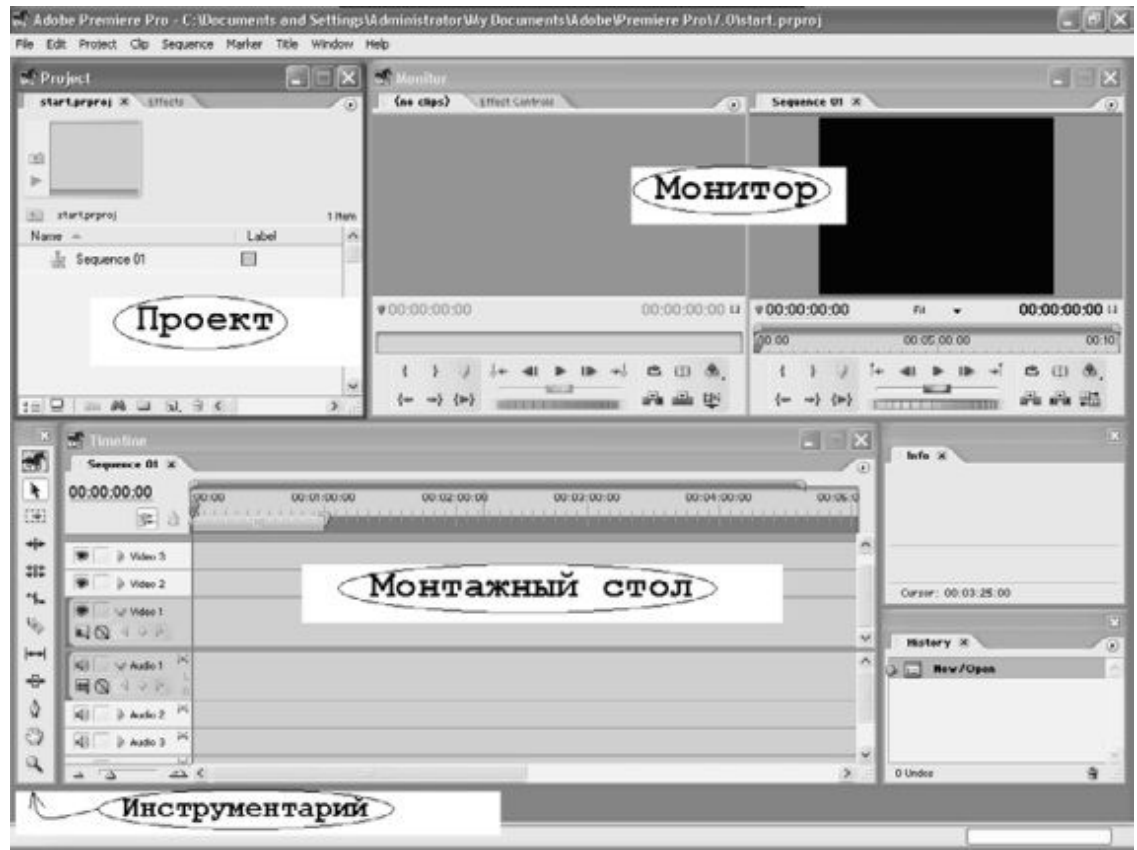

**Рис.** 2**.3.** Вид окна Premiere после первого запуска

#### *Примечание 1*

Несколько забегая вперед, скажем, что термином *клип* (clip) мы называем содержимое исходных медиа – файлов (видео, звуковых или графических), а термином *фильм* (sequence) – предмет вашей работы в Premiere, т. е. финальное видео, которое вы монтируете из клипов.

#### *Примечание 2*

Как вы уже догадались, в Premiere Pro теперь имеется возможность одновременно редактировать несколько фильмов (чего были лишены прежние версии программы). Каждый фильм редактируется независимо в окнах Timeline (Монтаж) и **Monitor** (Монитор), при этом одни фильмы могут быть вставлены в виде составной части в другие. В оригинале разработчики Premiere используют термин sequence (последовательность, англ.), подчеркивая определение фильма как последовательности исходных клипов.

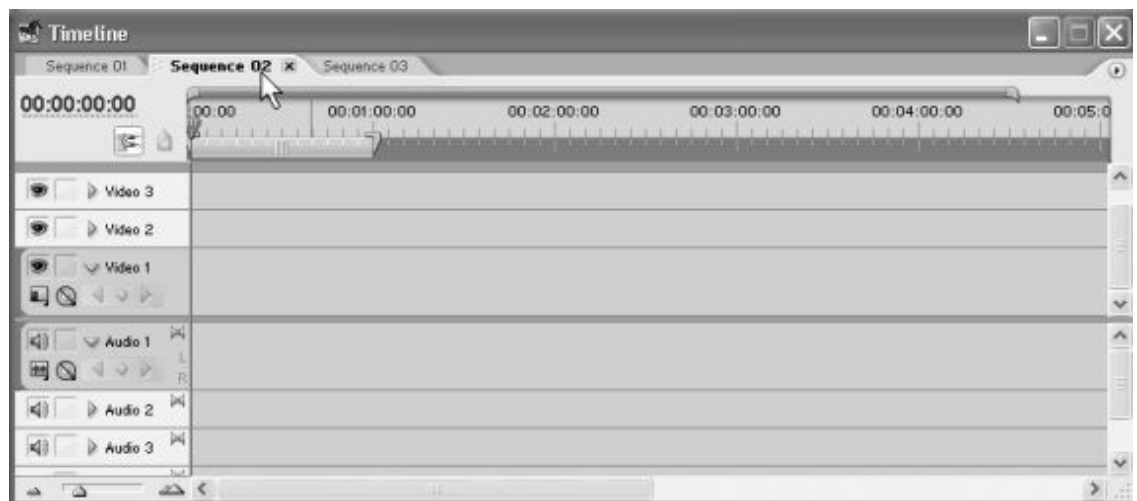

**Рис.** 2.4. В окне **Timeline** открыто три фильма (активным является фильм **Sequence** 02)

Помимо трех основных окон, которые используются при монтаже фильма, на экран выводятся еще несколько окон с облегченным интерфейсом, называющихся *палитрами* (см. рис. 2.3). Они служат для вспомогательных целей и применяются, главным образом, для облегчения процесса монтажа и вывода дополнительной информации:

**□ History** (Журнал) – палитра, служащая для просмотра и, возможно, отмены последних действий по редактированию фильма;

**□ Info** (Информация) – палитра, отображающая вспомогательную контекстно – зависимую информацию (почти всегда относящуюся к выделенному в других окнах объекту).

Принцип монтажа в Premiere основан на выполнении над исходными клипами действий определенного типа, для чего следует использовать соответствующий инструмент. В каждый момент времени может быть активным только один инструмент, а выбрать его можно в специальной палитре – **Tools** (Инструментарий).

Кроме описанных средств интерфейса, Premiere имеет дополнительные окна и палитры, которые либо облегчают действия по монтажу фильма (например, дублируя функции некоторых основных окон), либо позволяют управлять дополнительными возможностями (например, создавать титры или применять спецэффекты).

К дополнительным окнам относятся:

**□ Effects** (Эффекты) – для назначения того или иного эффекта клипам, включая эффекты перехода;

**□ Effect Controls** (Управление эффектом) – для регулировки назначенного эффекта и задания его параметров;

**□ Title Designer** (Дизайнер титров) – для создания и редактирования клипов с титрами;

**□ Audio Mixer** (Аудиомикшер) – для традиционного микширования звуковых клипов.

#### **Примечание**

Если вы не видите при повторном запуске Premiere каких – либо из перечисленных окон, то, вероятно, вы их закрыли в прошлых сеансах работы. Для того чтобы вызвать их вновь на экран, воспользуйтесь одним из пунктов меню Window (Окно).

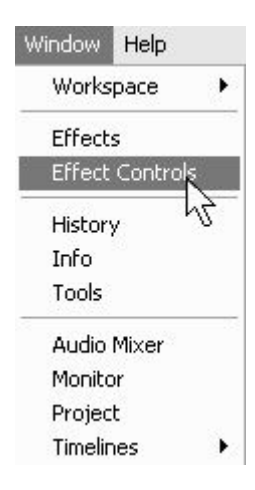

**Рис.** 2**.5.** Вызов на экран скрытых окон производится при помощи пункта меню **Window**

Все окна допускается перемещать по экрану (перетаскивая за заголовок окна) и изменять их размер (перетаскивая нужную границу окна), настраивая тем самым рабочую область в виде, наиболее удобном для конкретного пользователя. Одно из окон всегда является активным, о чем говорит яркий цвет его заголовка. На рис. 2.3 активным является окно **Project** (Проект). Все действия пользователя в Premiere (включая применение горячих клавиш) касаются активного окна. Для того чтобы сделать то или иное окно активным, достаточно щелкнуть мышью в его пределах.

#### **Внимание**

Следите за тем, какое из окон является активным в каждый момент времени. От этого, в частности, решающим образом зависят действия Premiere в ответ на нажатие вами клавиш на клавиатуре, выбор пунктов меню и т. п.

Любое окно, как и в большинстве приложений ОС Windows, можно закрыть стандартной кнопкой управления окном **Close** (Закрыть) (рис. 2.6), располагающейся в правом верхнем углу заголовка окна. Для повторного вызова окна на экран следует воспользоваться командой меню **Window** (Окно).

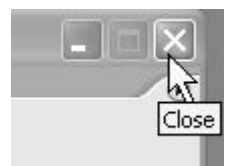

#### **Рис.** 2.6. Кнопки управления окном

Новая версия программы Premiere характеризуется возможностью одновременного редактирования нескольких фильмов, организованного при помощи закладок окон. Закрыть любую из закладок окна можно при помощи специально предусмотренной кнопки (рис. 2.7). О том, какими дополнительными приемами можно пользоваться при работе с несколькими фильмами, будет сказано ниже *(см. разд. 2.3).*

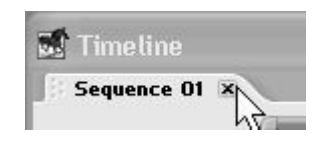

**Рис.** 2.7. Закрыть одну из закладок окна можно при помощи кнопки закрытия

Следует помнить о том, что закрытие окна **Project** (Проект) отличается от закрытия всех остальных окон. Окно **Project** (Проект) не скрывается временно с экрана, а полностью закрывает текущий проект, выгружая и все остальные окна. Для возвращения к редактированию проекта вам следует вновь открыть его либо создать новый проект, пользуясь диалоговым окном – приглашением (см. рис. 2.1). Кнопка управления окном **Hide** (Свернуть) сворачивает окно до минимального размера (части заголовка) и помещает его в таком виде в левый нижний угол рабочей области. Вновь развернуть свернутое окно можно повторным нажатием той же кнопки.

#### **Примечание**

В отличие от других приложений Windows, в Adobe Premiere окна нельзя развернуть во весь экран родительского окна, т. к. при монтаже существенное значение имеет одновременное использование нескольких окон, и сразу несколько окон должны всегда находиться на экране.

### **2.1.3. Элементы управления**

<span id="page-28-0"></span>Для выполнения действий по управлению клипами и монтажу фильма в Adobe Premiere имеются следующие элементы интерфейса:

 $\Box$  верхнее меню (menu bar) – строка меню, находящаяся под заголовком окна Adobe Premiere (см. рис. 2.3);

*□ контекстные (всплывающие)* меню (context menu, pop – up menu) – меню, появляющиеся при нажатии в том или ином месте правой кнопки мыши. Это особенно удобный способ редактирования, поскольку состав всплывающих меню зависит от того места, в котором вы его вызываете, и вам легко найти в нем нужную команду (рис. 2.8);

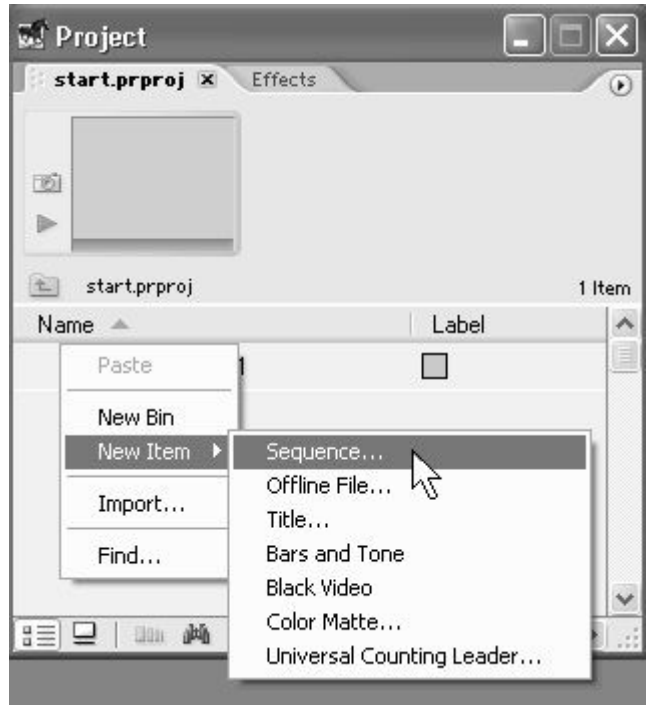

**Рис.** 2.8. Содержимое контекстного меню зависит от места его вызова

*□ меню окон и палитр* (window menu) – специфические меню, характерные для продуктов компании Adobe и не очень привычные для пользователей других программ ОС Windows. Эти меню вызываются нажатием кнопки с треугольной стрелкой, которую легко отыскать в правой верхней части каждого окна и почти каждой палитры (рис. 2.9), и содержат наборы команд, характерные для данного окна или палитры;

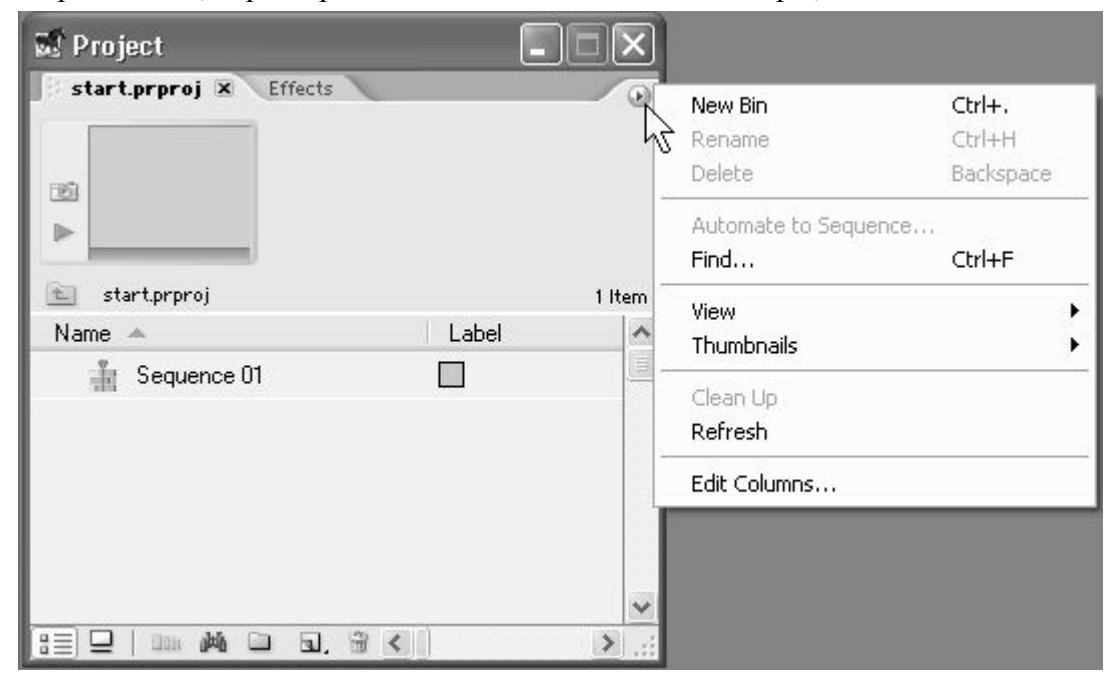

**Рис.** 2.9. Меню окна **Project**

*□ панели инструментов* (toolbars) – многочисленные панели, размещенные в окнах и комбинирующие различные элементы управления;

*□ горячие клавиши* (shortcuts) – очень эффективный способ для опытных пользователей. Если вы часто применяете определенные команды, намного быстрее выполнять их нажатием сочетания клавиш на клавиатуре, чем вызовом меню или инструментов;

*□ активные надписи и регуляторы параметров —* характерные элементы интерфейса, применяемые для регулировки различных числовых параметров. Например, одна из таких надписей представляет собой тайм – код текущего кадра в окне **Timeline** (Монтаж) (рис. 2.10). Числовое значение параметра, представленного активной надписью, как правило, можно изменить непосредственно с клавиатуры, щелкнув предварительно на надписи мышью (рис. 2.11), а перетаскивание линии подчеркивания влево или вправо указателем мыши уменьшает или увеличивает значение параметра соответственно (именно эта ситуация проиллюстрирована рис. 2.10).

Некоторые регуляторы параметров выполнены в виде характерных индикаторов, позволяющих визуальным способом корректировать их значение *(см. урок 12);*

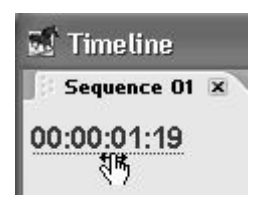

**Рис.** 2.10. Активная надпись

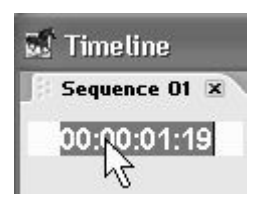

**Рис**. 2.11. Ввод значения тайм – кода с клавиатуры

*□ вложенные списки —* еще одна деталь интерфейса, характерная для сложных программ, позволяющая представить в компактной форме группы сходных по смыслу параметров того или иного объекта. Вложенные списки устроены в виде иерархической последовательности списков, объединяющих группы сходных по смыслу параметров. Для того чтобы развернуть скрытую часть вложенного списка, достаточно щелкнуть на характерной треугольной кнопке, обращенной вправо (рис. 2.12). Для скрытия развернутого списка также следует щелкнуть на данной кнопке, которая в этом случае будет направлена вниз.

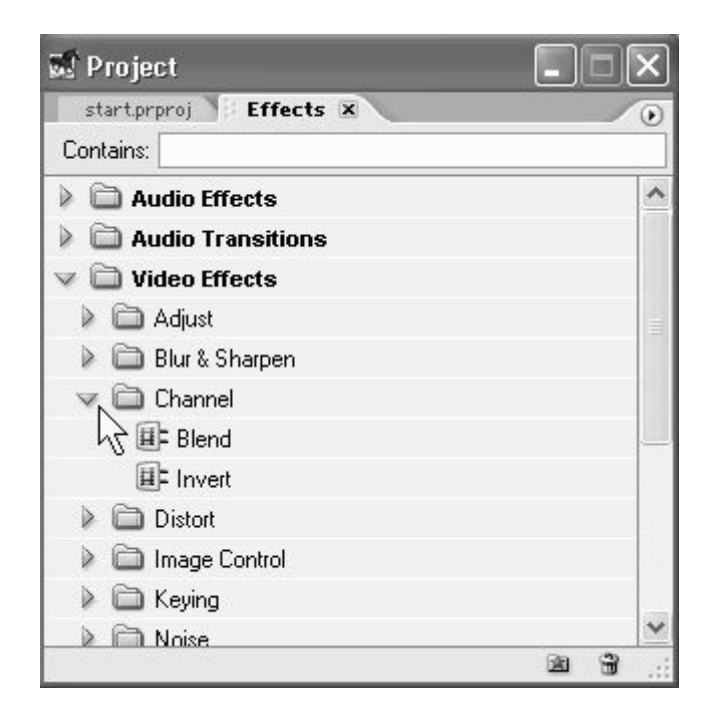

**Рис.** 2.12. Эффекты, имеющиеся в Premiere, организованы в виде иерархического вложенного списка закладки **Effects**

Все окна являются связанными тем или иным способом, поэтому, проводя редактирование фильма в одном из них, вы изменяете и состояние других окон.

Важным элементом интерфейса Premiere является указатель мыши. В зависимости от места, на которое он наведен, и выбранных сочетаний опций окна (например, при том или ином активном инструменте) указатель выглядит по – разному. Если вы поработаете с Premiere некоторое время, то привыкнете к внешнему виду указателя, что будет помогать вам увереннее ориентироваться в возможностях редактирования в каждый момент времени.

#### **2.1.4. Справочная система**

<span id="page-31-0"></span>Для получения англоязычной справочной информации в процессе работы с Premiere имеется очень удобная и исчерпывающая система помощи.

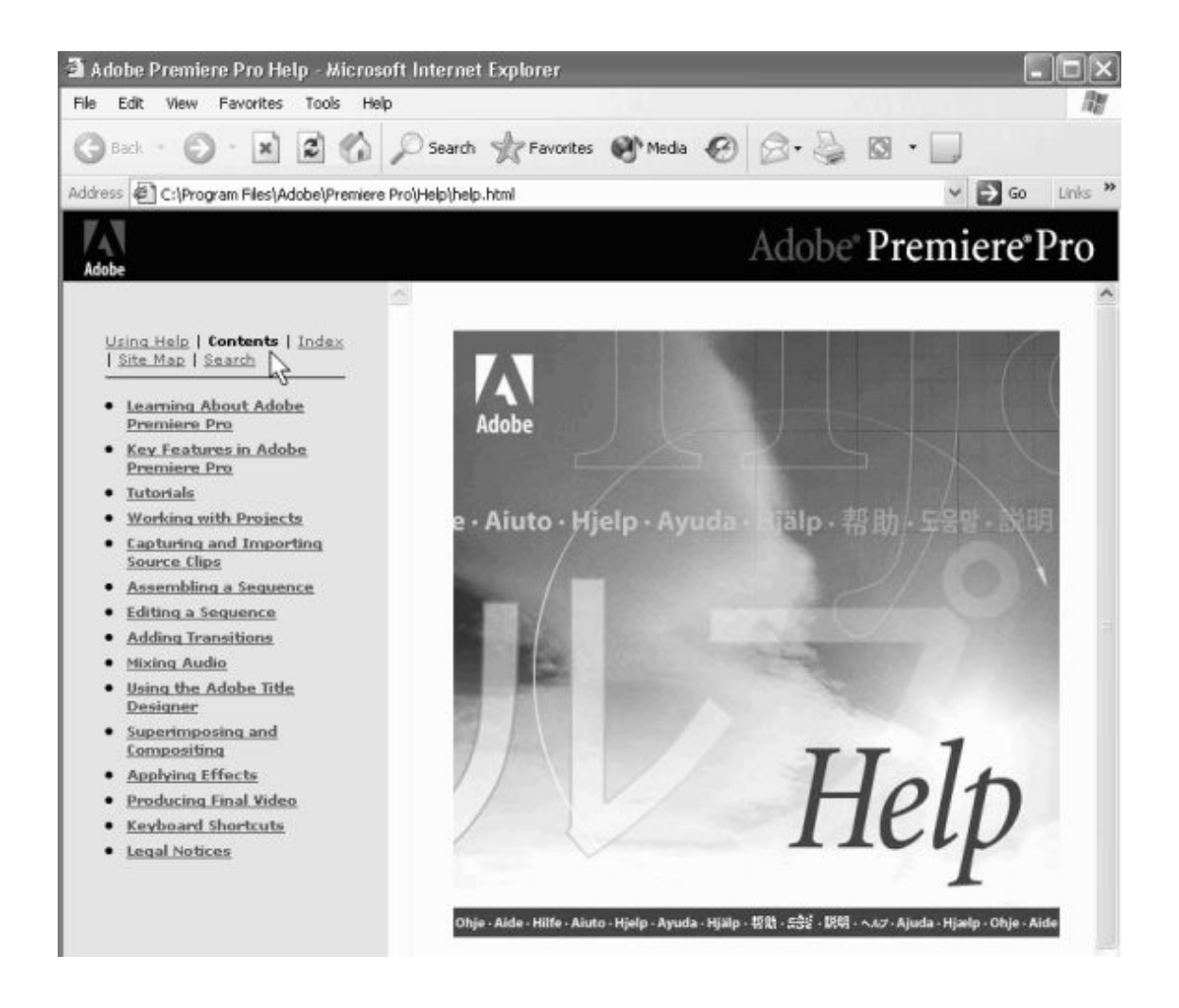

**Рис. 2.13.** Справка Premiere

Для ее вызова используйте команду **Help>Contents** (Справка>Содержание). Справка построена в гипертекстовом формате, и для ее просмотра загружается окно браузера (рис. 2.13). В нем вы видите три панели – верхнюю (с заголовком), левую (с оглавлением) и основную правую (со справочными статьями). Отыскивая в левой панели нужную главу и затем, путешествуя по гиперссылкам правой панели, вы без труда найдете необходимую вам статью.

Справочная система состоит из следующих составных частей:

**□ Contents** (Содержание) – статьи справки Premiere, расположенные по порядку в соответствии с оглавлением;

**□ Index** (Индекс) – выбор статьи из алфавитного указателя (рис. 2.14). Выберите первую букву слова из алфавита в левой панели, а затем отыщите в открывшемся списке нужное слово и щелкните на сопровождающей его гиперссылке;

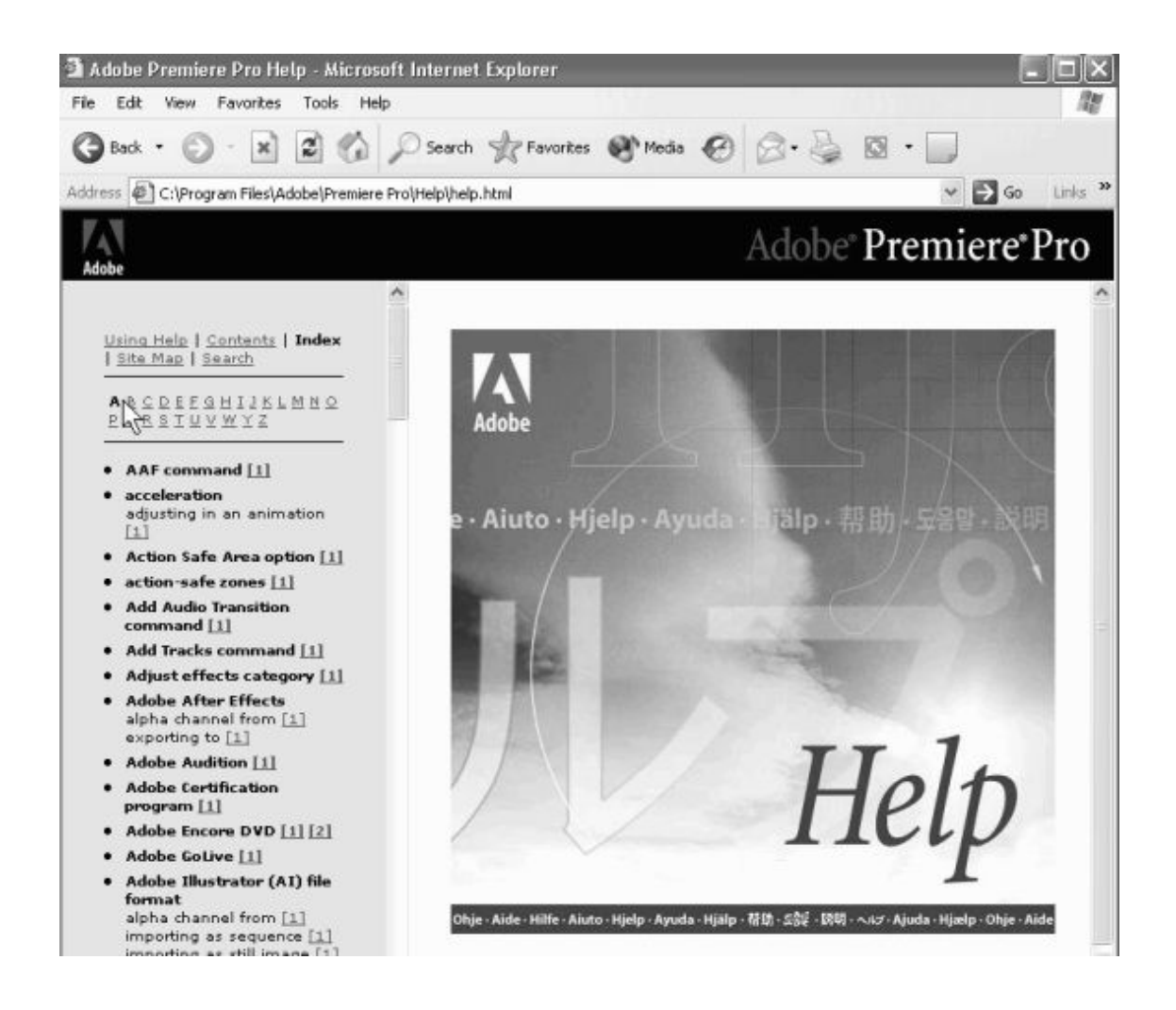

**Рис. 2.14.** Алфавитный указатель терминов Premiere

**□ Search** (Поиск) – поиск статей по ключевому слову (введите слово в поле ввода в левой панели и нажмите клавишу <Enter>);

**□ How to use Help (О** справке) – получение информации о работе со справочной системой.

Если вы неплохо владеете английским языком, не пренебрегайте справочной системой – она окажет вам существенную помощь, поскольку буквально в несколько щелчков мыши вы найдете в ней интересующую вас статью, сопровождающуюся прекрасными иллюстрациями и примерами.

## **2.2. О монтаже в Premiere**

<span id="page-34-0"></span>Работу по монтажу фильма в Premiere можно разбить на следующие составные части:

1. Создание нового проекта, включая определение его основных установок *(см. уроки 4, 5).*

*2.* Подготовка исходных файлов и импорт их в проект *(см. уроки 6, 7).*

3. Монтаж фильма из клипов, импортированных в проект *(см. уроки 8, 11).*

4. Возможно добавление различных спецэффектов *(см. уроки 12, 13).*

5. Добаление титров при необходимости *(см. урок 14).*

<span id="page-34-1"></span>6. Экспорт смонтированного фильма *(см. урок 15).*

### **2.2.1. Проекты**

Управление процессом монтажа отдельного фильма в рамках работы с Premiere построено на основе понятия *проекта* (project). Проект является естественным объединением создаваемых вами фильмов и является своеобразной записью программы действий по монтажу их элементов – клипов. По аналогии, к примеру, с программой Microsoft Word, фильм в Premiere соответствует по смыслу документу Word. Только в последнем вы создаете печатный текст, а в проекте Premiere – видеофильм.

#### **Примечание**

Аналогия с Microsoft Word не вполне оправдана. В отличие от большинства многооконных компьютерных приложений, в Premiere нельзя одновременно редактировать несколько проектов, однако, начиная с версии Premiere Pro, в рамках одного проекта можно редактировать несколько различных фильмов. Но даже при монтаже нескольких фильмов вы всегда имеете дело только с одним проектом. Это связано с определенной сложностью программы Premiere, средства видеомонтажа которой сами по себе включают большое количество окон, выполняющих различные функции. Поддержка возможности одновременного редактирования нескольких проектов создала бы неизбежную путаницу для пользователя. К тому же появившаяся возможность работы с несколькими фильмами решила проблему поддержки многозадачности, отсутствовавшей в прежних версиях Premiere.

При загрузке Premiere (см. рис. 2.3) мы создали новый проект. По умолчанию он уже содержит один фильм, и ваша задача – поместить в проект необходимые файлы, из которых вы собираетесь монтировать фильм, или в терминах видеомонтажа – клипы. Поэтому необходимо иметь видео-, аудио – или графические файлы на своем компьютере, работая с которыми в итоге вы получите фильм.

Альтернативой предварительной подготовки файлов является их непосредственная *оцифровка* в Premiere. Для этого ваш компьютер должен быть оснащен специальными средствами передачи и обработки видеосигнала с внешнего устройства, такого как видеомагнитофон, видеокамера, TV – антенна и т. п. *(см. урок 6).* В любом случае перед тем как начать монтаж фильма, вы должны иметь его исходные составляющие – клипы.

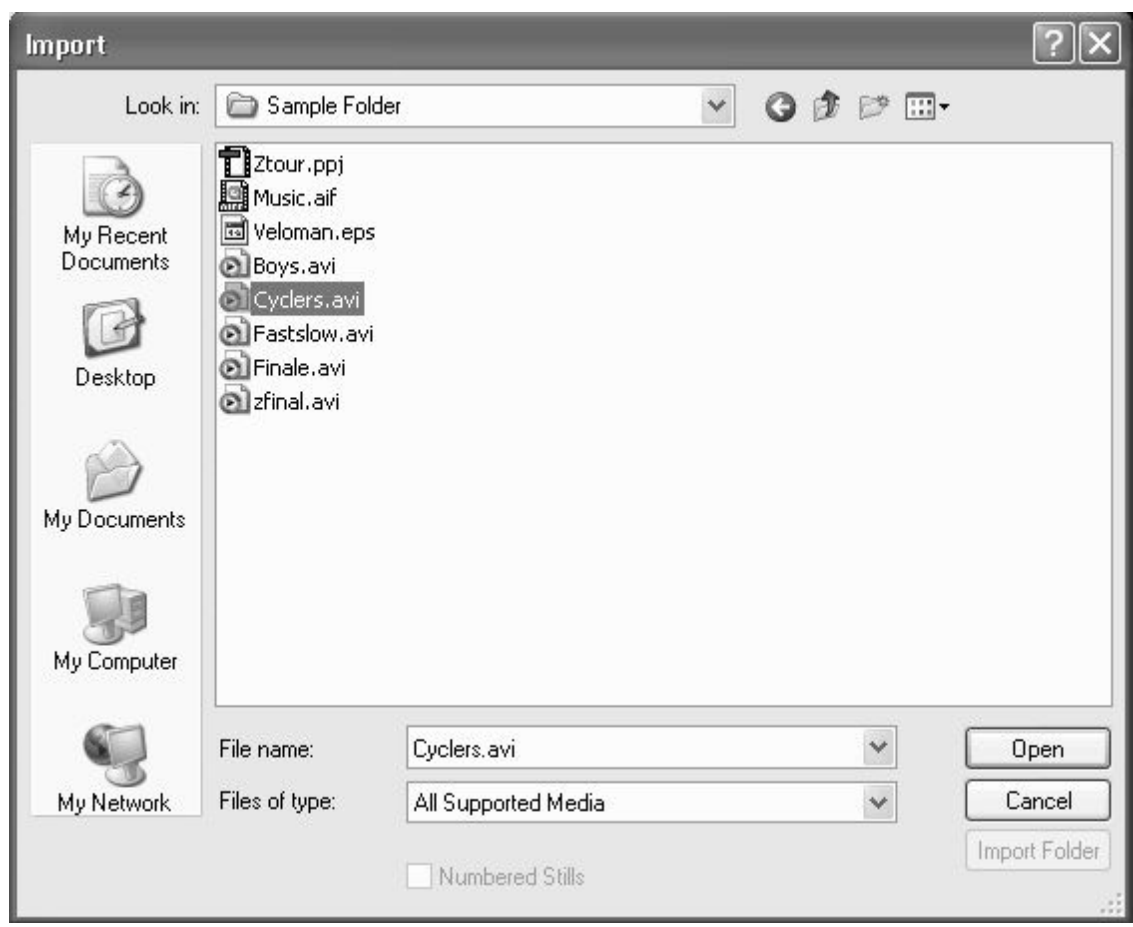

**Рис. 2.15.** Выберите в диалоговом окне **Import** файл, который вы собираетесь импортировать в проект

Чтобы лучше разобраться в принципах монтажа в Premiere, выполним простую операцию импортирования клипа. Для этого нам потребуется любой видеофайл, находящийся в какой – либо папке на вашем диске.

1. Выберите в верхнем меню **File>Import** (Файл>Импорт).

2. В открывшемся диалоговом окне **Import** (Импорт) перейдите к нужной папке и выделите в ней файл, который вы собираетесь импортировать. В нашем случае это файл cyclers.avi (рис. 2.15).

3. Нажмите кнопку **ОК.**

В результате клип появляется в окне **Project** (Проект) (рис. 2.16), и его можно использовать для вставки в фильм.
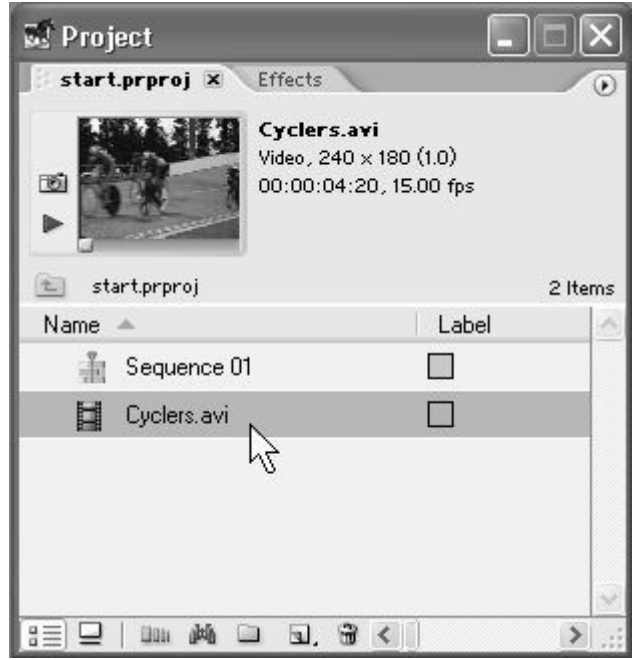

**Рис. 2.16.** Импортированный файл появляется в проекте в виде клипа

Повторимся, что основными понятиями при работе с проектами являются:

□ исходные клипы (clip), или источники (source) – ссылки на анимационные (видео), звуковые (аудио) либо графические (статические изображения) файлы, для использования которых в проекте их необходимо прежде *импортировать* из файлов с диска вашего компьютера или *оцифровать* с внешнего устройства;

□ фильм (sequence) или программа (program) – собственно продукт ваших действий по монтажу исходных клипов. Вы можете просматривать фильм в правой половине окна **Monitor** (Монитор) или *экспортировать* его во внешний медиа – файл, что, чаще всего, является конечной целью вашей работы.

После того как клипы окажутся в специально предназначенном для них окне **Project** (Проект), их можно перенести в окно **Timeline** (Монтаж), вставляя тем самым в фильм. Действия пользователя по монтажу фильма могут включать такие операции, как разрезание клипов, изменение **их длительности,** назначение различных эффектов, добавление титров и т. д. Готовые фильмы просматриваются и экспортируются на жесткий диск в виде файла. При наличии соответствующей аппаратуры их можно также вывести на внешнее цифровое видеоустройство.

## **2.2.2. Клипы и фильмы**

Клипы делятся на несколько типов:

**□ Video** (Анимация);

**□ Audio** (Звук);

**□ Image** (Статическое изображение);

**□ Title** (Титры);

□ специальные клипы (такие, как черный экран, настроечная таблица и т. п.);

**□ Sequence** (Фильм) – с некоторой натяжкой фильмы тоже можно считать клипами, с точки зрения возможности их вставки друг в друга.

Чтобы использовать клипы при монтаже, необходимо поместить (импортировать) их в окно **Project** (Проект) *(см. разд. 6.1).* После завершения монтажа фильма его следует экспортировать во внешний медиа – файл, т. е. записать файл на диск компьютера. Фильм создается с установками, которые вы определяете предварительно (например, частота кадров, качество сжатия и т. д.). При этом клипы могут иметь существенно другие установки (например, размер кадра или качество звука). Поэтому в процессе экспорта Premiere совершает сложные математические операции по пересчету программы монтажа над исходными клипами, составленной вами в процессе работы над проектом и записанной в символическом виде в окне **Timeline** (Монтаж). Время экспорта может быть весьма продолжительным, поскольку приходится пересчитывать каждый пиксел для каждого кадра фильма. Для вас эта работа остается как бы «за кадром».

Появление клипа в окне **Project** (Проект) означает лишь, что между проектом и содержимым соответствующего медиа – файла установлена связь, позволяющая «скачивать» информацию из файла. Следует подчеркнуть, что по мере работы с клипами в Premiere с самими файлами на дисках компьютера ничего не происходит. Premiere лишь считывает из них информацию в проект, а затем (в соответствии с действиями пользователя по монтажу фильма) обрабатывает ее с тем, чтобы представить скомпилированное изображение кадра фильма в окне **Monitor** (Монитор).

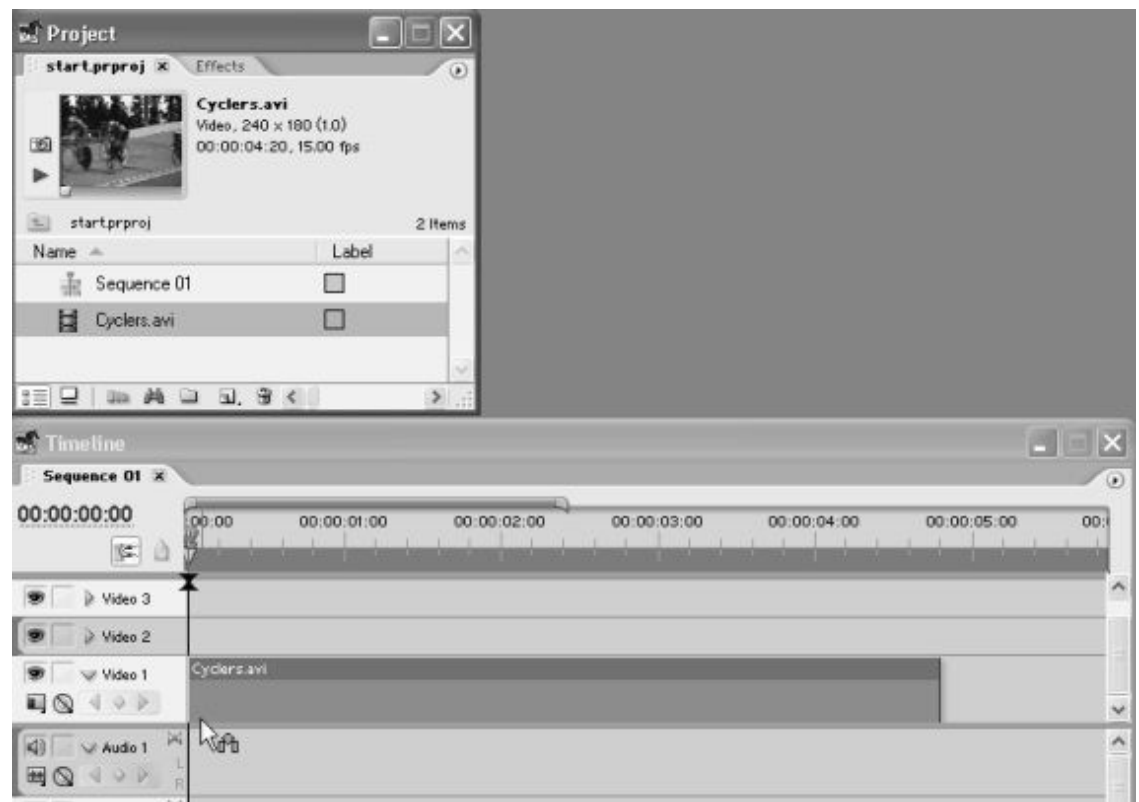

**Рис. 2.17.** Для вставки клипа в фильм перетащите его из окна **Project** в окно **Timeline**

Импорт клипа в проект вовсе не означает его немедленную вставку в фильм. Проекты, содержимое которых мы видим в окне **Project** (Проект), являются лишь библиотекой клипов и фильмов. Для того чтобы включить клип в фильм, следует выполнить дополнительное действие: перенести его из окна **Project** (Проект) в окно **Timeline** (Монтаж). Делается это при помощи простого перетаскивания клипа указателем мыши (рис. 2.17). Сразу следует отметить, что редактирование фильма в Premiere предусматривает привязку расположения клипов ко времени фильма (к номеру кадра). Для этих целей в правой части окна **Timeline** (Монтаж) находится *временная шкала* или *линейка времени* (time ruler), определяющая место каждого клипа в фильме. Поэтому при перетаскивании можно сразу расположить клип в нужном месте окна **Timeline** (Монтаж) относительно линейки времени. После того как кнопка мыши будет отпущена, клип возникнет в окне **Timeline** (Монтаж), а обновленное изображение текущего кадра появится в окне **Monitor** (Монитор) (рис. 2.18).

#### **Примечание**

В отличие от предыдущих версий программы, компиляция кадра в Premiere Pro осуществляется в режиме реального времени (настолько быстро, насколько позволяет быстродействие компьютера). Если ваш компьютер обладает достаточно мощным процессором и большим объемом оперативной памяти, то время компиляции (рендеринга) текущего кадра будет незаметным для пользователя, даже если кадр содержит сложные эффекты наложений, переходов и т. д.

|                                                     | 62 Monitor                                                                                                  | ×                                                                                                    |
|-----------------------------------------------------|----------------------------------------------------------------------------------------------------|----------------------------------------------------------------------------------------------------|
|                                                     | (no clips)<br>Effect Controls<br>$\omega$                                                                   | Sequence 01 ×<br>$\odot$                                                                                                    |
|                                                     |                                                                                                    |                                                                                                    |
|                                                     | 00:00:00:00<br>00:00:00:00 (1)                                                                              | 00:00:00:00<br>00:00:04:20<br>$100%$ $\rightarrow$<br>00:10:0<br>00:05:00:00                                                         |
|                                                     | Ġ<br>田<br>$\mathcal{R}$<br>₹<br>all in<br>a la<br>取<br>ţ÷.<br>$\rightarrow$ $\rightarrow$<br><b>COLLAND</b> | 70.00<br>□ □<br>$\mathcal{R}$<br>₹<br>÷<br>۱Þ<br>alls als 25<br>仙<br>$\rightarrow$ $\rightarrow$<br><b>THIS LEE</b><br><b>THEFT!</b> |
| <b>Timeline</b><br>M.                               |                                                                                                    | $\overline{\phantom{a}}$ $\overline{\phantom{a}}$ $\overline{\phantom{a}}$ $\overline{\phantom{a}}$                                  |
| Sequence 01 X                                       |                                                                                                    | $\odot$                                                                                                    |
| 00:00:00:00<br>194 2                                | 00:00:02:00<br>00:00<br>00:00:01:00<br>- 7<br>98                                                            | 00.1<br>00:00:03:00<br>00:00:04:00<br>00:00:05:00                                                                                    |
| Video 3                                             |                                                                                                    | ٨                                                                                                    |
| Video 2<br>O)                                       |                                                                                                    |                                                                                                    |
| W Video 1<br>E Q<br>$9 - 5$<br>s                    | Cyclers.avi<br>hý                                                                                           |                                                                                                    |
| 硼<br>Audio 1<br>$\boxplus$ Q<br>49P<br>嘟<br>Audio 2 | ×<br>R<br>网                                                                                                 | ٨                                                                                                    |
| 嘲<br>Audio 3<br>$\lambda$ and<br>$\Lambda$ $\Gamma$ | $\bowtie$                                                                                                   | $\checkmark$<br>$\rightarrow$                                                                                                    |

**Рис. 2.18.** Результат вставки клипа в фильм

Таким образом, один из кадров фильма всегда является выделенным, что отображается при помощи *линии редактирования* (editing line) и *индикатора текущего кадра* (current – time indicator), выполненного в виде ползункового регулятора (рис. 2.18). Линия редактирования является элементом интерфейса, характерным практически для всех видеоредакторов, которая представляет собой вертикальную линию, пересекающую шкалу времени в окне **Timeline** (Монтаж) в определенном месте. Таким образом, из всего фильма в каждый момент времени выделяется один из кадров, имеющий особое значение (мы его будем называть *текущим кадром).* Тайм – код текущего кадра приводится в левой верхней части окна **Timeline** (Монтаж) (см. рис. 2.11, 2.18) в виде активной надписи (выполненной с подчеркиванием).

Выделение текущего кадра в Premiere имеет то же назначение, что и курсор, отмечающий определенное место в тексте при работе в текстовых редакторах (например, Microsoft Word или Notepad). Изображение текущего кадра демонстрируется в правой части окна **Monitor** (Монитор), а большинство операций по редактированию фильма применимо как раз к текущему кадру.

Обратите внимание на изменения, которые происходят в палитрах **Info** (Информация) и **History** (Журнал) по мере того, как вы производите определенные действия (рис. 2.19).

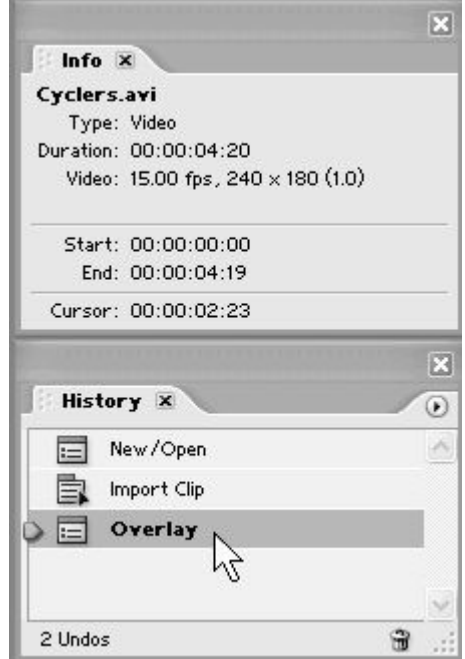

**Рис. 2.19.** По мере редактирования фильма в палитрах отображается вспомогательная информация

В палитре **History** (Журнал) отображается перечень последних операций, которые были произведены в рамках редактирования проекта. Во – первых, это может служить дополнительной помощью при вашей работе с Premiere, а во – вторых, вы можете с легкостью отменить любую последовательность действий в данной палитре. Стоит выделить в фильме какой – либо объект (например, клип, вставленный нами в окно **Timeline),** и в палитру **Info** (Информация) загрузится перечень сведений, относящихся к этому объекту, что также сильно облегчает монтаж.

Таким образом, процесс монтажа фильмов в Premiere заключается в расположении исходных клипов вдоль временной шкалы и последующем их редактировании, включая подгонку, вырезание и применение разнообразных спецэффектов. Фактически то, что мы видим в соответствующей закладке окна **Timeline** (Монтаж), является исчерпывающей записью редактируемого нами фильма и однозначно определяет вид каждого кадра. Сам кадр отображается в окне **Monitor** (Монитор).

# **2.3. Работа с несколькими фильмами**

Как уже было сказано выше, Premiere позволяет редактировать одновременно несколько фильмов (которые могут быть как совершенно независимыми, так и являться составными частями друг друга).

#### **Примечание**

Помните, что в Premiere Pro (как и в Adobe After Effects 6) можно иметь в открытом виде только один проект. Однако сам проект может содержать любое количество фильмов.

Пока наш проект содержит один фильм, возникший автоматически при создании проекта и включающий единственный видеоклип. Добавим в проект еще два пустых фильма, чтобы получить навык работы с Premiere в режиме многозадачности. Затем мы вставим в один из новых фильмов наш фильм в виде составной части. Такой способ монтажа, при котором фильмы вставляются друг в друга, называется *вложенным редактированием* (nested edit).

Для создания нового фильма в Premiere предусмотрено несколько альтернативных возможностей, и мы продемонстрируем две из них, которые наиболее удобны:

1. Нажатием правой кнопки мыши вызовите из пустой области списка в окне **Project** (Проект) всплывающее (контекстное) меню и выберите в нем пункт **New Item>Sequence** (Создать>Фильм) (рис. 2.20).

2. В открывшемся диалоговом окне **New Sequence** (Создание фильма) нажмите кнопку **ОК,** не меняя параметров, предложенных по умолчанию (рис. 2.21). В результате новый фильм появится в окне **Project** (Проект) (рис. 2.22).

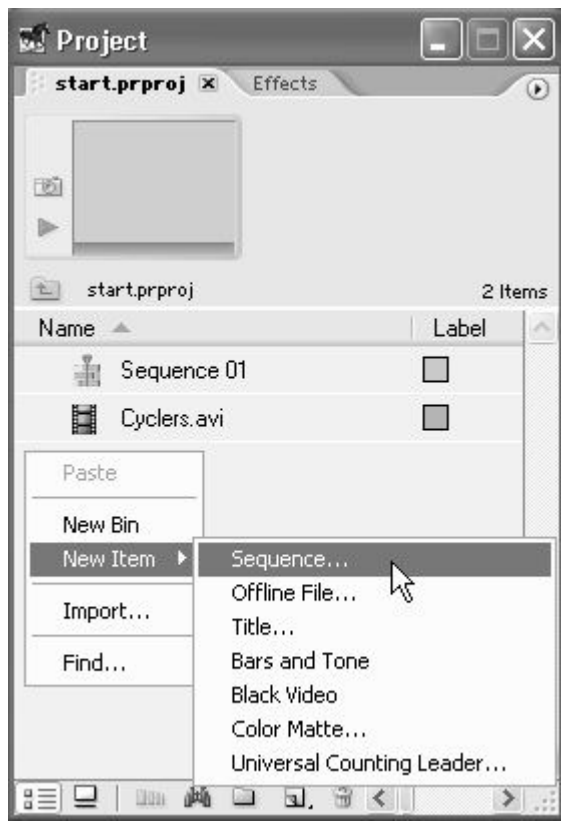

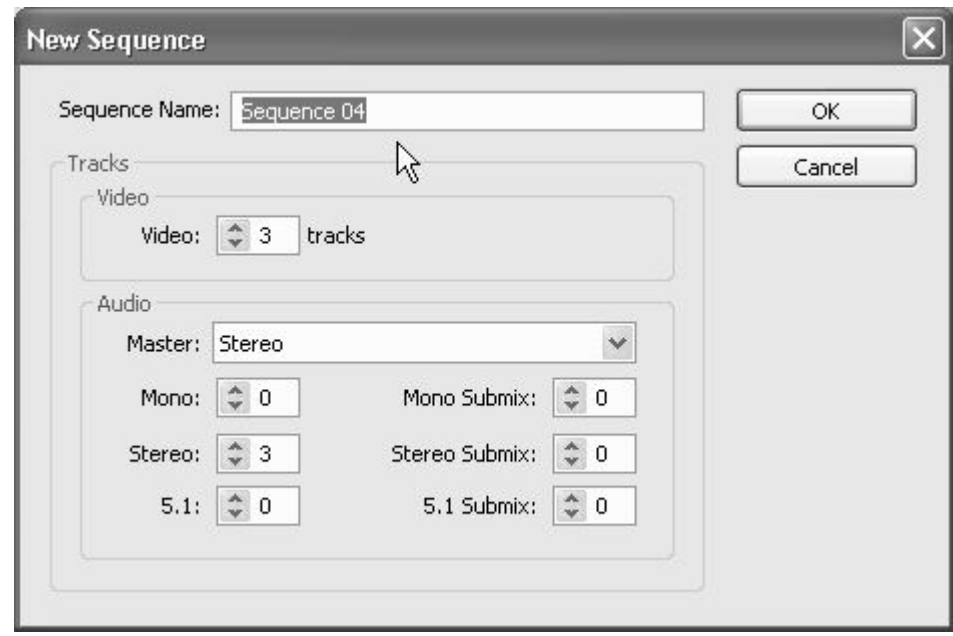

**Рис. 2.20.** Создание нового фильма при помощи контекстного меню

**Рис. 2.21.** Перед созданием фильма необходимо определить его установки

3. Для создания еще одного фильма нажмите кнопку **New Item** (Создать) на панели инструментов окна **Project** (Проект). В появившемся всплывающем подменю выберите пункт **Sequence** (Фильм) (см. рис. 2.22). Затем нажатием кнопки **ОК** закройте появившийся диалог **New Sequence** (Создание фильма).

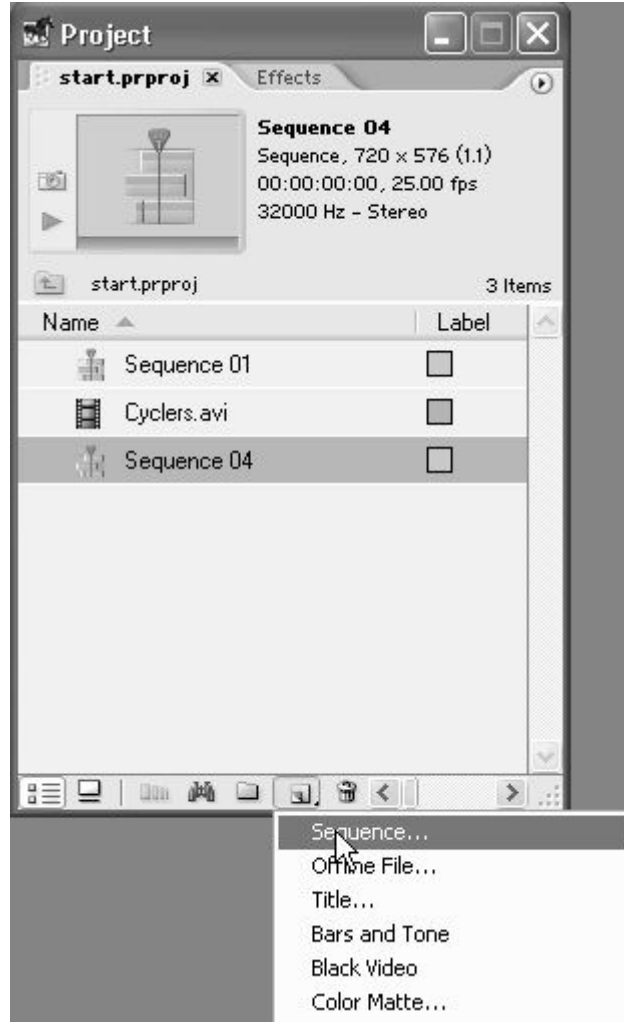

**Рис. 2.22.** Создание нового фильма при помощи панели инструментов окна **Project**

Результатом этих действий будет создание двух новых пустых фильмов, которые появятся в списке окна **Project** (Проект), а также откроются при помощи соответствующих закладок в окнах **Timeline** (Монтаж) и **Monitor** (Монитор) (рис. 2.23).

Для перехода от одного фильма к другому в том или ином окне необходимо щелкнуть на нужной закладке (рис. 2.24).

|                                 | <b>Woniter</b>                |               |                                        |                           | $\overline{\mathsf{x}}$                                                                                                    |
|---------------------------------|-------------------------------|---------------|----------------------------------------|---------------------------|----------------------------------------------------------------------------------------------------|
|                                 | (no clips)<br>Effect Controls | $\odot$       | Sequence Of                            | Sequence 04 x Sequence 05 | $\begin{picture}(20,20) \put(0,0){\line(1,0){10}} \put(15,0){\line(1,0){10}} \put(15,0){\line(1,0){10}} \put(15,0){\line(1,0){10}} \put(15,0){\line(1,0){10}} \put(15,0){\line(1,0){10}} \put(15,0){\line(1,0){10}} \put(15,0){\line(1,0){10}} \put(15,0){\line(1,0){10}} \put(15,0){\line(1,0){10}} \put(15,0){\line(1,0){10}} \put(15,0){\line(1$ |
|                                 |                               |               |                                        |                           |                                                                                                    |
|                                 |                               |               |                                        |                           |                                                                                                    |
|                                 |                               |               |                                        |                           |                                                                                                    |
|                                 |                               |               |                                        |                           |                                                                                                    |
|                                 |                               |               |                                        |                           |                                                                                                    |
|                                 |                               |               |                                        |                           |                                                                                                    |
|                                 | 00:00:00:00                   | 00:00:00:00 @ | V00:00:00:00                           | $100%$ $\rightarrow$      | 00:00:00:00                                                                                                    |
|                                 |                               |               | 00:00                                  | 00:05:00:00               | 00:10:                                                                                                    |
|                                 | 3                             | ®.<br>田<br>甴  |                                        |                           | □ □<br>$\infty$                                                                                                    |
|                                 | 伊<br>ş÷                       | Пg            | 忙                                      | unun                      | and and with                                                                                                    |
| <b>E.</b> Timeline              |                               |               |                                        |                           | ×<br>в<br>ш                                                                                                    |
| Sequence 01                     | Sequence 04 ×<br>Sequence 05  |               |                                        |                           | $\odot$                                                                                                    |
| 00:00:00:00                     | 00:00<br>W<br>00:01 00:00     | 00:02:00:00   | 00:03:00:00<br>1 1 2 1 1 2 3 1 1 2 2 1 | 00:04:00:00               | 00:05:0                                                                                                    |
| 国自                              |                               |               |                                        |                           |                                                                                                    |
| Video 3                         |                               |               |                                        |                           | Ą                                                                                                    |
| Video 2                         |                               |               |                                        |                           |                                                                                                    |
| Video 1<br>$\Box$<br>$Q_1$<br>제 |                               |               |                                        |                           |                                                                                                    |
| KO)<br>W Audio 1                | 网                             |               |                                        |                           | ۸                                                                                                    |
| 國<br>ര<br>499                   | R                             |               |                                        |                           |                                                                                                    |
| 40<br>Audio 2                   | 网                             |               |                                        |                           |                                                                                                    |
| A0<br>Audio 3                   | М                             |               |                                        |                           | Y                                                                                                    |
| $\Delta$<br>ah                  | $\Rightarrow$<br>u.           |               |                                        |                           | ь<br>H                                                                                                    |

**Рис. 2.23.** Новые фильмы открываются в окнах **Monitor** и **Timeline**

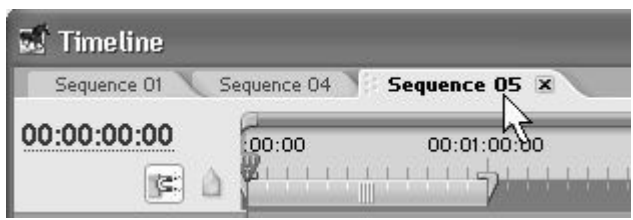

**Рис. 2.24.** Листание существующих фильмов в окне **Timeline**

Для того чтобы закрыть тот или иной фильм в окнах **Timeline** (Монтаж) и **Monitor** (Монитор), достаточно нажать маленькую кнопку закрытия закладки, расположенную на ней справа от имени соответствующего фильма (рис. 2.25). Чтобы впоследствии вновь загрузить скрытый фильм в окно **Timeline** (Монтаж) и **Monitor** (Монитор), следует дважды щелкнуть на его названии в списке окна **Project** (Проект).

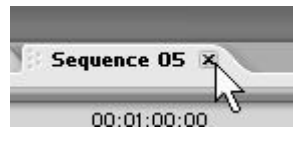

**Рис. 2.25.** Скрытие фильмов в окне **Timeline** производится нажатием кнопки закрытия закладки

Иногда бывает полезным иметь на экране одновременно два (или больше) экземпляра окна **Timeline** (Монтаж), в каждом из которых будет открыт свой фильм для редактирования. Для этого следует разделить окно **Timeline** (Монтаж) следующим образом:

1. Схватитесь указателем мыши за закладку того фильма, который вы хотите открыть в новом окне, например, **Sequence 04.**

2. Перетащите эту закладку (т. е. не отпуская левой кнопки мыши, переместите указатель) на любое свободное место экрана.

3. Отпустите левую кнопку мыши.

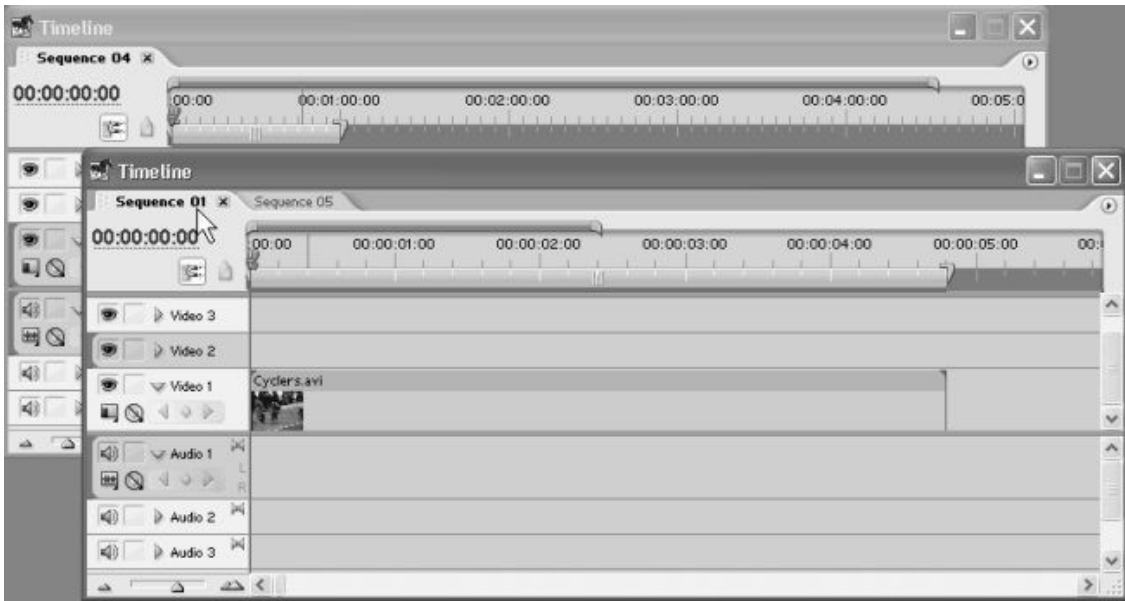

**Рис. 2.26.** Для разделения окна **Timeline** перетащите закладку одного из фильмов за пределы окна

В результате на экране появится дубликат окна с открытым в нем фильмом (рис. 2.26). Для того чтобы соединить открытые в разных окнах фильмы, схватитесь за закладку с именем фильма в одном из окон **Timeline** (Монтаж) и перетащите ее на область закладок другого окна.

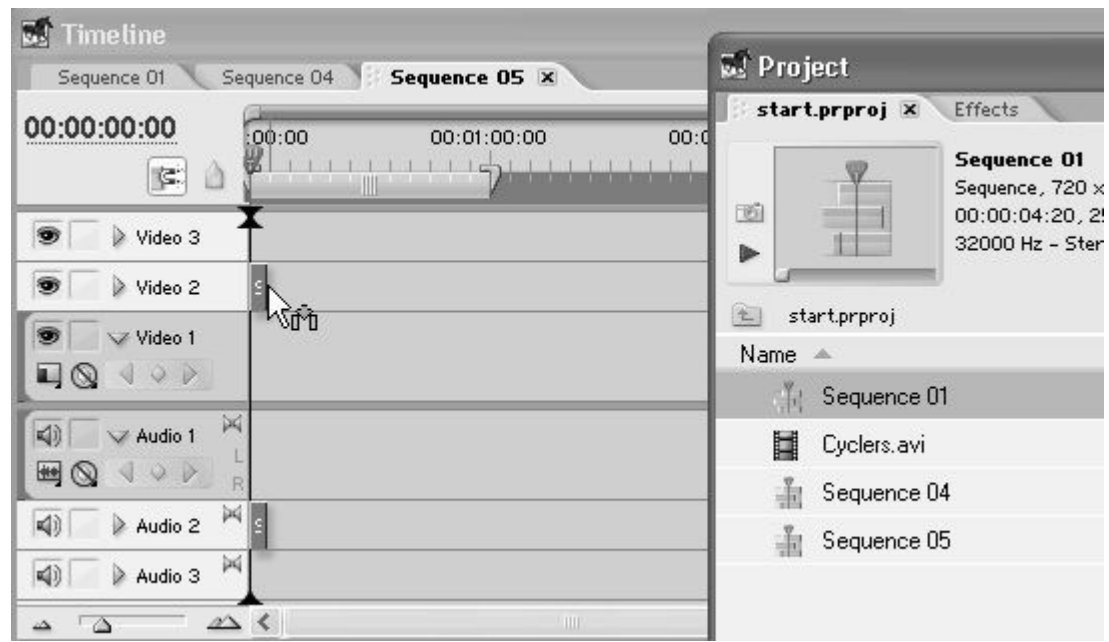

**Рис. 2.27.** Вставка одного фильма в другой (фильма **Sequence 01** в **Sequence 05)**

| 國<br>Timeline                                           |                                             | $\times$            |
|---------------------------------------------------------|---------------------------------------------|---------------------|
| Sequence 01                                             | Sequence 05 x<br>Sequence 04                | $\odot$             |
| 00:00:00:00<br>阵<br>a                                   | 00:00<br>00:00:10:00<br>00:00:05:00<br>$-1$ |                     |
| s<br>Video 3                                            |                                             | $\hat{\phantom{a}}$ |
| ø<br>Nideo 2                                            | Sequence 01 [V]                             |                     |
| Ŵ.<br>V Video 1<br>$\neg$<br>402                        | μz                                          | $\checkmark$        |
| 网<br>$\left  4 \right $<br>Audio 1<br>$\boxplus$<br>49P |                                             | $\lambda$           |
| ×<br>$\overline{\triangleleft}$<br>Audio 2              | Sequence 01 [A]                             |                     |
| ×<br>$\overline{\mathcal{A}}$<br>Audio 3                |                                             | $\checkmark$        |
| $\Delta$<br>$\rightarrow$                               | $\triangle$ <                               | $\Sigma$ .::        |

**Рис. 2.28.** Текущий фильм содержит другой фильм в качестве составной части

Рассмотрим теперь, как производится вставка одних фильмов в другие. Для примера вставим фильм **Sequence 01** в пустой пока фильм **Sequence 05:**

1. Откройте фильм **Sequence 05** в окне **Timeline** (Монтаж) щелчком на соответствующей закладке.

2. Схватитесь за название фильма **Sequence 01** в окне **Project** (Проект) и перетащите его в графическую область (под шкалой времени) окна **Timeline** (Монтаж) (рис. 2.27).

В результате фильм **Sequence 01** будет вставлен в фильм **Sequence 05** (рис. 2.28).

# **Урок З Быстрый старт: монтаж простого фильма**

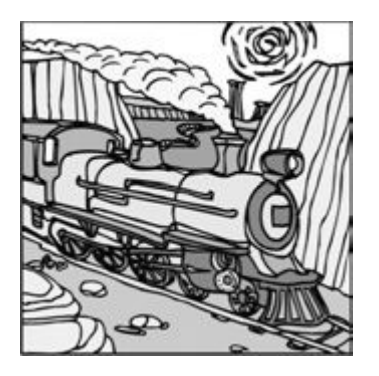

Проиллюстрируем основные принципы работы в Premiere на примере создания простого фильма. Большинство совершаемых операций мы приведем без чрезмерных пояснений, учитывая, что соответствующим приемам монтажа будут посвящены последующие уроки книги.

□ Чего мы хотим:

• создать простой фильм, состоящий из нескольких клипов различного типа, сценарий которого приведен в *разд. 3.2.*

□ Нам потребуется:

• несколько файлов различных типов: три видео-, один аудио – и один графический файл. В их качестве можно взять несколько файлов, поставлявшихся с прежними версиями Adobe Premiere (они находились в папке Samples, вложенной в установочную папку Premiere).

□ Что полезно вспомнить:

• как начинается работа в Premiere;

• как осуществляется импорт клипов в проекты и последующая вставка клипов в фильм *(см. урок 2).*

# **З.1. Подготовка к монтажу фильма**

Посвятим этот урок линейному монтажу простого фильма, что позволит получить первые навыки по работе в Premiere.

## **З.1.1. Создание нового проекта**

Начнем монтаж фильма с «чистого листа», создав для этого новый пустой проект:

1. Выберите в верхнем меню команду **File>New>Project** (Файл>Создать> Проект).

2. В открывшемся диалоговом окне New Project (Создание проекта) задайте имя нового проекта, например – Tour, в поле Name (Название).

3. Выберите предустановку **DV —** PAL – Standart 32kHz (Цифровое видео – стандарт PAL – Стандартный звук 32 кГц) и нажмите кнопку **ОК.**

В результате в окне Premiere откроется новый проект, название которого будет отображено в заголовке главного родительского окна Premiere. Проект уже содержит пустой фильм Sequence **01,** монтаж которого мы будем осуществлять на данном уроке.

Перед тем как начать монтаж, настроим интерфейс программы, чтобы иметь возможность проводить редактирование с большим удобством. Для этого в Premiere имеется специальное средство, называемое установками *рабочей области* окна (workspace). В зависимости от характера предполагаемых действий бывает удобно расположить многочисленные дочерние окна в определенном порядке. Несколько соответствующих установок встроено в программу разработчиками Adobe Premiere – мы воспользуемся одной из них.

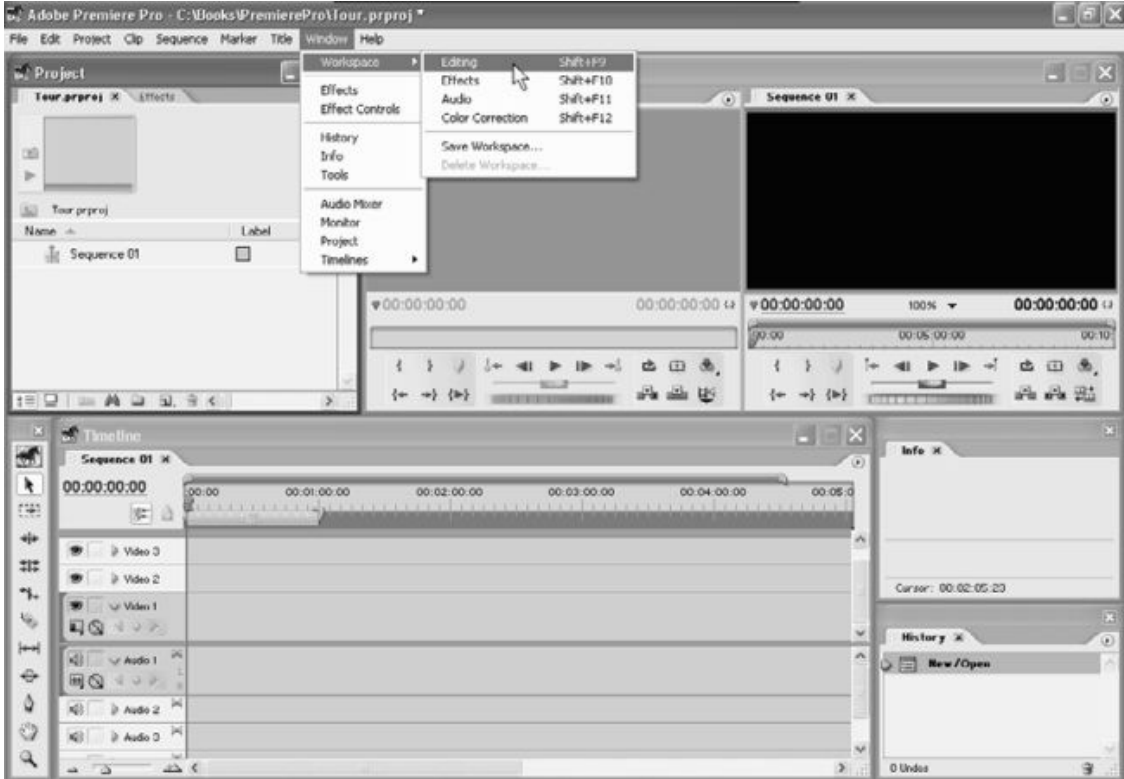

**Рис. 3.1.** Начните с настройки комфортабельности рабочей области Premiere при помощи команды **Window>Workspace**

В верхнем меню **Window** (Окно) наведите указатель мыши на пункт **Workspace** (Рабочая область) и в появившемся подменю выберите установку **Editing** (Монтаж).

После этого места расположения и размеры дочерних окон перестроятся в соответствии с выбранной установкой рабочей области и станут примерно такими, как показано на рис. 3.1.

## **3.1.2. Импорт клипов в проект**

Как уже было сказано на прошлом уроке, перед монтажом фильма необходимо добавить в проект его исходные составляющие – видео – и аудиоклипы. Этот процесс называется в Premiere *импортом.* Импортируем в проект все необходимые файлы.

1. Выберите в верхнем меню **File>Import** (Файл>Импорт).

2. В открывшемся диалоговом окне **Import** (Импорт) отыщите на своем жестком диске медиа – файлы, которые вы собираетесь импортировать.

3. При помощи кнопки **View Menu** (Меню Вид) настройте представление списка файлов диалогового окна **Import** (Импорт) в виде **Thumbnails** (Миниатюры) (рис. 3.2).

4. Выделите в диалоговом окне **Import** (Импорт) все нужные для импорта в проект файлы. Для выделения нескольких файлов пользуйтесь щелчками мыши при удерживаемой клавише <Ctrl>. Если вы работаете с примерами из прошлых версий Premiere, то выберите следующие файлы:

- анимационные файлы Boys.avi, Cyclers.avi, Fastslow.avi;
- звуковой файл Music.aif;
- графический файл Veloman.eps.
- 5. Нажмите в диалоговом окне **Import** (Импорт) кнопку **Open** (Открыть).

После этого диалоговое окно **Import** (Импорт) закроется, а все клипы окажутся в окне **Project** (Проект) (рис. 3.3). Напомним еще раз, что после импорта мы будем называть импортированные файлы клипами (с теми же самыми именами), подчеркивая, что они стали частью нашего проекта.

Если вы не работали с предыдущими версиями Premiere, и перечисленных файлов у вас нет, то можно использовать любые другие, имеющиеся у вас на компьютере файлы подходящих форматов. Надо лишь, чтобы их содержимое хотя бы в общих чертах соответствовало сценарию фильма *(см. разд. 3.2.1).* Для того чтобы вам было удобнее разбираться в описании основных приемов работы с Premiere, можно предварительно переименовать ваши файлы, дав им названия Boys.avi, Cyclers.avi и т. д.

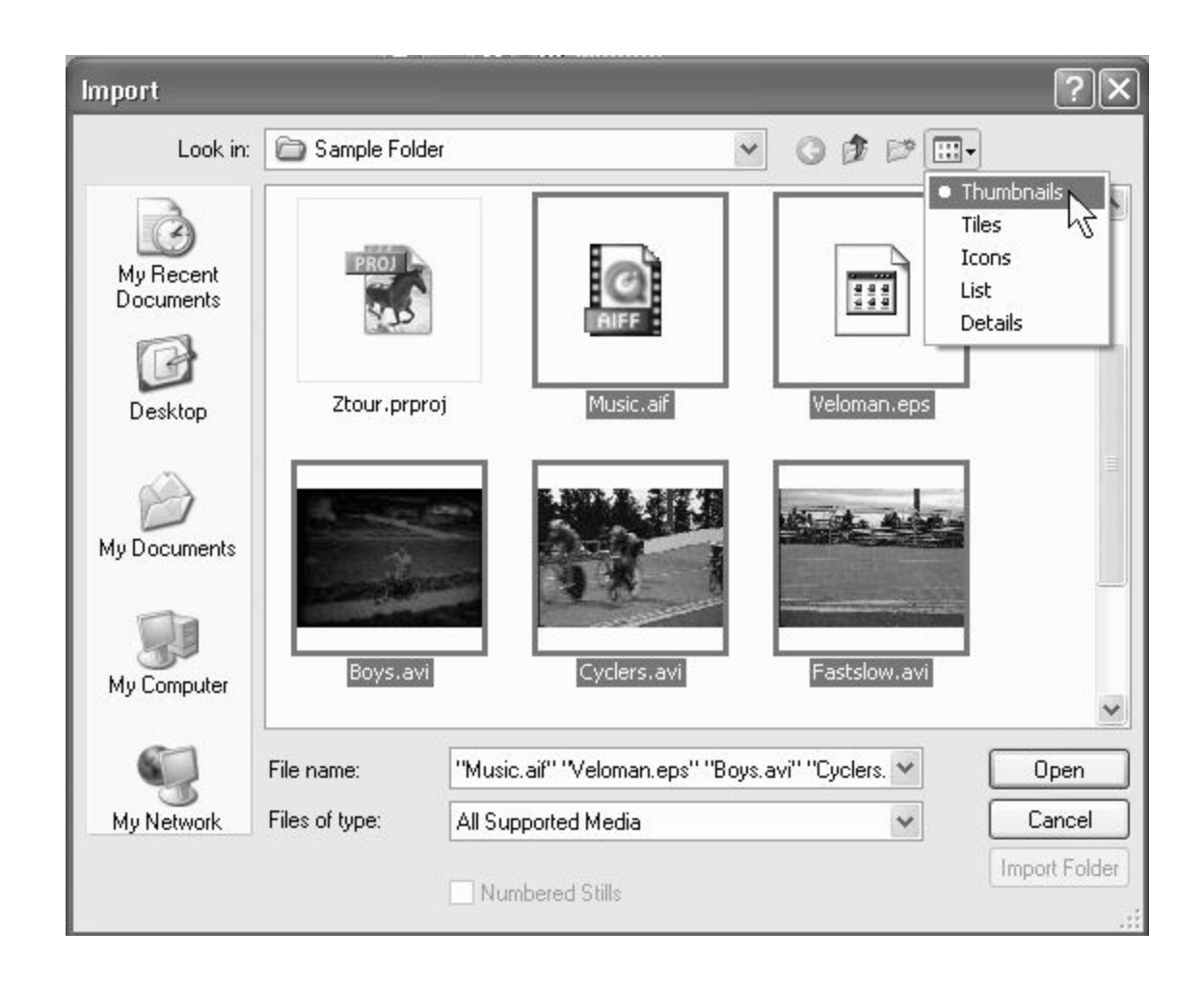

**Рис. 3.2.** В диалоговом окне **Import** удобно использовать представление файлов в виде миниатюр (для ОС Windows ХР)

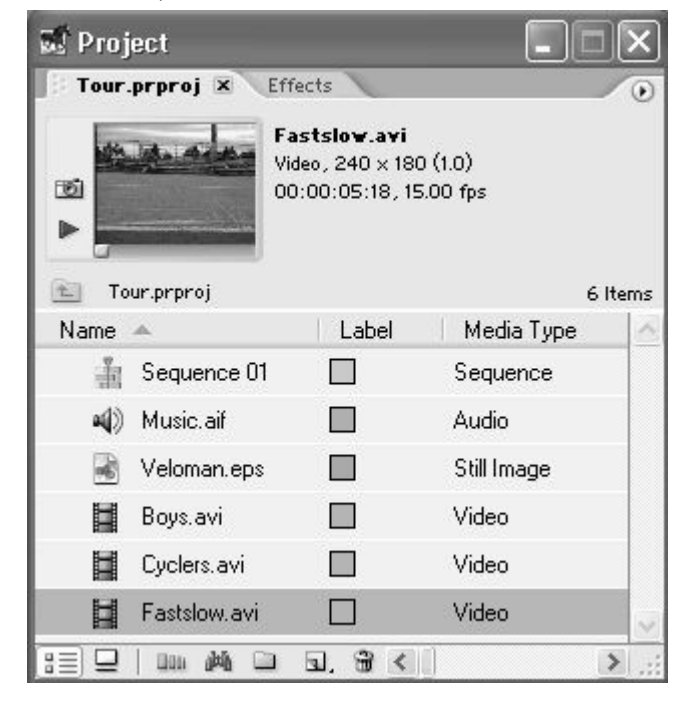

**Рис. 3.3.** Файлы импортированы в проект в виде клипов

Для того чтобы наша работа не пропала, не забывайте периодически сохранять проекты (подобно тому, как вы сохраняете файлы с документами Microsoft Word) – выберите в верхнем меню **File>Save** (Файл>Сохранить).

# **3.1.3. Просмотр исходных клипов в окнах** *Project* **и** *Monitor*

Мы будем составлять простой фильм из нескольких только что импортированных клипов. Предварительно имеет смысл просмотреть исходные клипы, чтобы определиться со сценарием фильма. Для этого выполните следующие действия:

1. Выберите какой – либо анимационный или графический клип, щелкнув на его названии в окне **Project** (Проект).

2. Наблюдайте первый кадр клипа в миниатюре предварительного просмотра окна **Project** (Проект) (рис. 3.3, 3.4).

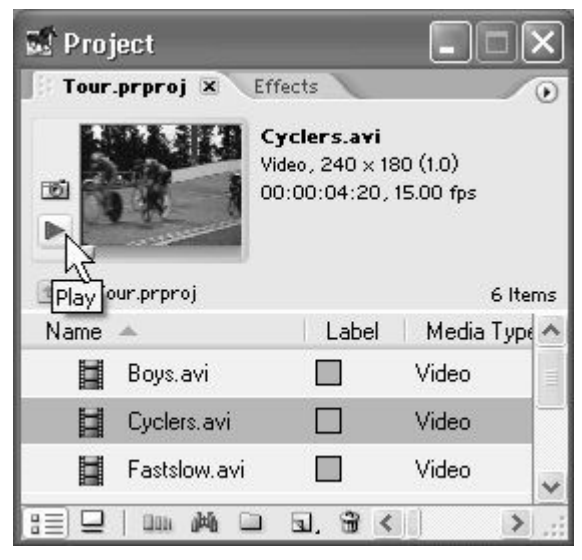

**Рис. 3.4.** Предварительный просмотр содержимого клипов возможен в миниатюре в окне **Project**

3. С помощью кнопки **Play** (Проиграть) слева от миниатюры предварительного просмотра (на рис. 3.4 на нее наведен указатель мыши) просмотрите содержимое видеоклипа.

4. Увеличьте размер окна **Project** (Проект), чтобы оно стало шире и отобразило столбцы, которые до этого были скрыты (рис. 3.5). Воспользуйтесь также горизонтальной полосой прокрутки, чтобы просмотреть, какие столбцы имеются в списке окна **Project** (Проект) и какую информацию о клипах они содержат.

5. Чтобы просмотреть клип более детально, откройте его в левой половине окна **Monitor** (Монитор), предназначенной для просмотра исходных клипов. Для этого дважды щелкните на пиктограмме слева от названия клипа в окне **Project** (Проект).

| <b>We Project</b> |                            |                                                                 |             |                |                |                |             |             |             |                 | ۵                       | $\Box$                   |
|-------------------|----------------------------|-----------------------------------------------------------------|-------------|----------------|----------------|----------------|-------------|-------------|-------------|-----------------|-------------------------|--------------------------|
|                   | Tour.prproj X<br>Effects   |                                                                 |             |                |                |                |             |             |             |                 |                         | $\left( \bullet \right)$ |
| 国<br>٠            | Tour.prproj                | Cyclers.avi<br>Video, 240 x 180 (1.0)<br>00:00:04:20, 15.00 fps |             |                |                |                |             |             |             |                 |                         | 6 Herro                  |
| Name -            |                            | Label                                                           | Media Type  | Media Start    | Media End      | Media Duration | Video In P. | Video Dut.  | Video Du    | Video Info      | Audio Info              |                          |
| ăt.               | Sequence 01                | €                                                               | Sequence:   |                |                |                | 00:00:00:00 | 00:00:00:00 | 00.00 00 00 | 720 x 576 (1.1) | 32000 Hz - Stereo       |                          |
|                   | all Music.air              | в                                                               | Audio       | 00:00:00:00000 | 00:00:32:01065 | 00:00:32:01066 |             |             |             |                 | 22254 Hz - 8-bit - Mano |                          |
| W.                | Veloman.eps                | ш                                                               | Still Image |                |                |                | 00:00:00:00 | 00:00:05:24 | 00.00 06 00 | 240 x 180 (1    |                         |                          |
| ы                 | Boys.avi                   | €                                                               | Video       | 00:00:00:00    | 00.00.07:10    | 00:00:07:11    | 00:00:00:00 | 00:00:07:10 | 00:00:07:11 | 240 x 180 (1.0) |                         |                          |
| 目                 | Cyclets.avi.,              | □                                                               | Video       | 00:00:00:00    | 00:00:04:19    | 00:00:04:20    | 00:00:00:00 | 00:00:04:19 | 00:00:04:20 | 240 x 190 (1.0) |                         |                          |
| ы                 | Fastslow avi <sup>15</sup> | 目                                                               | Video       | 00:00:00:00    | 00:00:05:17    | 00:00:05:18    | 00:00:00:00 | 00:00:05:17 | 00:00:05:18 | 240 x 180 (1.0) |                         | ×                        |
| ⋼<br>まま           | 黄山<br>Uzir.                | 3.9<                                                            |             |                |                |                |             |             |             |                 |                         | 划                        |

**Рис. 3.5.** Атрибуты клипов просматриваются в соответствующих столбцах окна **Project**

6. В окне **Monitor** (Монитор) (рис. 3.6) просмотрите содержимое клипа с помощью кнопки **Play** (Проиграть), находящейся в центре панели инструментов в нижней части окна.

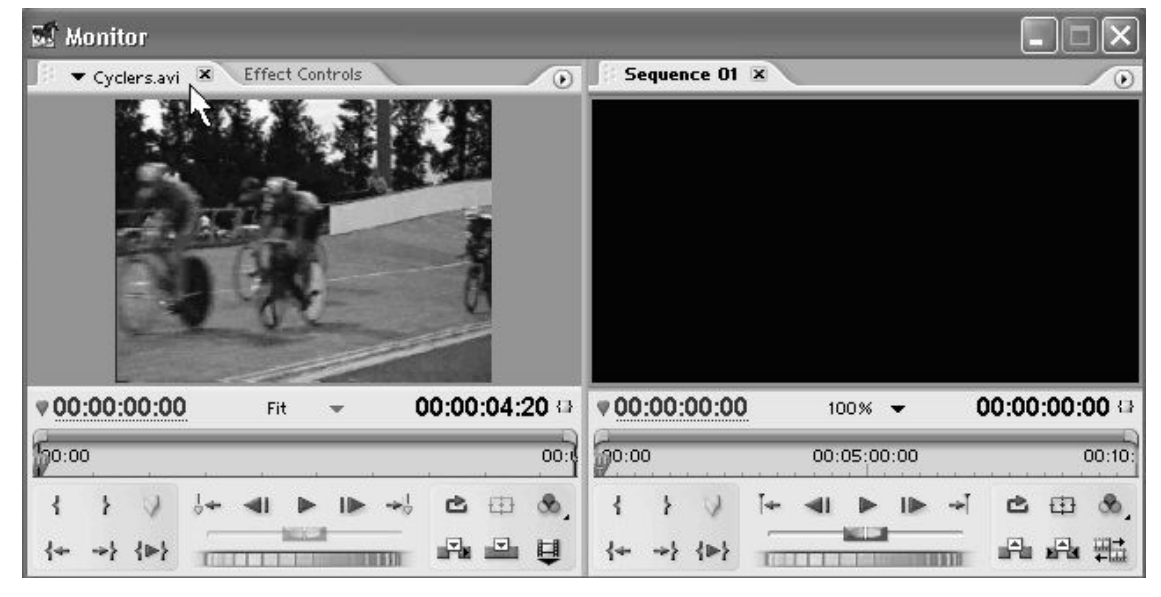

**Рис. 3.6.** Просмотр клипа в окне **Monitor**

7. Закройте исходный клип в окне **Monitor** (Монитор) нажатием кнопки закрытия закладки.

8. Просмотрите таким же образом и все остальные клипы, включая звуковой и статический.

### *Примечание 1*

Как вы помните, правая часть окна Monitor (Монитор) предназначена для просмотра фильмов.

#### *Примечание 2 – для пользователей предыдущих версий*

В предыдущих версиях программы Premiere исходные клипы можно было открывать и в отдельных окнах Clip (Клип). В версии Premiere Pro клипы открываются только в левой части окна Monitor (Монитор).

# **3.2. Монтаж фильма**

Составляющие фильма импортированы в проект, и можно приступать к его монтажу из подготовленных клипов. Создадим простой десятисекундный фильм из заставки, двух видеоклипов и музыкального фрагмента.

# **3.2.1. Сценарий**

Теперь, когда вы представляете себе содержимое клипов, сочиним простой сценарий фильма. Мы предлагаем следующую последовательность планов:

1. Статическая заставка (клип Veloman.eps), длительность плана 3 с, без звука.

2. Черно – белое изображение ребенка на велосипеде (клип Boys.avi) на фоне медленного участка музыки (начало клипа Music.aii).

3. Резкая смена плана: цветное изображение участников велогонки (клип Cyclers.avi) под ритмичную музыку (громкая часть клипа Music.aif).

4. Спецэффект перехода при смене следующих планов велогонки: растворение изображения клипа Cyclers.avi в клипе Fastslow.avi. Музыка та же самая, ритмичная.

Пускай общая длительность фильма определяется длительностью первых двух участков музыки.

Для того чтобы вставить исходный клип в фильм, необходимо перенести его из окна **Project** (Проект) в окно **Timeline** (Монтаж) при активной закладке нужного фильма. После этого можно будет отредактировать клип желаемым образом.

В окне **Timeline** (Монтаж) клипы размещаются на *треках,* или *дорожках,* т. е. горизонтальных полосах, расположенных вдоль линейки времени. Окно **Timeline** (Монтаж) содержит треки двух типов: видео – и аудиотреки. Все аудиотреки равнозначны (порядок их следования не имеет значения), поскольку звук со всех аудиотреков *микшируется* в одинаковой пропорции. Напротив, порядок расположения видеотреков играет ключевую роль в формировании фильма. Итоговое изображение кадра фильма образуется благодаря *наложению* видеотреков друг на друга в том порядке, в котором они расположены в окне **Timeline** (Монтаж) – снизу вверх. Конечно, для того, чтобы изображение с нижних треков «проступало» в кадре фильма, для верхних треков должен быть назначен соответствующий режим прозрачности, либо они должны быть масштабированы определенным образом. При монтаже простого фильма мы не будем касаться этих возможностей программы Premiere, оставив их рассмотрение до будущих глав.

## **3.2.2. Монтаж заставки**

Начнем создание фильма с монтажа заставки:

1. Наведите указатель мыши на пиктограмму клипа Veloman.eps в окне **Project** (Проект).

2. Перетащите клип Veloman.eps, нажимая и удерживая левую кнопку мыши на его пиктограмме, из окна **Project** (Проект) в окно **Timeline** (Монтаж) в начало трека Video 1 (рис. 3.7). Место возможной вставки клипа в фильм будет отображаться в виде прямоугольника, а указатель мыши приобретет характерный вид, говорящий о возможности вставки клипа в фильм.

3. Отпустите кнопку мыши, когда символическое прямоугольное представление клипа в окне **Timeline** (Монтаж) зафиксируется на нулевой отметке шкалы времени.

Теперь клип вставлен в окно **Timeline** (Монтаж) и является частью фильма. Клип, вставленный в окно **Timeline** (Монтаж), называют также *экземпляром клипа,* чтобы отличать от исходного *мастер – клипа* из окна **Project** (Проект). Обратите внимание, что измененный кадр фильма, который уже содержит изображение статического клипа, показывается в окне **Monitor** (Монитор) (рис. 3.8). В этом окне можно как проиграть фильм при помощи типичных кнопок управления воспроизведением, так и переместить текущий кадр на другое место фильма (при помощи активной надписи тайм – кода, на которую наведен указатель мыши на рис. 3.8).

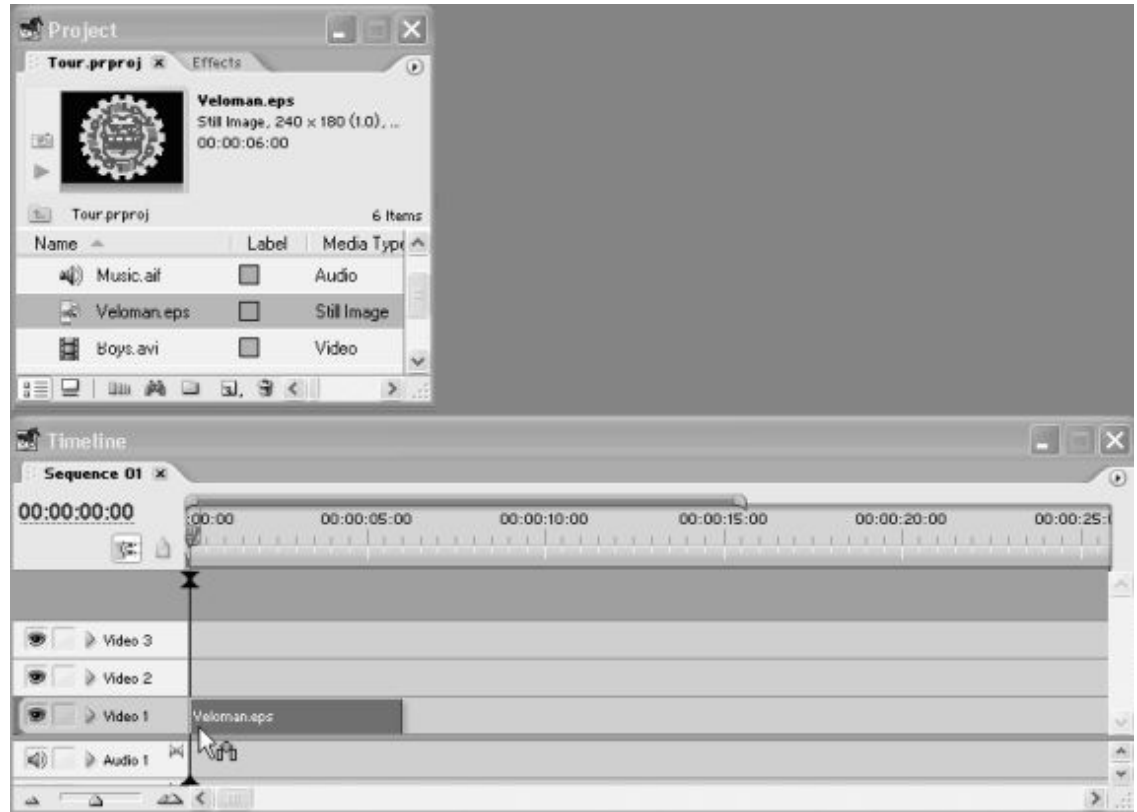

**Рис. 3.7.** Перенос статического клипа в окно **Timeline**

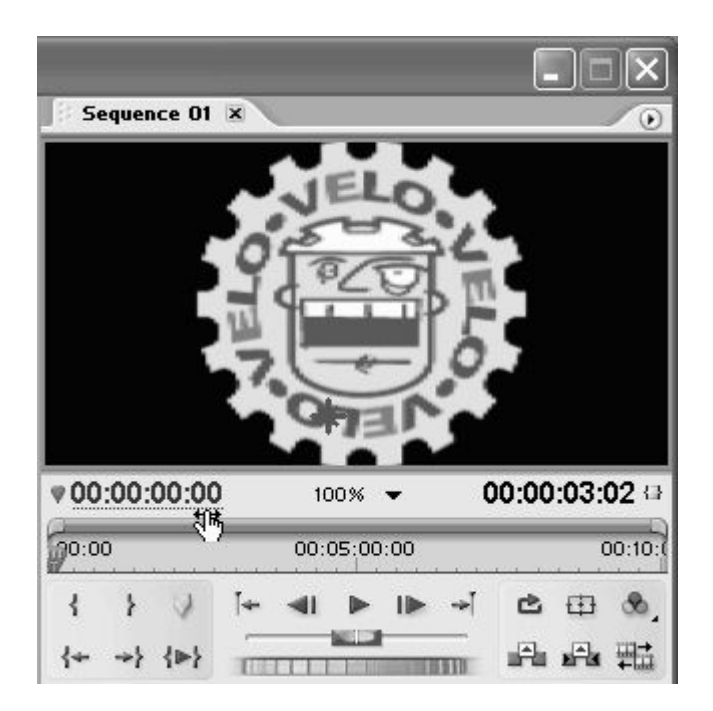

**Рис. 3.8.** Просмотр текущего кадра фильма осуществляется в правой половине окна **Monitor**

### **Внимание**

Запомните, что в правой половине окна **Monitor** (Монитор) вы видите модельный кадр из фильма в уже смонтированном виде. Если окно **Monitor** (Монитор) находится в режиме показа двух кадров, то кадр фильма показан справа, а кадры исходных клипов – слева.

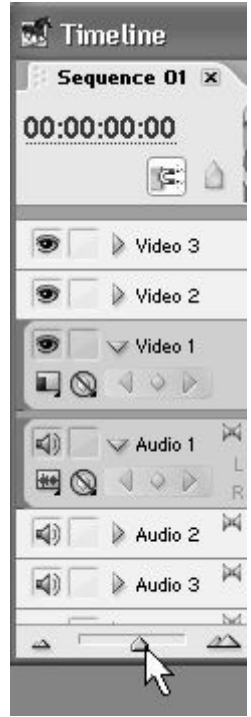

**Рис. 3.9.** Изменение масштаба времени в окне **Timeline** осуществляется при помощи специального ползункового регулятора

Несмотря на то, что клип с заставкой – это статическое изображение, он размещается в окне **Timeline** (Монтаж) с некоторой длительностью. Согласно нашему сценарию, заставка должна длиться в течение трех первых секунд фильма, т. е. другое время, нежели то, которое пока получается в окне **Timeline** (Монтаж). Для удобства редактирования длительности клипа, возможно, вам стоит изменить масштаб временной шкалы.

При помощи перетаскивания ползунка регулятора масштаба времени в нижней части окна **Timeline** (Монтаж) влево или вправо подберите желаемый масштаб шкалы времени (рис. 3.9). Для тех же целей можно использовать и кнопки увеличения и уменьшения масштаба, расположенные по бокам от данного регулятора.

Чтобы отредактировать длительность заставки, воспользуемся соответствующим инструментом.

1. Щелкните на кнопке **Selection** (Выбор) с изображением стрелки в палитре **Tools** (Инструментарий), если эта кнопка еще не нажата.

2. Наведите указатель мыши на правый край клипа Veloman.eps. Указатель примет вид скобки со стрелками посередине (рис. 3.10).

3. Нажмите левую кнопку мыши и, удерживая ее, перетащите границу клипа на 3 секундную отметку временной шкалы (как показано на рис. 3.10).

4. Отпустите кнопку мыши – длительность статического клипа станет равной 3 с.

Проделанная процедура называется *подгонкой,* или *изменением длительности клипа.*

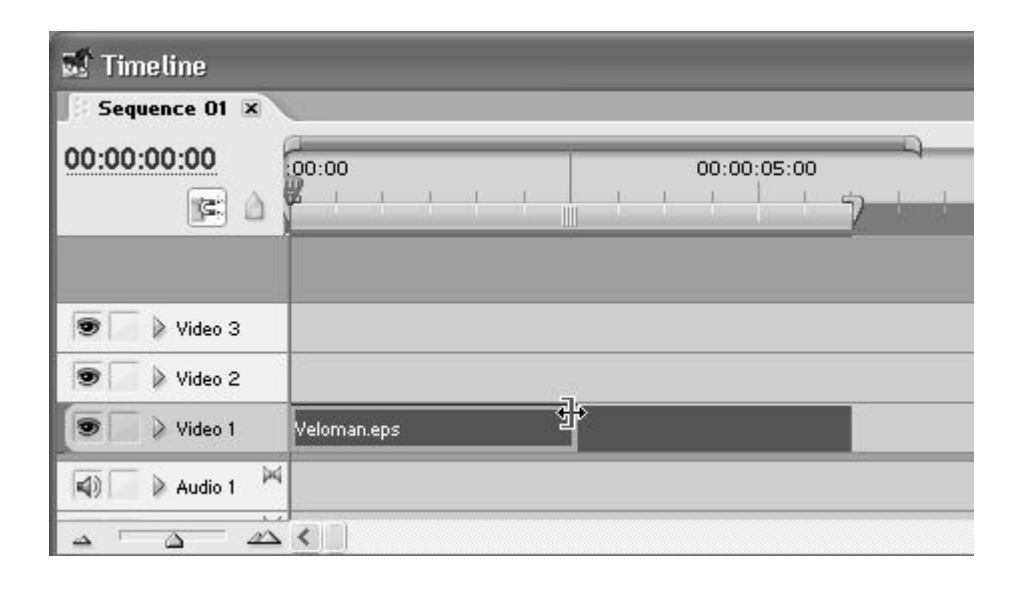

**Рис. 3.10.** Изменение длительности заставки производится перетаскиванием края клипа инструментом **Selection**

## **З.2.З. Монтаж звука**

Перейдем к монтажу звукового клипа. Нам предстоит также перенести его в окно **Timeline** (Монтаж) и уменьшить его длительность, оставив в фильме лишь начальную часть клипа. Попутно мы будем настраивать окно **Timeline** (Монтаж), подбирая наиболее удобный вид этого окна для нашей работы. Для этого выполните следующие шаги:

1. Раскройте все аудиотреки в окне **Timeline** (Монтаж), перетащив для этого вверх линию раздела видео – и аудиотреков (рис. 3.11). Хвататься следует за левую часть разделительной линии, как это показано на рис. 3.11.

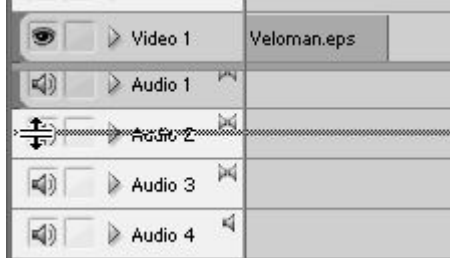

**Рис. 3.11.** Подберите удобное соотношение размеров видео – и аудиотреков, перетаскивая линию их раздела

2. Перенесите аналогичным образом звуковой клип из окна **Project** (Проект) на область аудиотреков, так, чтобы его левая граница выровнялась с правой границей клипа Veloman.eps. В процессе перетаскивания положение клипа Music.aif в фильме, так же, как и для видеоклипа, будет отображаться прямоугольником (рис. 3.12). После того как вы отпустите кнопку мыши, клип будет вставлен на нижний аудиотрек, который, возможно, будет создан автоматически (разговор о том, почему так происходит, отложим до *урока II).*

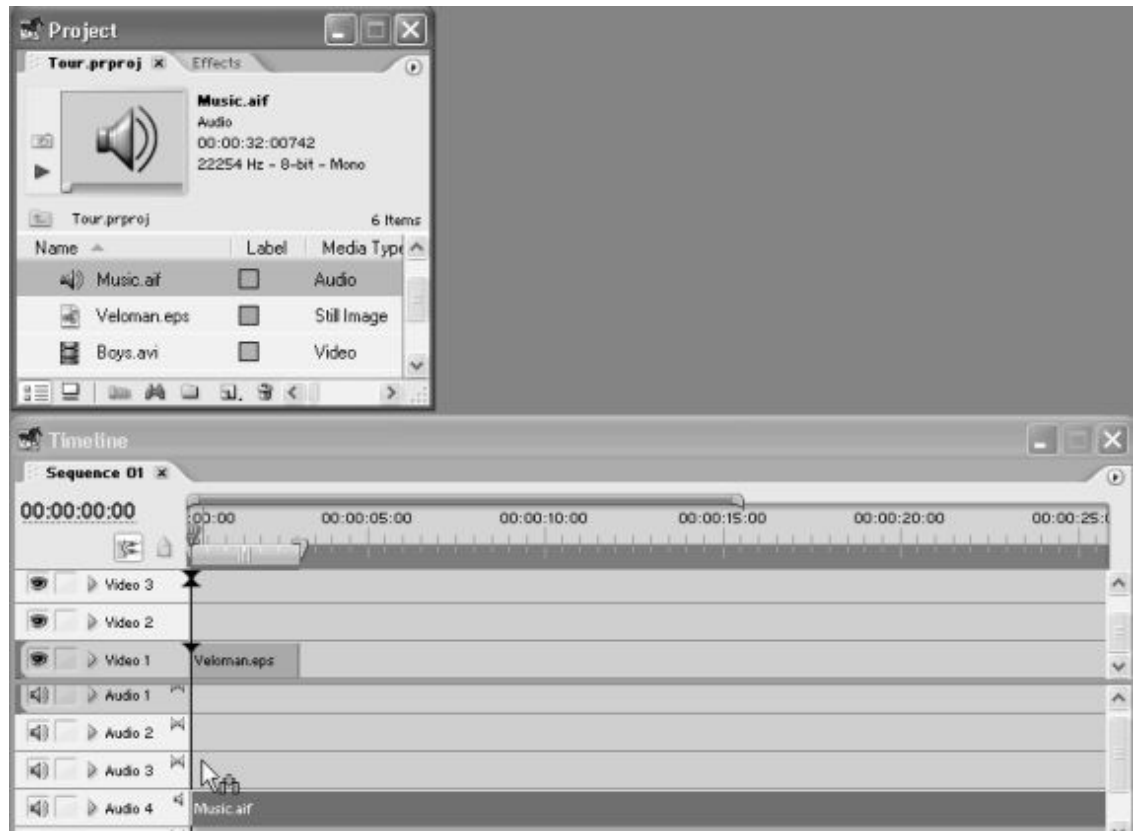

**Рис. 3.12.** Перенесите звуковой клип на аудиотрек окна **Timeline**

3. Поскольку мы не будем вставлять в фильм другие аудиоклипы, имеет смысл скрыть пустые аудиотреки в окне **Timeline** (Монтаж). Для этого вызовите контекстное меню из области заголовков треков окна **Timeline** (Монтаж), выберите в нем пункт **Delete Tracks** (Удалить треки) и в появившемся диалоговом окне установите флажок **Delete Audio Track(s)** (Удалить

аудиотрек(и)) (рис. 3.13). После нажатия в диалоге кнопки **ОК** пустые треки будут скрыты, а звуковой клип останется на единственном аудиотреке Audio 1 в окне **Timeline** (Монтаж).

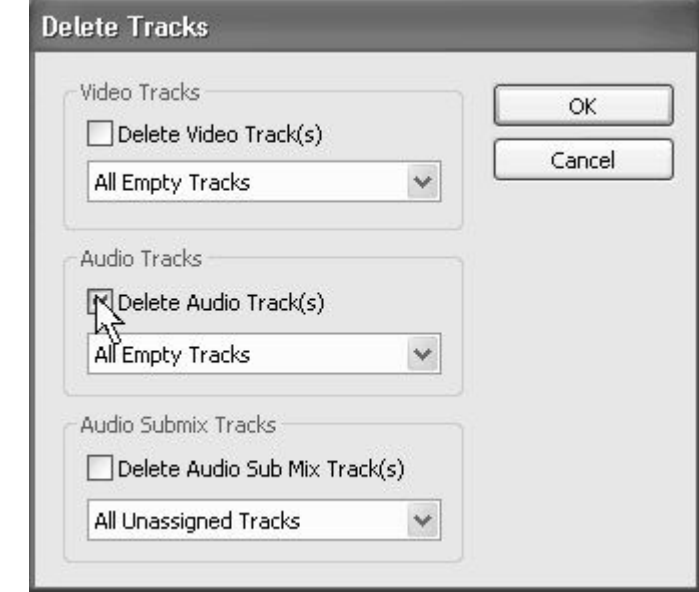

**Рис. 3.13.** Удалите пустые аудиотреки, чтобы они не загромождали окно **Timeline**

| $\mathbb{R}^n$<br><b>Timeline</b> |                                                                                                    |               |
|-----------------------------------|----------------------------------------------------------------------------------------------------|---------------|
| Sequence O1 x                     |                                                                                                    | $\circledast$ |
| 00:00:00:00<br>阵<br>a             | 00:00<br>00:00:30:00<br>00:00:15:00<br>÷                                                                                    |               |
| w<br>Video 3                      |                                                                                                    |               |
| 变<br>Video 2                      |                                                                                                    |               |
| W)<br>Video 1                     | Veloman.et                                                                                                    | $\checkmark$  |
| 雨<br>W: Audio 1                   | 4 Music aif                                                                                                    | $\hat{ }$     |
| $\boxplus \textsf{Q}$<br>₩₩       | di anno a bachda aite. Is an anno an Indian de la China Bancan an air an<br><b>Bibliograph</b> Schoolsbe-<br><b>COLLEGE</b> |               |
| 网<br>Master                       |                                                                                                    | ×             |
| ià.                               | $\rightarrow$                                                                                                    | $\Sigma$      |

**Рис. 3.14.** Разверните график громкости звука для аудиотрека

4. Подберите подходящий временной масштаб. Для этого можно использовать регулятор масштаба времени, а можно просто нажать клавишу <\>, чтобы наиболее подходящий масштаб времени установился автоматически.

5. Для того чтобы ориентироваться в содержимом звукового клипа Music.aif, разверните нажатием кнопки **Collapse/Expand Track** (Свернуть/Развернуть трек) амплитудный график его интенсивности (рис. 3.14).

Теперь обратимся к редактированию длительности клипа в фильме. По графику интенсивности звука легко идентифицировать различные участки с громким и тихим звучанием. Согласно сценарию, нам следует обрезать клип перед вторым тихим фрагментом (т. е. примерно на 12-й секунде). Уменьшить длительность клипа можно описанным выше (для статического клипа – заставки) способом, перетаскивая его правую границу влево инструментом **Selection** (Выбор) до нужной отметки на шкале времени. Однако мы поступим несколько по – другому, чтобы научиться вырезать из клипа ненужные фрагменты. Выполните следующие действия:

1. Выберите в палитре **Tools** (Инструментарий) инструмент **Razor** (Лезвие) (рис. 3.15).

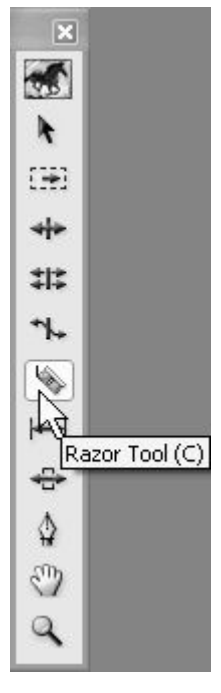

**Рис. 3.15.** Для разрезания клипа выберите инструмент **Razor**

2. Наведите указатель мыши, который будет иметь вид инструмента **Razor** (Лезвие), на нужное место клипа Music.aif в районе его 12-й секунды.

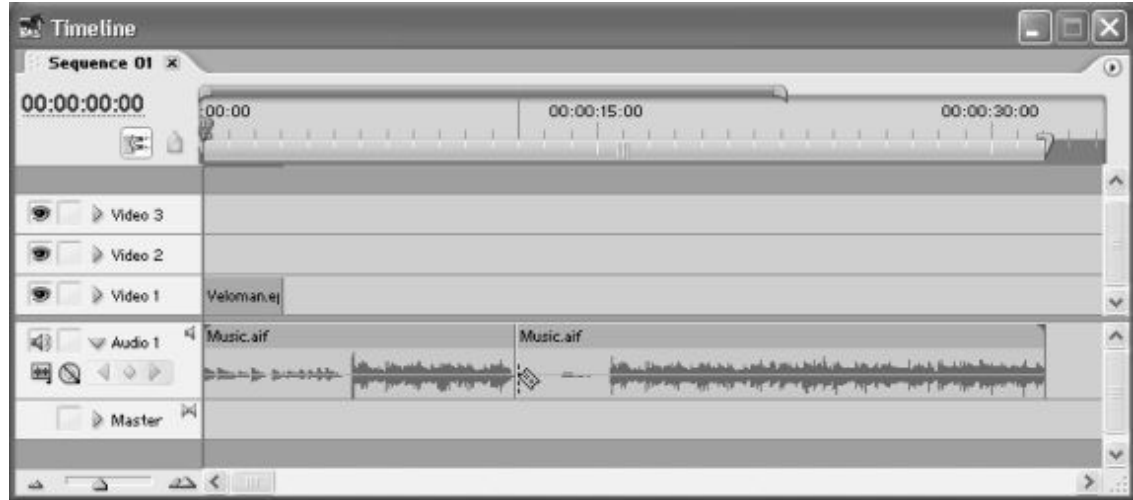

**Рис. 3.16.** Разрежьте клип щелчком инструментом **Razor** в соответствующем месте клипа

3. Щелчком инструментом **Razor** (Лезвие) по клипу Music.aif разрежьте клип (рис. 3.16). В результате клип разделится на два клипа с одним и тем же названием Music.aif, однако, с точки зрения содержания фильма, ничего не произойдет.

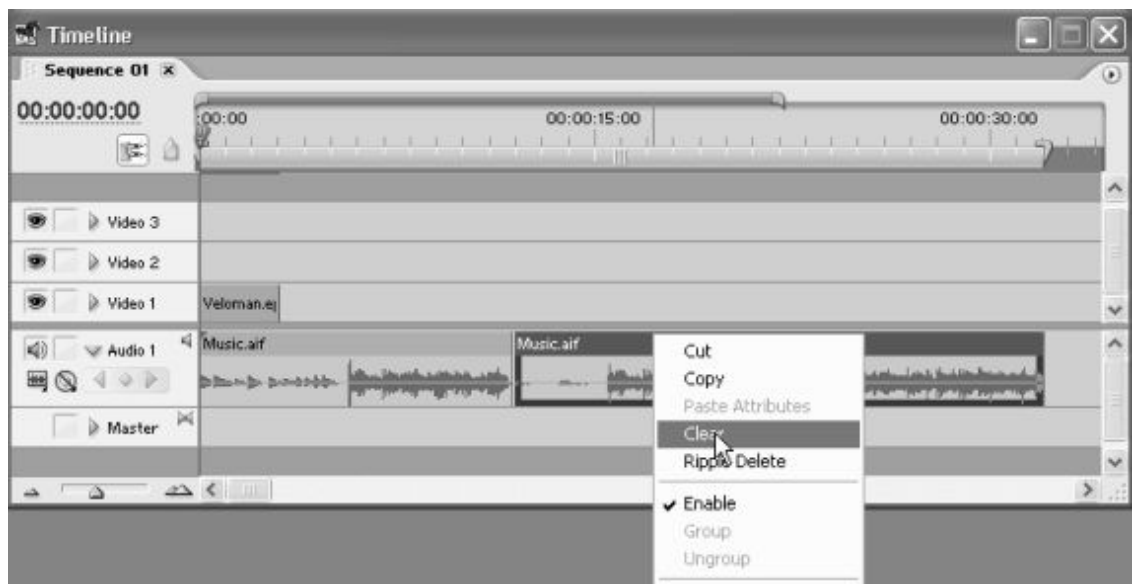

**Рис. 3.17.** Удалить клип из фильма можно при помощи команды **Clear** контекстного меню

4. Удалите второй из клипов, вызывая на нем контекстное меню и выбирая в нем пункт **Clear** (Удалить) (рис. 3.17). Результат удаления второго экземпляра клипа показан на рис. 3.18.

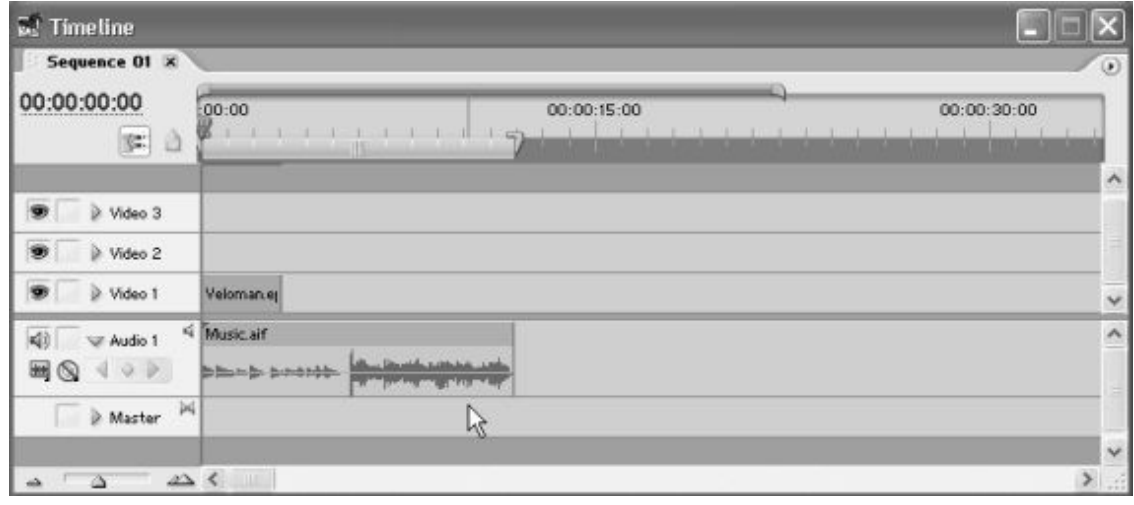

**Рис. 3.18.** Результат удаления второго клипа с аудиотрека

## **3.2.4. Монтаж видео**

Перейдем к монтажу видеоклипов. Выполните следующие шаги:

1. Последовательно перенесите клипы Cyclers.avi и Fastslow.avi на трек Video 1, расположив их после клипа Veloman.eps.

2. Щелкните на кнопке **Selection** (Выбор) в палитре **Tools** (Инструментарий).

3. Уменьшите длительность клипа Cyclers.avi примерно до момента смены тихой музыки клипа Music.aif громкой ритмичной музыкой (рис. 3.19).

4. Выделите щелчком пустой промежуток, образовавшийся между видеоклипами, и вызовите из него контекстное меню (рис. 3.20).

5. Выберите в контекстном меню пункт **Ripple Delete** (Удалить со сдвигом). В результате пустой промежуток исчезнет за счет перемещения последнего клипа влево, в стык с клипом Cyclers.avi.

#### **Примечание**

Можно было избавиться от пустого промежутка вручную, просто перетащив клип Fastslow.avi влево инструментом **Select** (Выбор). Для этого следует нажать левую кнопку мыши в середине клипа и, удерживая ее, перемещать клип влево вдоль трека до момента его стыковки с клипом Cyclers.avi.

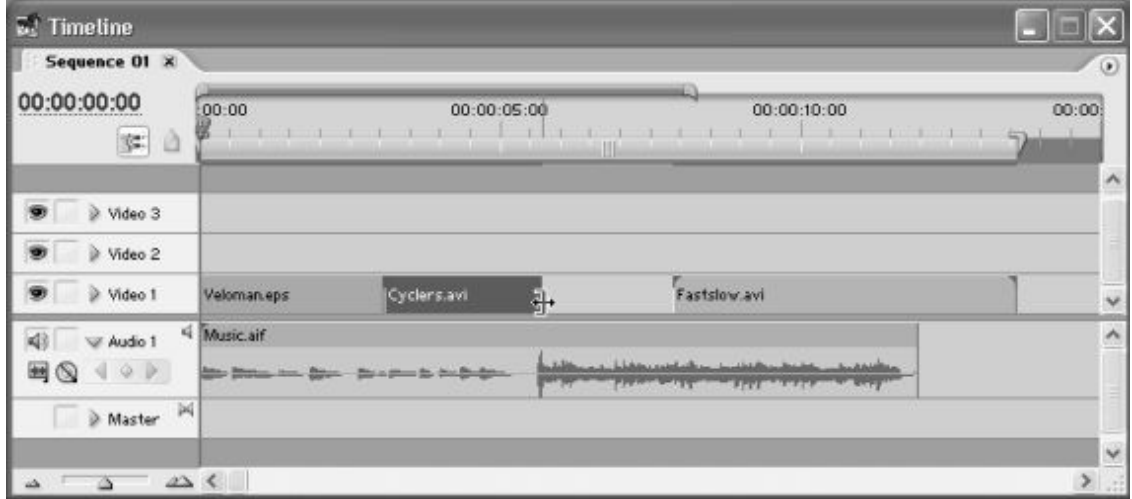

**Рис. 3.20.** Отрегулируйте длительность видеоклипа инструментом **Selekt**

| 冦<br><b>Timetine</b>   |                                                                                                    |                                                    |                      | B                   |
|------------------------|----------------------------------------------------------------------------------------------------|----------------------------------------------------|----------------------|---------------------|
| Sequence 01 x          |                                                                                                    |                                                    |                      | $\odot$             |
| 00:00:00:00<br>国山      | :00:00                                                                                                    | 00:00:05:00                                        | 00:00:10:00          | 00:00<br>构          |
|                        |                                                                                                    |                                                    |                      | $\wedge$            |
| Video 3                |                                                                                                    |                                                    |                      |                     |
| Video 2                |                                                                                                    |                                                    |                      |                     |
| Video 1                | Veloman.eps                                                                                                    | Cyclers.avi                                        | Fastslow.avi         | $\checkmark$        |
| 4<br>Audio 1           | <i music.aif<="" td=""><td></td><td><b>Ripple Delete</b></td><td><math display="inline">\hat{\phantom{a}}</math></td></i> |                                                    | <b>Ripple Delete</b> | $\hat{\phantom{a}}$ |
| $-10$<br>$Q$ $P$<br>ч. |                                                                                                    | Min- 2000am Arm. Baram, Bara pinn da Ana Bridgess. | <b>BIFTY</b>         |                     |
| 网<br>Master            |                                                                                                    |                                                    |                      |                     |
|                        |                                                                                                    |                                                    |                      | $\checkmark$        |
| $\Delta$<br>△          | $\mathbb{Z}$                                                                                                    |                                                    |                      | $\sum_{i=1}^{n}$    |

**Рис. 3.20.** Удалите со сдвигом пустой промежуток между видеоклипами при помощи команды **Ripple Delete**

6. Выберите на панели инструментов инструмент **Razor** (Лезвие).

7. Разрежьте, в зависимости от того, какой клип длиннее, – клип Fastslow.avi вровень со звуковым клипом или звуковой клип Music.aif вровень с Fastslow.avi. Удалите лишнюю, правую, часть при помощи контекстного меню.

# **3.2.5. Создание эффекта перехода**

Добавим теперь спецэффект перехода, т. е. реализуем смену планов клипа Cyclers.avi клипом Fastslow.avi. Для этого:

1. Откройте в окне **Project** (Проект) закладку **Effects** (Эффекты). Если закладка отсутствует в этом окне, то вызовите ее командой **Window>Effects** (Окно>Эффекты).

2. Раскройте в появившемся списке эффектов папку **Video Transitions** (Видео Переходы) (рис. 3.21).

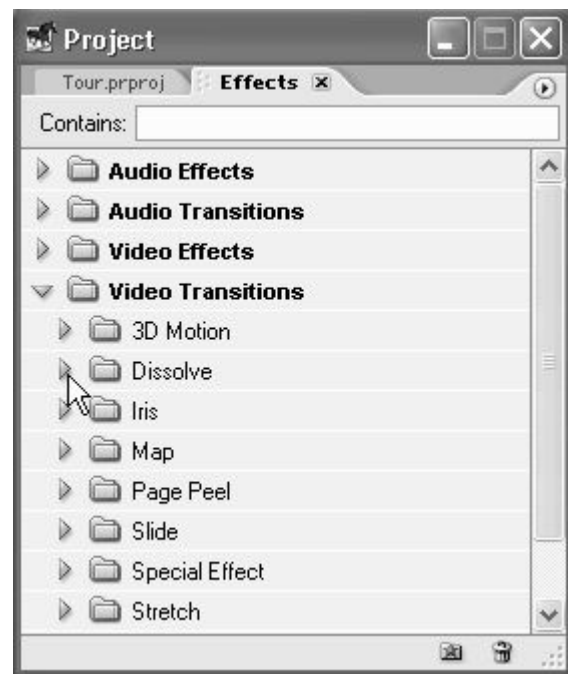

**Рис. 3.21.** Откройте в палитре **Effects** папку с эффектами переходов **Video Transitions**

3. Выберите в папке **Video Transitions** (Видео Переходы) желаемый переход. Например, раскройте вложенную папку с переходами **Dissolve** (Растворение) и выделите в ней переход **Cross Dissolve** (Перекрестное растворение).

4. Перетащите желаемый эффект перехода из окна с закладкой **Effects** (Эффекты) на начало клипа Fastslow.avi в окне **Timeline** (Монтаж) (рис. 3.22). Переход будет обозначен соответствующей пиктограммой в начале клипа.

5. Переместите линию редактирования на кадр в пределах перехода и просмотрите, как он будет выглядеть в окне **Monitor** (Монитор) (рис. 3.23).

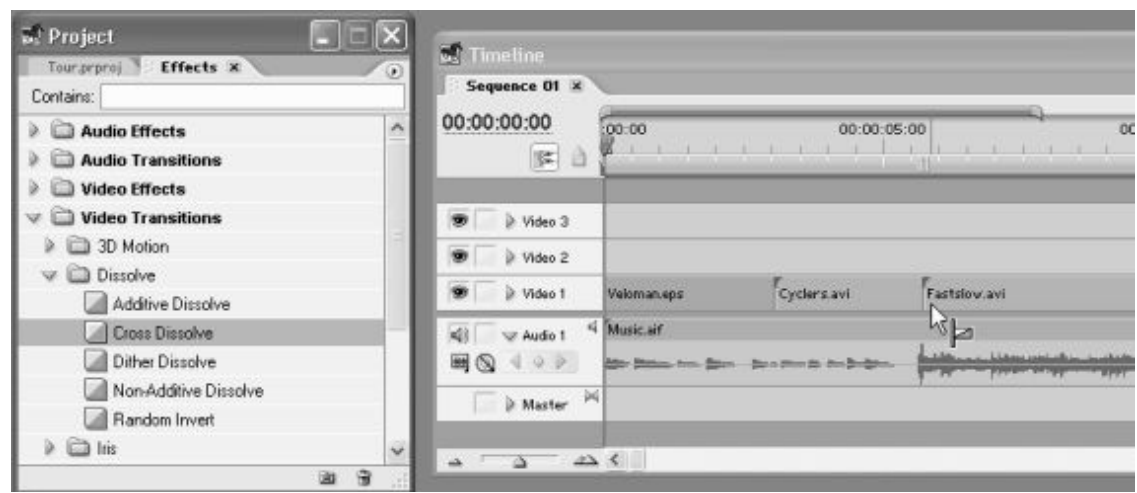

**Рис. 3.22.** Для настройки перехода перетащите его из палитры **Effects** на клип в окне **Timeline**

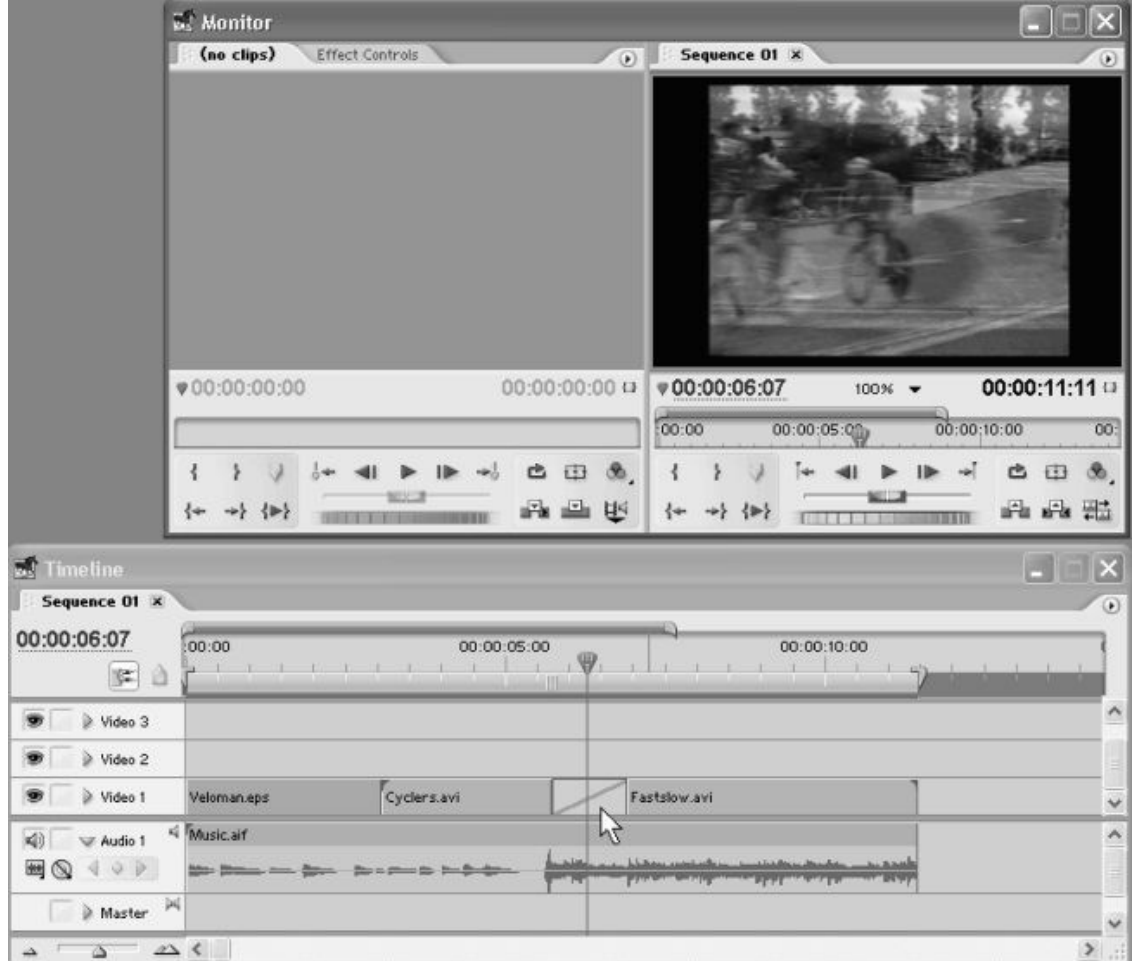

**Рис. 3.23.** Просмотр кадра фильма с переходом в окне **Monitor**

Таким образом, теперь при переходе действия между двумя видеоклипами создан спецэффект растворения.

#### *Пользователям предыдущих версий*

В предыдущих версиях программы Premiere переходы настраивались на специальных треках переходов при помощи палитры **Transitions** (Переходы). В Premiere Pro переходы организованы в виде эффектов, что намного удобнее.

# **З.З. Просмотр и экспорт фильма**

Просмотр фильмов в окне **Monitor** (Монитор) программы Premiere может осуществляться двумя способами:

□ статический просмотр – фактически это демонстрация текущего кадра в окне **Monitor** (Монитор). Щелкая в том или ином месте на шкале времени в окне **Timeline** (Монтаж), протаскивая индикатор текущего кадра вдоль шкалы или перемещая линию подчеркивания активного поля тайм – кода в окне **Monitor** (Монитор), можно просматривать кадры фильма в статическом режиме. Premiere в реальном времени производит расчет изображения текущего кадра и отображает его в окне **Monitor** (Монитор);

□ динамический просмотр – фильм проигрывается в динамике аналогично просмотру видео в проигрывателях. Для управления воспроизведением в окне **Monitor** (Монитор) используются стандартные кнопки, расположенные в нижней части области **Sequence** (Фильм). Чтобы просмотреть получившийся фильм от начала до конца, можно просто нажать клавишу <Enter>. После небольшого времени компиляции фильма, в течение которого процент выполнения расчетов показывается на индикаторе информационного окна **Rendering Files** (Рендеринг файлов) (рис. 3.24), фильм будет воспроизведен в окне **Monitor** (Монитор).

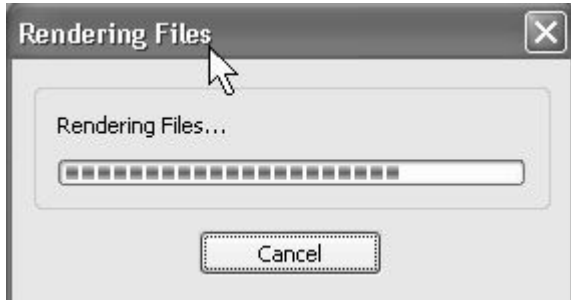

**Рис. 3.24.** В процессе рендеринга фильма для его предварительного просмотра отображается окно **Rendering Files**

Для сохранения фильма во внешнем файле выполните следующие действия:

1. Выделите фильм в окне **Project** (Проект) или **Timeline** (Монтаж).

2. Выберите в верхнем меню команду **File>Export>Movie** (Файл>Экспорт> Фильм).

3. В открывшемся диалоговом окне **Export Movie** (Экспорт фильма) определите месторасположение файла и его название (рис. 3.25).

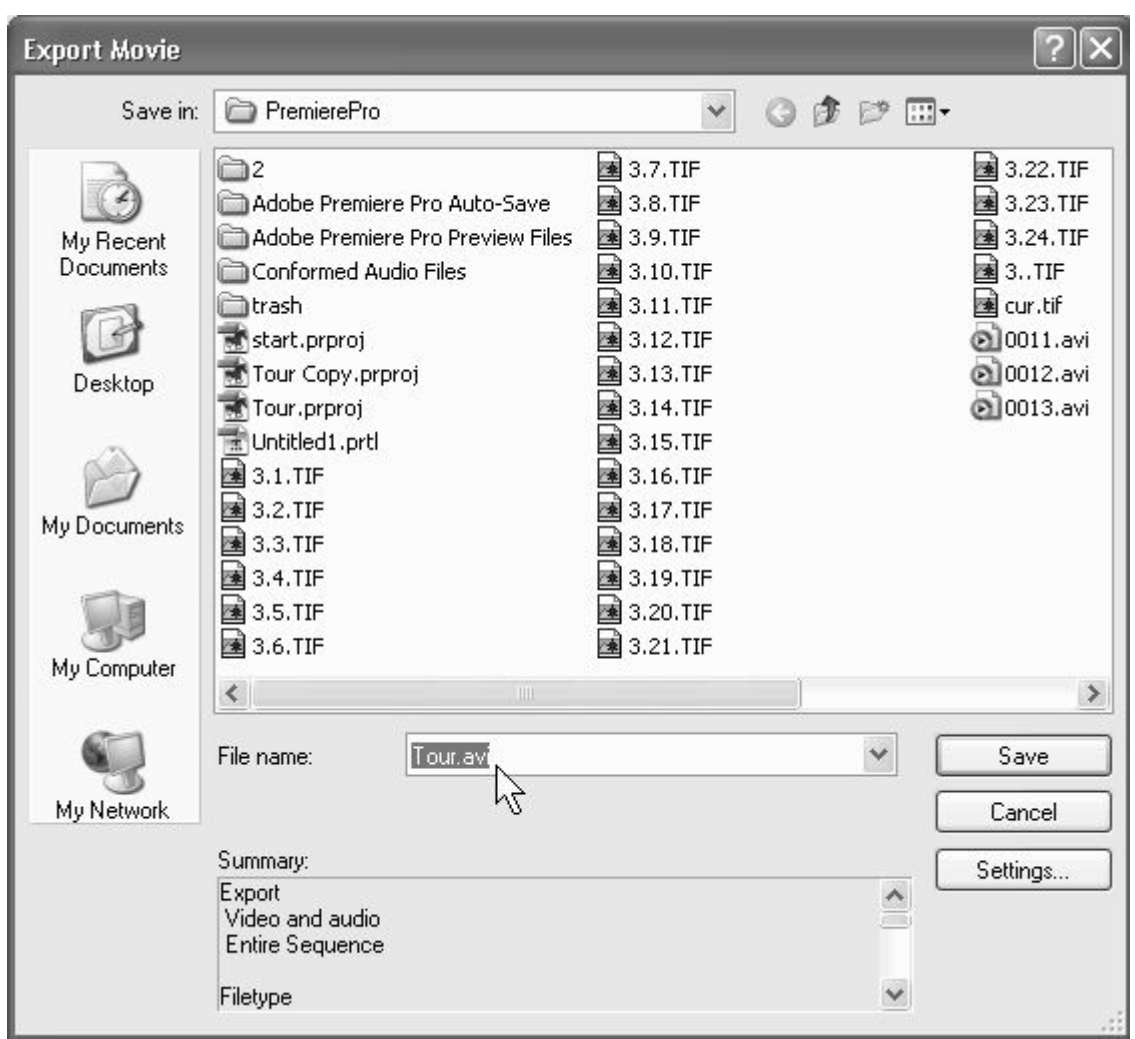

**Рис. 3.25.** При экспорте фильма необходимо задать название и месторасположение файла в окне **Export Movie**

4. При желании измените установки экспорта, нажав кнопку **Settings** (Установки) и отредактировав соответствующие параметры в открывшемся диалоговом окне.

5. Нажмите кнопку **Save** (Сохранить) в диалоговом окне **Export Movie** (Экспорт фильма).

6. Наблюдайте за процессом экспорта, сопровождающимся показаниями индикатора информационного окна **Rendering Files** (Рендеринг).

7. По завершении экспорта просмотрите созданный файл, который будет добавлен в окно **Project** (Проект) автоматически. Просмотр можно осуществить в правой части окна **Monitor** (Монитор), дважды щелкнув для этого на имени файла в окне **Project** (Проект). Обратите внимание, что созданный файл просматривается именно в области клипов окна **Monitor** (Монитор) слева, т. к. уже является обычным клипом, считанным из внешнего файла. В правой области окна **Monitor** (Монитор) по – прежнему демонстрируется скомпилированный кадр фильма, соответствующий программе окна **Timeline** (Монтаж).

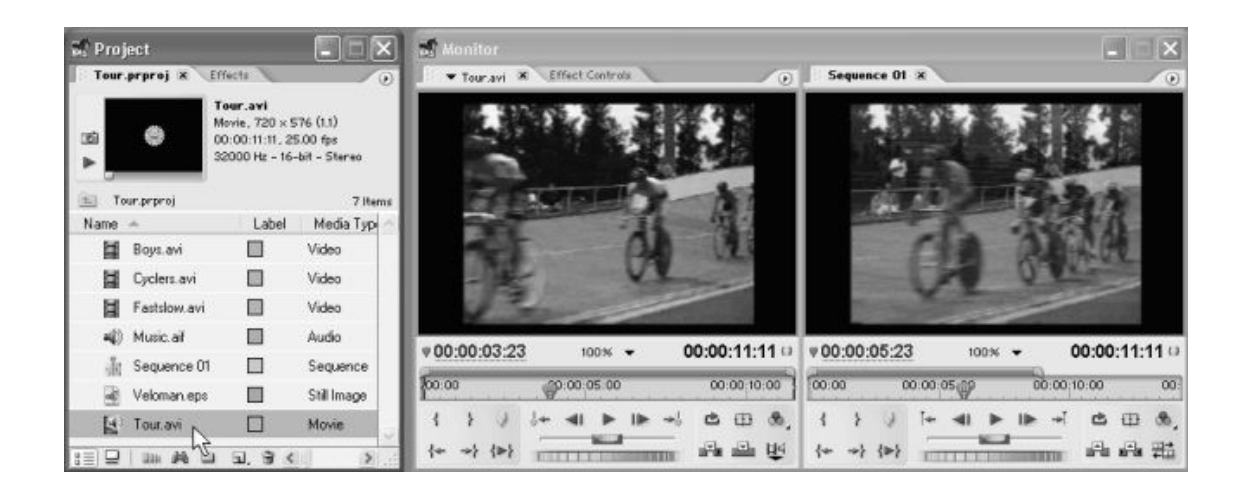

**Рис. 3.26.** После завершения экспорта созданный файл добавляется в проект, и его можно просмотреть в области клипов окна **Monitor**

Таким образом, мы полностью выполнили сценарий по монтажу простого фильма из некоторых клипов и познакомились на его примере с основными этапами создания фильмов в Premiere.

# **Урок 4 Установки**

Урок посвящен одному из центральных моментов цифрового видеомонтажа – правильному определению установок будущего видеофильма, таких как размер кадра, частота кадров, параметры сжатия и т. п., а также соответствующим настройкам проекта, влияющим на среду редактирования фильма.

- □ Чего мы хотим:
- научиться правильно задавать установки проекта и экспорта.
- □ Нам потребуется:
- только сама программа Adobe Premiere.
- □ Что полезно вспомнить:
- как начинается работа над новым проектом Premiere *(см. урок 2);*
- как осуществляется экспорт фильма *(см. урок 3).*

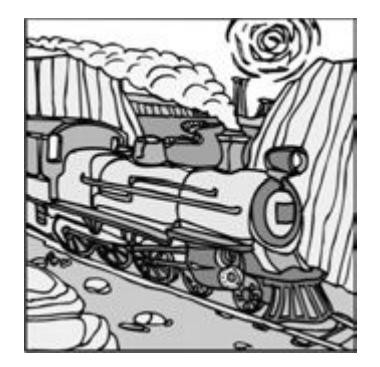

## **4.1.Типы установок**

В Premiere используются три класса установок, задающих основные параметры фильма для различных действий пользователя:

*□ установки проекта* (project settings) – определяют, как будет выглядеть фильм при редактировании, и влияют только на предварительный просмотр фильма в окне **Monitor** (Монитор) во время монтажа;

*□ установки экспорта* (export settings) – задают формат файла, в который экспортируется фильм по завершении монтажа;

*□ установки оцифровки* (capture settings) – влияют на формат файлов, в которые производится оцифровка видеосигнала с внешнего устройства, которое может быть подключено к компьютеру.

#### **Внимание**

Таким образом, установки, выбираемые для проекта, не связаны с параметрами видеофайла, в который вы, по завершении монтажа, будете экспортировать фильм. Установки экспорта по составу очень похожи на установки проекта, но задавать их необходимо непосредственно в процессе экспорта *(см. урок 15).* Поэтому выбирайте установки проекта из соображений удобства среды редактирования, находя компромисс между близостью установок к финальным параметрам экспорта (чтобы оценивать кадр в окне Monitor (Монитор) как кадр из фильма) и приемлемым быстродействием компьютера.

Настройка установок проекта в Premiere осуществляется при его создании в диалоговом окне **New Project** (Создание проекта). Впоследствии многие установки проекта можно отредактировать в диалоговом окне **Project Settings** (Установки проекта), вызывая его одноименной командой из меню **Project** (Проект). Установки экспорта определяются непосредственно в процессе экспорта фильма, начинающегося по команде **File>Export>Movie** (Файл> Экспорт>Фильм). Далее на этом уроке будут подробно разобраны установки проекта, а читателю следует иметь в виду, что соответствующие установки экспорта и оцифровки имеют тот же самый смысл (конечно, с той поправкой, что относятся не к проекту, а к ренедерингу фильма или оцифровке клипов с внешнего устройства).

Все три класса установок проекта схожи между собой и делятся на несколько типов:

**□ General** (Общие) – настраивают среду редактирования Premiere;

**□ Video** (Видео) – ответственны за размер и частоту кадров, качество картинки и эффективность сжатия видеоинформации;

**□ Audio** (Аудио) – характеристики звука, сопровождающего фильм;

**□ Video Rendering** (Рендеринг видео) – определяют кодек, который будет использоваться для сжатия видеоинформации, и задают различные опции компрессии;

**□ Capture** (Оцифровка) – определяют установки, с которыми Premiere преобразует видеосигнал с внешнего устройства, подключенного к компьютеру (например, камеры или видеомагнитофона);

**□ Default Sequence** (Фильм по умолчанию) – задают количество треков, появляющихся в окне **Timeline** (Монтаж) для новых фильмов, создаваемых в проекте.

Параметров, определяющих установки, довольно много, и каждый раз, когда вы начинаете новый проект или осуществляете экспорт смонтированного фильма, просматривать и редактировать каждую установку весьма трудоемко. Поэтому разработчики Premiere предусмотрели специальное средство, которое упрощает применение установок (как проекту, так и оцифровке и экспорту). Комбинации установок можно сохранить в Premiere в качестве соответствующей настройки, называемой *предустановкой* (preset). Разработав единожды необходимые вам предустановки, впоследствии их можно выбирать «в один щелчок» из соответствующего списка и необязательно определять каждую установку вручную. В Premiere встроено несколько предустановок, которые можно использовать в вашей работе.

# **4.2. Установки проекта**

Рассмотрим, как производятся выбор установок при создании нового проекта и изменение установок проекта, над которым вы уже работаете. Каждый раз в начале работы над новым проектом (в том числе, и при запуске программы Premiere, после выбора в окне – приглашении опции создания нового проекта) перед вами возникает окно **New Project** (Создание проекта), в котором необходимо определить установки создаваемого проекта (рис. 4.1).

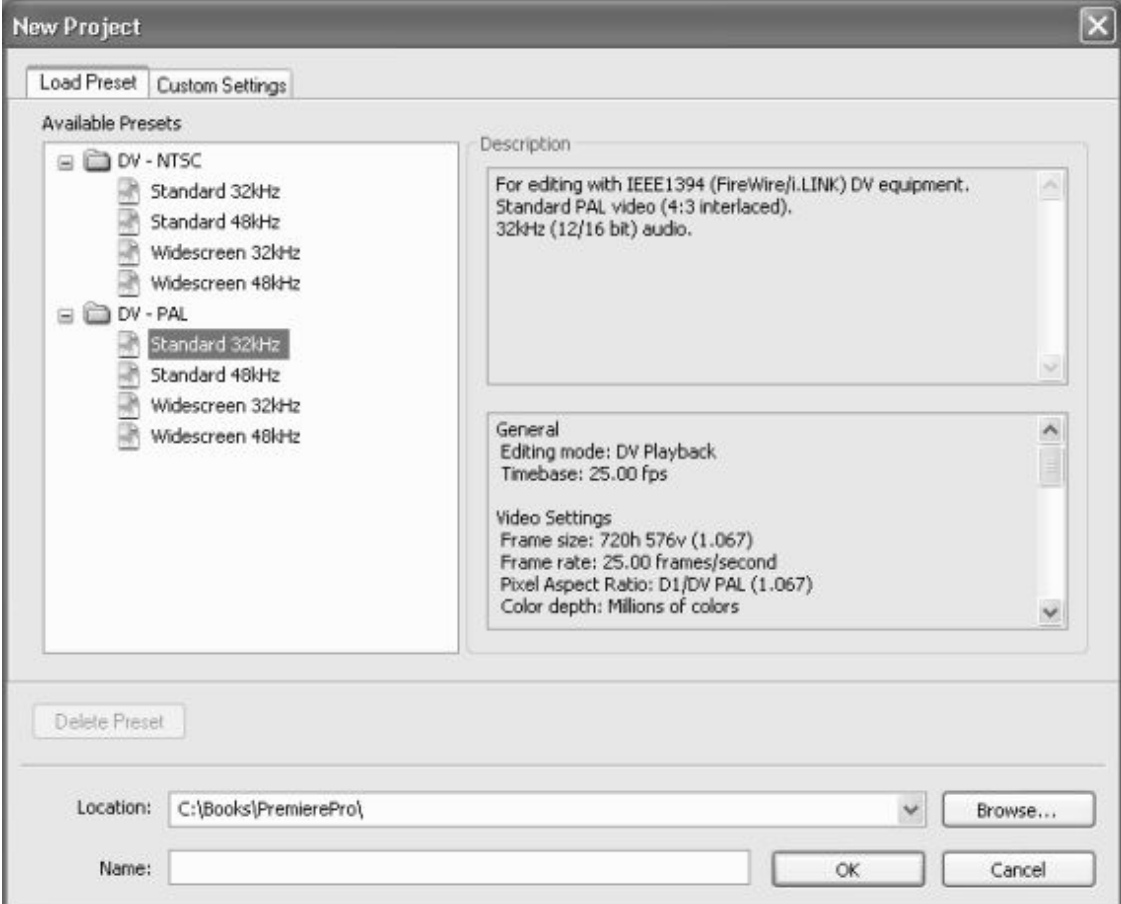

**Рис. 4.1**. В диалоговом окне **New Project** следует определить установки создаваемого проекта

Это диалоговое окно содержит две закладки, предоставляющие пользователю две альтернативные возможности выбора установок:

**□ Load Preset** (Загрузить предустановку) – выбор одной из имеющихся в Premiere предустановок;

**□ Custom Settings** (Настройка установок) – задание установок вручную.

#### **Внимание**

В Premiere Pro следует намного серьезнее, чем в предыдущих версиях, относиться к выбору установок создаваемого проекта. Некоторые из них впоследствии поменять не удастся.

Помимо элементов управления для задания тех или иных установок, окно **New Project** (Создание проекта) содержит ряд командных кнопок, позволяющих реализовать следующие возможности:

**□ ОК** – подтверждение выбора установок и создание нового проекта с этими параметрами;

**□ Cancel** (Отмена) – выход из диалогового окна без создания нового проекта с возвращением к окну – приглашению;

**□ Delete Preset** (Удалить предустановку) – удаление выделенной в левой части диалогового окна предустановки (эта кнопка присутствует только на закладке **Load Preset);**

**□ Save Preset** (Сохранить предустановку) – сохранение комбинации текущих установок в качестве предустановки (только на закладке **Custom Settings** (Настройка установок));

**□ Browse** (Пролистать) – выбор папки на диске, в которую будет сохранен проект.

#### **Примечание**

Как вы помните, в полях Location (Расположение) и Name (Название) окна New Project (Создание проекта) следует задать место на диске и имя нового проекта соответственно.

# **4.2.1. Предустановки**

На закладке **Load Preset** (Загрузить предустановку) список **Available Presets**

(Доступные предустановки) располагается слева. Переходя от одной предустановки к другой, в правой части диалогового окна, на панели **Description** (Описание) вы увидите ее описание, т. е. перечисление наиболее важных параметров аудио, видео и рендеринга. Предустановки, как уже было сказано, нужны для быстрого задания комбинаций параметров фильма, составленных ранее. Выбрав предустановку, можно затем изменить некоторые ее параметры вручную, обратившись к закладке **Custom Settings** (Настройка установок).

Разработчиками Premiere скомпонованы два семейства установок, относящихся к технологии цифрового видео (Digital Video) и применяемых, главным образом, для записи на DVD или непосредственной передачи видеосигнала с компьютера на подключенное к нему внешнее цифровое устройство:

 $\Box$  **DV** – NTSC (цифровое видео – североамериканский стандарт телевещания) – установки для теле – и видеопрограмм в стандарте NTSC;

**□ DV – PAL** (цифровое видео – европейский стандарт телевещания) – установки для теле – и видеопрограмм в стандарте PAL (отличается от стандарта NTSC, в частности, размером кадра).

В соответствии с целью работы вам следует выбрать одну из этих предустановок из списка, ориентируясь также на их дополнительные параметры (см. рис. 2.1). Стандарты цифрового видео отличаются частотой модуляции сигнала (наиболее популярные стандарты 32 и 48 кГц) и отношением размера экрана – **Standard** (Стандартный) и **Widescreen** (Широкоэкранный).

Впоследствии вы, скорее всего, будете использовать и свои собственные предустановки, задав предварительно все параметры вручную и затем сохранив их в качестве предустановки *(см. разд. 4.2.8).*

## **4.2.2. Общие установки**

Для того чтобы просмотреть и, при желании, поменять установки вручную, следует перейти к закладке **Custom Settings** (Настройка установок) диалогового окна **New Project** (Создание проекта) (рис. 4.2). Установки различных типов сгруппированы на нескольких страницах, открывающихся в данной закладке при выборе определенного элемента списка. На рис. 4.2 показана группа элементов интерфейса, настраивающих общие установки **General** (Общие).
Общие установки связаны с выбором подходящей среды редактирования видео в зависимости от типа фильма, который вы намерены получить в результате монтажа.

#### **Режим редактирования**

**Editing Mode** (Режим редактирования) – раскрывающийся список, определяющий метод, используемый для просмотра как исходных видеоклипов, так и готового фильма. Главным образом режим редактирования определяет список доступных программ – компрессоров, находящийся в установках видео. Имеются две основные возможности:

**□ DV Playback** (Воспроизведение на цифровом видео) – режим редактирования, предусматривающий воспроизведение фильма как в окне **Monitor** (Монитор) Premiere, так и на внешнем цифровом устройстве, специальным образом подключенном к вашему компьютеру (применяется для подготовки фильмов в формате DV);

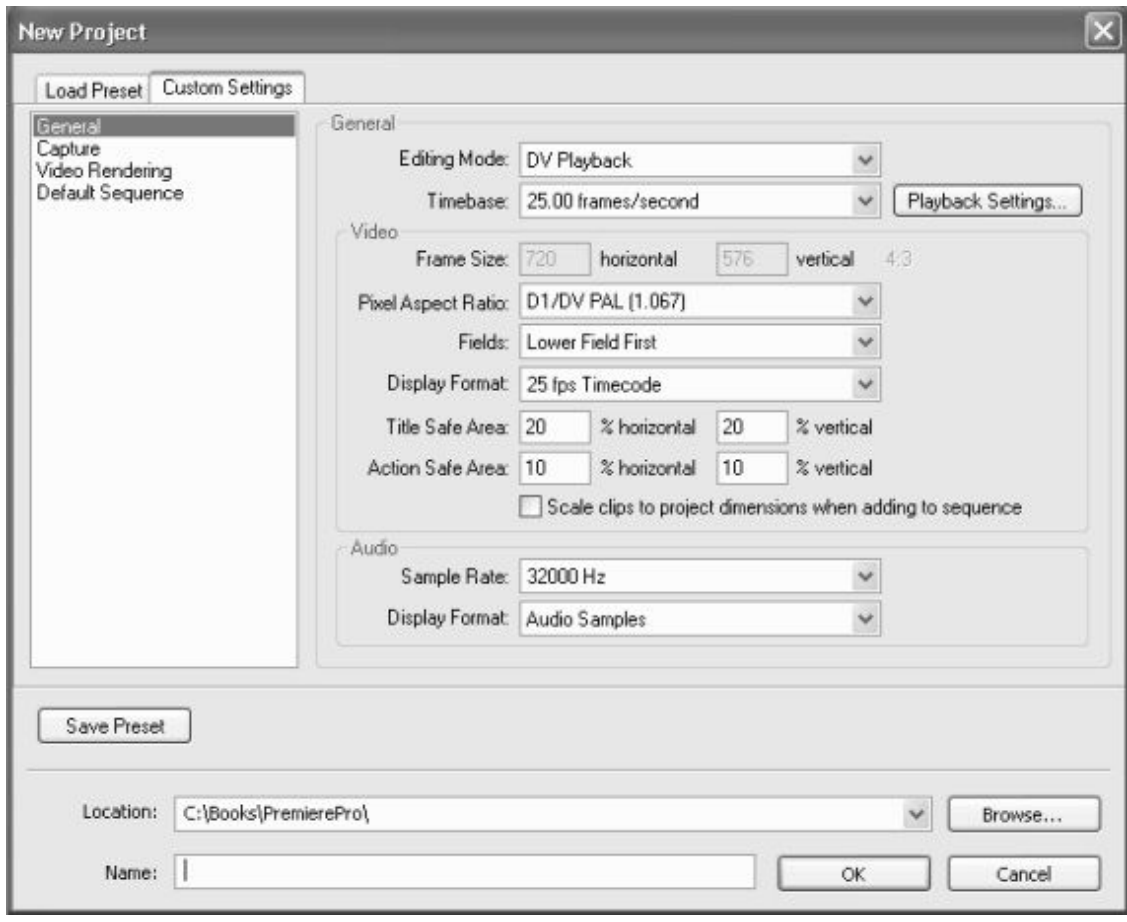

**Рис. 4.2.** Закладка **Custom Settings** диалогового окна **New Project** позволяет задать все установки проекта вручную (включен режим редактирования проекта **DV Playback)**

**□ Video for Windows** (Видео для Windows) – режим редактирования, наиболее подходящий для пользователей ОС Windows (применяется, например, для подготовки мультимедийных файлов для просмотра на компьютере);

□ возможно, в списке присутствуют другие режимы, предусмотренные программным обеспечением устройств оцифровки, если они есть на вашем компьютере.

Режим **DV Playback** (Воспроизведение на цифровом видео) обеспечивает проигрывание фильма при помощи видеоплаты с DV – выходом либо встроенной платы оцифровки на внешнем устройстве, например, видеокамере, цифровом телевизоре и т. п. При выборе этого режима становится доступной кнопка **Playback Settings** (Установки воспроизведения) (см. рис. 4.2). Она вызывает диалоговое окно **DV Playback Settings** (Установки внешнего воспроизведения), в котором задаются возможные способы параллельного проигрывания фильма на внешнем устройстве (рис. 4.3). Более подробно об этих возможностях вы узнаете из *урока 15.*

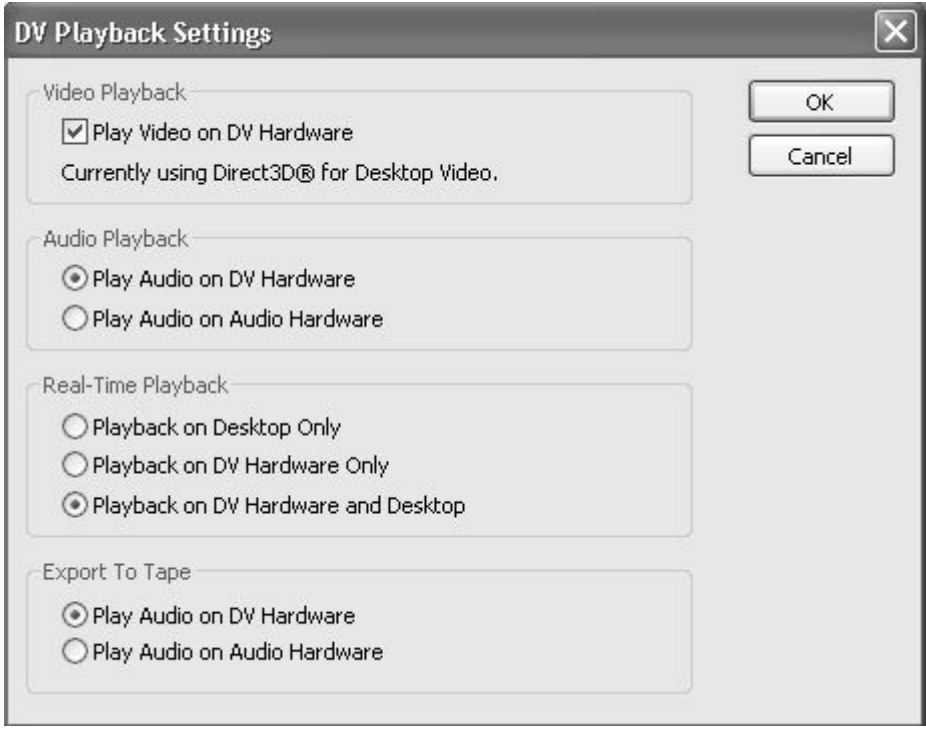

**Рис. 4.3.** Опции воспроизведения фильма на внешнем цифровом устройстве. Режим редактирования проекта – **DV Playback**

Обратите внимание, что при выборе режима редактирования **DV Playback** (Воспроизведение на цифровом видео) многие установки (в частности, размер кадра) изменять нельзя, поскольку они определяются самим стандартом Digital Video.

Если вы собираетесь создавать фильм для других целей, отличных от использования технологии DV, то следует выбрать режим **Video for Windows** (Видео для Windows) (рис. 4.4).

#### **Временная база**

Раскрывающийся список **Timebase** (Временная база) задает способ отсчета времени фильма, т. е. временные метки на шкале времени в окне **Timeline** (Монтаж) и **Monitor** (Монитор), с помощью которых Premiere разбивает фильм (в том числе для вычисления временного положения линии редактирования).

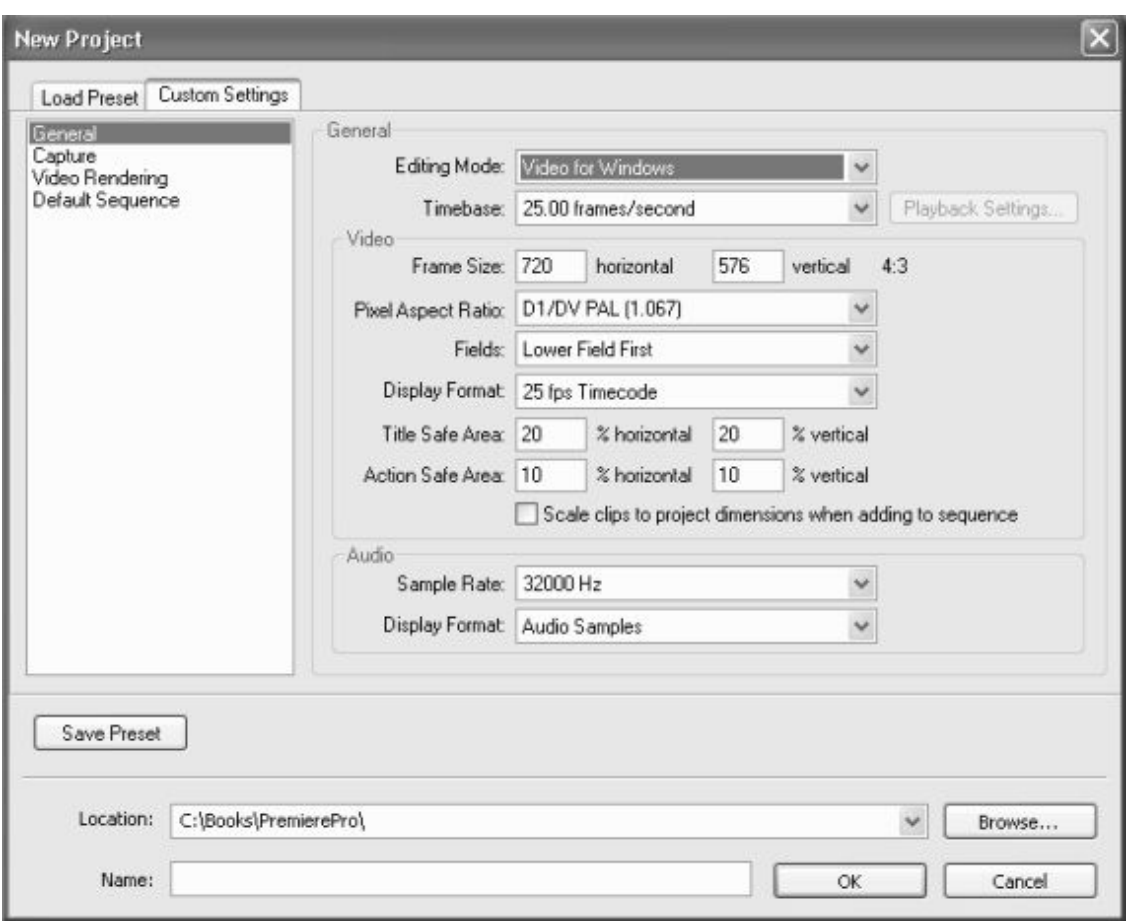

**Рис. 4.4.** На странице общих установок проекта выбран режим редактирования **Video for Windows**

Предусмотрены следующие возможные значения временной базы:

**□ 24 frames/second** (24 кадра/с) – используется для создания кинофильмов на кинопленках;

**□ 25 frames/second** (25 кадров/с) – режим, подходящий для частоты кадров PAL/ SECAM, (европейского стандарта телевидения);

**□ 29.97 frames/second** (29.97 кадров/с) – режим для частоты кадров NTSC (североамериканского стандарта телевидения);

**□ 30 frames/second** (30 кадров/с) – режим, применяемый для мультимедийных продуктов и других стандартов.

В зависимости от частоты кадров, которая будет использоваться в смонтированном фильме, удобно выбирать то или иное значение временной базы. Если фильм будет воспроизводиться на теле – или видеосистеме стандарта PAL/SECAM (в частности, принятом в России), то он должен иметь частоту 25 кадров/с. Естественно, что для монтажа такого фильма удобно использовать и временную базу 25 кадров/с, т. е. разбиение каждой секунды фильма в окне **Timeline** (Монтаж) шкалой времени на 25 кадров (рис. 4.5).

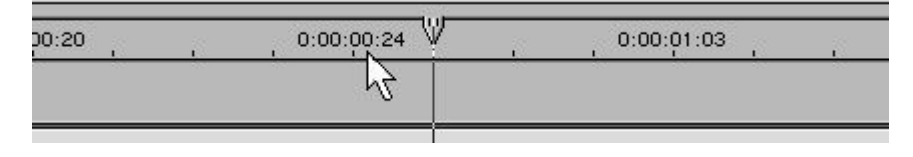

**Рис. 4.5.** Окно **Timeline** при выбранной временной базе 25 кадров/с

Подчеркнем, что **Timebase** (Временная база) – это установка, настраивающая лишь окно **Timeline** (Монтаж) и не влияющая непосредственно на свойства вашего фильма. Для примера сравните рис. 4.5 и рис. 4.6, демонстрирующие отличие во временной шкале окна **Timeline** (Монтаж) при различных установках временной базы. На обоих рисунках линия редактирования указывает на нулевой кадр первой секунды фильма, т. е. на кадр с тайм – кодом 0:00:01:00. Но на рис. 4.5 секунда фильма включает 25 кадров, а на рис. 4.6, согласно установленной временной базе, – 30 кадров. Это означает, что при временной базе 25 кадров/с нулевая секунда включает кадры от 0:00:00:00 до 0:00:00:24, а при 30 кадров/с – кадры от 0:00:00:00 до 0:00:00:29 соответственно. В этом легко убедиться, учитывая, что указатель мыши на обоих рисунках наведен на последний кадр нулевой секунды фильма (а линия редактирования отмечает, соответственно, нулевой кадр следующей секунды).

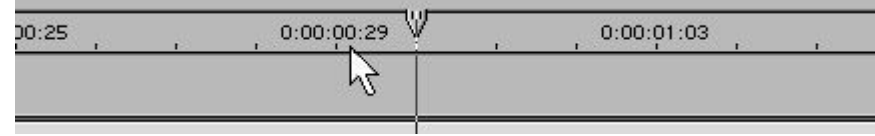

**Рис. 4.6.** Окно **Timeline** при выбранной временной базе 30 кадров/сек

### **4.2.3. Установки видео**

На той же самой странице с общими установками имеется еще одна группа элементов интерфейса **Video** (Установки видео) (см. рис. 4.2, 4.4). Перечислим эти установки:

□ два поля **Frame Size** (Размер кадра) – определяют размеры кадра в пикселах по горизонтали и вертикали;

□ раскрывающийся список **Pixel Aspect Ratio** (Пропорции пиксела) – устанавливает отношение размеров пиксела. В некоторых стандартах телевидения (например – DV NTSC, DV 1), в отличие от компьютерных мониторов, используются не квадратные, а прямоугольные пикселы. В случае выбора неправильной пропорции пикселов изображение фильма при просмотре его на мониторе соответствующего стандарта будет искаженным (вытянутым по горизонтали или вертикали), но на экране монитора компьютера фильм может смотреться правильно. Если вы не работаете в формате DV, то в большинстве случаев верным будет выбор варианта **Square Pixel** (Квадратные пикселы), если же вы собираетесь демонстрировать фильм на специальной телевизионной аппаратуре, обязательно сверьтесь со стандартом пропорций пиксела, которые в ней используются;

□ раскрывающийся список **Fields** (Поля) – устанавливает различные форматы для воспроизведения видео на внешнем устройстве (DV, NTSC, PAL или SECAM). Если вы монтируете фильм, тут же просматривая его на внешнем мониторе, то сверьтесь с руководством по эксплуатации монитора, чтобы правильно выставить данную опцию;

□ раскрывающийся список **Time Display Format** (Формат отображения времени) – определяет формат нумерации кадров на шкале времени в окне **Timeline** (Монтаж) и на табло в окне **Monitor** (Монитор). Этот параметр тесно связан с общей установкой **Timebase** (Временная база) и был подробно рассмотрен на вводном уроке *(см. разд. 1.2);*

*О* поля ввода числовых параметров **Title Safe Area** (Безопасная зона титров) и **Action Safe Area** (Безопасная зона действия) – задают размер областей на кадре фильма (в процентах от его полного размера), в пределах которых титры и картинка фильма будут передаваться без искажений. Известно, что различная воспроизводящая телевизионная аппаратура может несколько «обрезать» или исказить фильм на границах кадра. Для того чтобы пользователь мог ориентироваться в величине безопасных областей, соответствующие рамки могут отображаться в окне **Monitor** (Монитор);

#### □ Флажок **Scale clip to project dimensions when adding to sequence**

(Масштабировать клип при вставке в фильм) устанавливет, при вставке клипа в окно **Timeline** (Монтаж), его масштабирование, подгоняя размер кадра клипа под размер кадра фильма.

### **4.2.4. Установки аудио**

Установки, определяющие параметры кодирования звука, выбираются в группе элементов **Audio** (Установки звука) той же страницы **General** (Общие) окна **New Project** (Создание проекта) (см. рис. 4.2, 4.4):

□ раскрывающийся список **Sample Rate** (Частота) – определяет частоту, с которой звук представляется в цифровом виде. Например, частота **32000** Hz означает, что запись звука производится с временным интервалом  $1/32000 \times 0.00003$  с. Чем выше частота, тем, как правило, лучше и естественнее звук;

#### **Примечание**

Старайтесь при экспорте фильма выбирать ту же (или худшую) частоту звука, что и для исходного клипа. Если вы желаете увеличить частоту, вам придется повторно оцифровать клип.

□ раскрывающийся список **Display Format** (Формат отображения звука) – определяет формат измерения интенсивности звука на соответствующих амплитудных графиках. Например, можно измерять время в сэмплах или миллисекундах, как это делается в большинстве традиционных звуковых редакторов.

## **4.2.5. Установки оцифровки и рендеринга**

Установки проекта, находящиеся на странице **Capture** (Оцифровка), относятся к процессу передачи изображения с внешнего устройства на компьютер. Раскрывающийся список **Capture Format** (Формат оцифровки) (рис. 4.7) задает формат, в котором будет производиться видеозахват. По умолчанию в Premiere имеется формат DV, который соответствует передаче цифрового видеосигнала через стандартный порт IEEE 1394. Если на вашем компьютере имеются иные *устройства оцифровки* (capture device), то список **Capture Format** (Формат оцифровки) будет содержать дополнительные элементы, которые следует выбрать при передаче видео с того или иного устройства.

Установки рендеринга (рис. 4.8) определяют алгоритм расчета содержимого фильма по программе действий пользователя, записанных в окне **Timeline** (Монтаж). Напомним, что *рендерингом* (rendering) называется процесс построения изображения каждого кадра по его описанию, которое пользователь создает в процессе монтажа фильма. Рендеринг производится для предварительного просмотра рабочей области фильма или при его экспорте (в последнем случае вместо установок проекта применяются задаваемые отдельно установки экспорта). Предварительный просмотр выполняется либо при нажатиии клавиши <Enter>, либо при выборе команды **Sequence> Render Work Area** (Фильм>Рендеринг рабочей области).

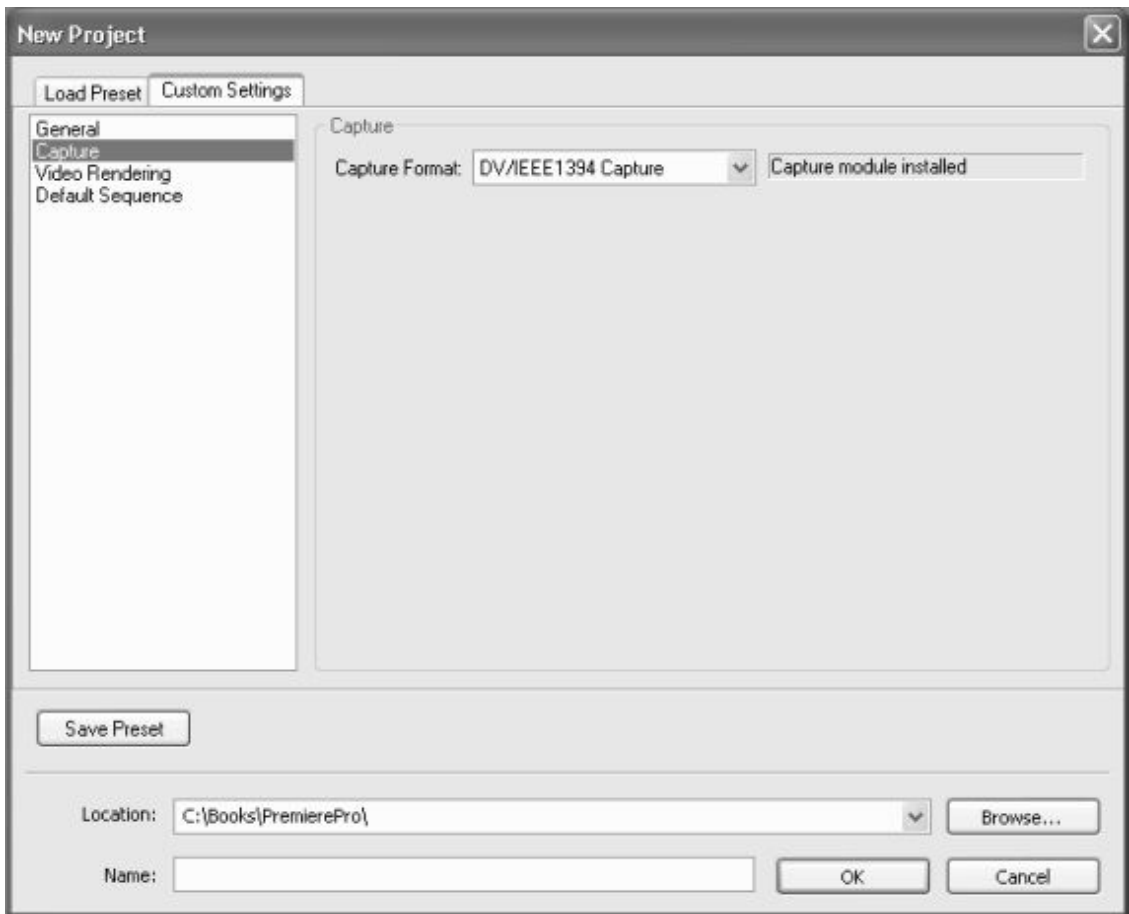

**Рис. 4.7.** Установки оцифровки

Раскрывающийся список **Compressor** (Компрессор) – выбирает *кодек,* который будет использоваться для сжатия изображения и звука. Выбирайте те кодеки, которые, с одной стороны, обеспечат хорошее качество изображения, а с другой – скорость расчетов и приемлемый физический размер видеофайла (если это имеет для вас значение). Если выбрать элемент **None** (Нет), то сжатия видео производиться не будет, соответственно качество фильма при экспорте не ухудшится, однако файл, в результате, получится очень большим.

#### **Примечание**

У вас есть возможность инсталлировать дополнительные кодеки, которые будут распознаны Premiere. В частности, если на вашем компьютере установлено устройство оцифровки, компрессия может производиться аппаратным способом (т. е. не при помощи процессора компьютера, а самого устройства). В этом случае время, затрачиваемое на создание фильма, может существенно сократиться.

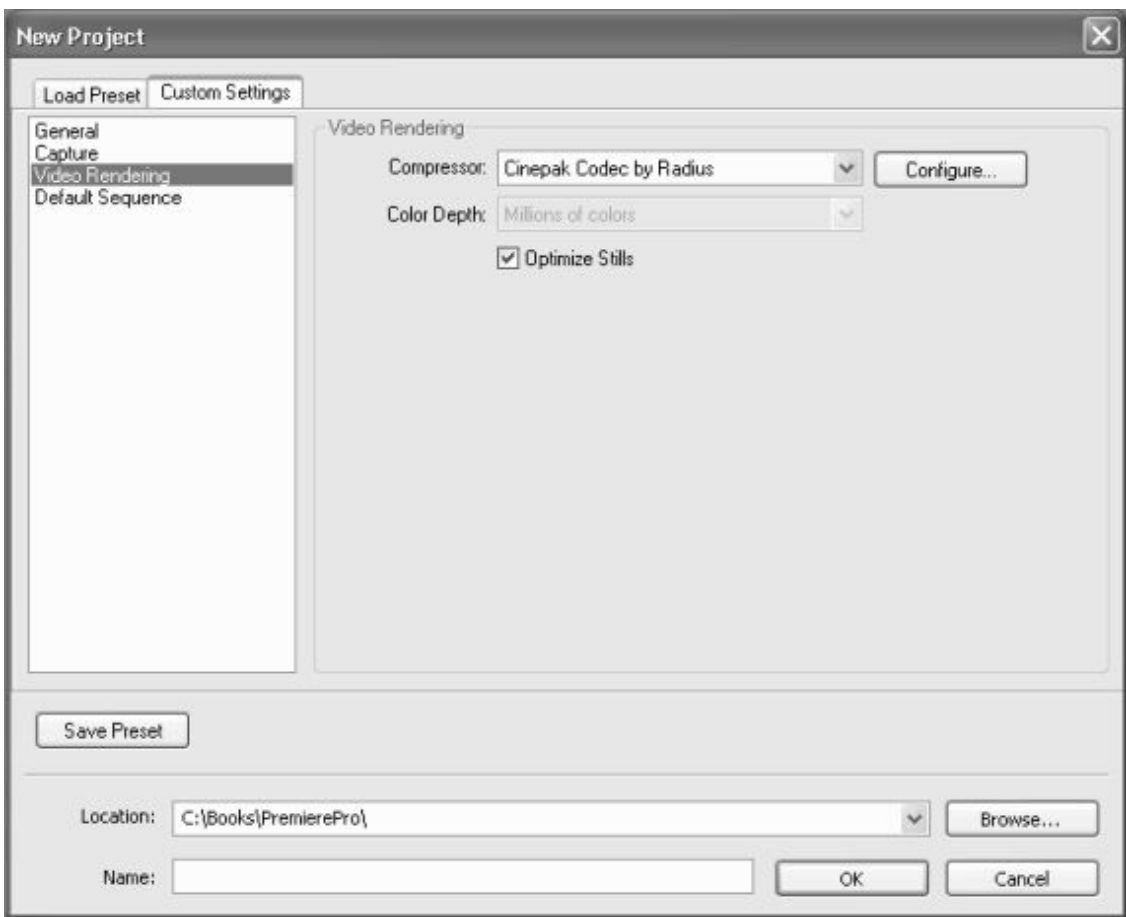

**Рис. 4.8.** Установки рендеринга

Надо отметить, что в новой версии Premiere большинство параметров, определяющих рендеринг, устанавливается непосредственно в собственных окнах подключаемых модулей кодеков. Наборы этих установок существенно зависят от конкретного кодека и, соответственно, в разных случаях дают пользователю различную свободу действий по управлению рендерингом фильма. В качестве примера на рис. 4.9 и рис. 4.10 приведены окна настроек двух разных кодеков.

При работе с кодеками важно упомянуть о такой важной детали, как *ключевые кадры рендеринга* (rendering keyframe). Ключевым называется кадр, который записывается в видеофайл без сжатия, т. е. без ухудшения изображения. Последующие кадры сохраняются в видеофайле путем фиксации изменений, произошедших в них относительно ключевого кадра. Таким образом, чем реже расположены ключевые кадры, тем более сильного сжатия очень часто можно достичь. Имейте в виду, что не все кодеки используют технологию сжатия с использованием ключевых кадров, однако большинство из них позволяют задать частоту ключевых кадров. В частности, настройку данной опции предусматривают популярные кодеки MPEG-4, DivX;) и DivX, чаще всего использующиеся для сжатия кинофильмов (рис. 4.10).

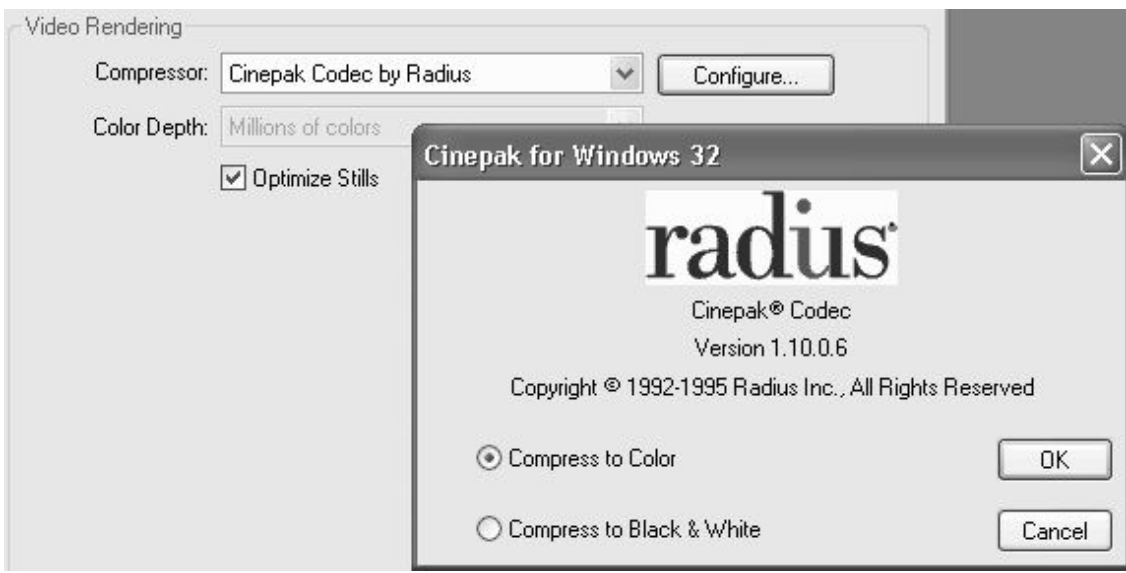

**Рис. 4.9.** Установки кодека Cinepack

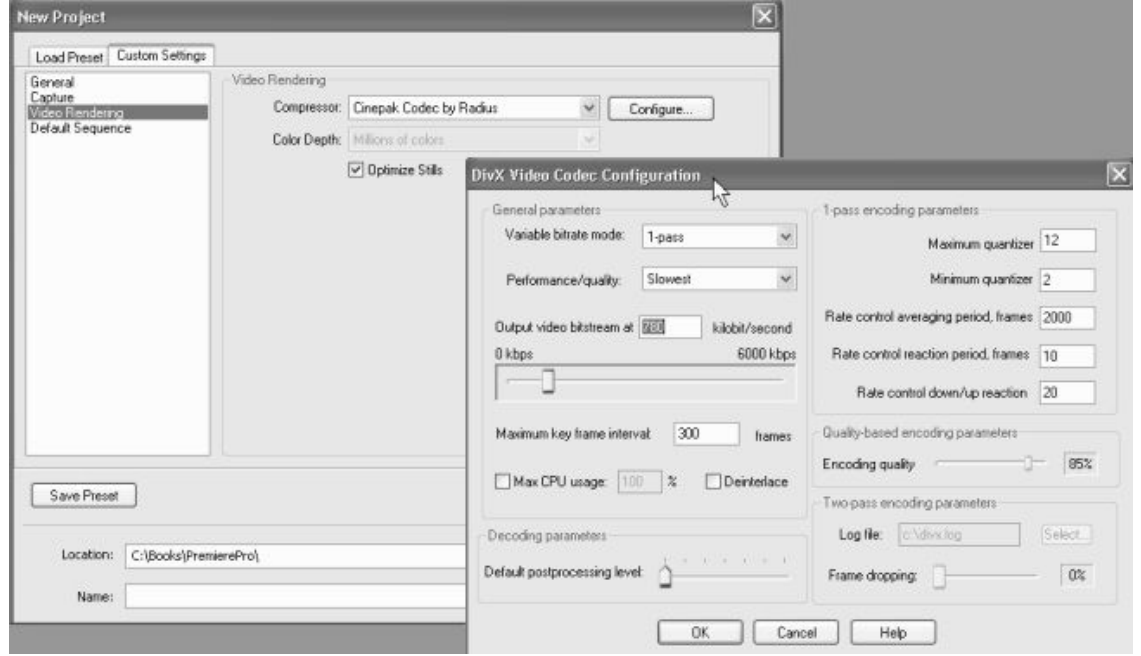

**Рис. 4.10.** Установки кодека DivX

Раскрывающийся список **Color Depth** (Глубина цвета) – определяет число цветов, которые могут использоваться для представления пиксела изображения. Чем больше глубина пиксела, тем качественнее картинка, но тем больше ресурсов компьютера требуется (в частности, тем большим получается файл предварительного просмотра). Но некоторые кодеки не позволяют регулировать глубину пиксела, используя всегда определенное количество цветов в палитре (например, 256 цветов, или 8-битовую глубину цвета, как кодек Microsoft RLE).

Флажок **Optimize Stills** (Оптимизировать статические кадры) – позволяет существенно сэкономить ресурсы компьютера при рендеринге статических изображений. Если флажок выставлен, то вместо создания последовательности идентичных кадров будет создан единственный кадр определенной длительности.

#### **Внимание**

Некоторые устройства оцифровки не поддерживают режим оптимизации статических кадров. Если вы используете такие устройства при работе с Premiere – сбросьте данный флажок.

### **4.2.6. Установки фильма по умолчанию**

Установки на странице **Default Sequence** (Фильм по умолчанию) определяют, в каком виде будут открываться вновь создаваемые фильмы в окне **Timeline** (Монтаж), а именно, какое количество видео – и аудиотреков будет создано изначально. Имейте в виду, что впоследствии при работе с проектом число доступных треков можно изменить как в большую, так и в меньшую сторону.

Установки фильма по умолчанию включают следующие поля ввода (рис. 4.11):

**□ Video** (Видео) – начальное число видеотреков;

**□ Mono** (Моно) – начальное число монофонических (одноканальных) аудиотреков;

**□ Stereo** (Стерео) – начальное число стереофонических (двухканальных) аудиотреков;

**□ 5.1** – начальное число многоканальных аудиотреков, 6-канальный звук (3 фронтальных канала + 2 тыловых + 1 низкочастотный).

Три последних установки присутствуют на странице **Default Sequence** (Фильм по умолчанию) в двойном экземпляре – для рабочих аудиотреков и треков субмикширования (с этими типами звуковых треков вы познакомитесь на *уроке II).* Таким образом, число аудиотреков определяется независимо для этих двух типов треков.

#### **Примечание**

Как вы видите, начиная с новой версии Premiere Pro, аудиотреки подразделяются на три типа согласно формату аудиозаписей. Соответственно, клипы с монофоническим звуком могут располагаться только на монофонических аудиотреках и т. д.

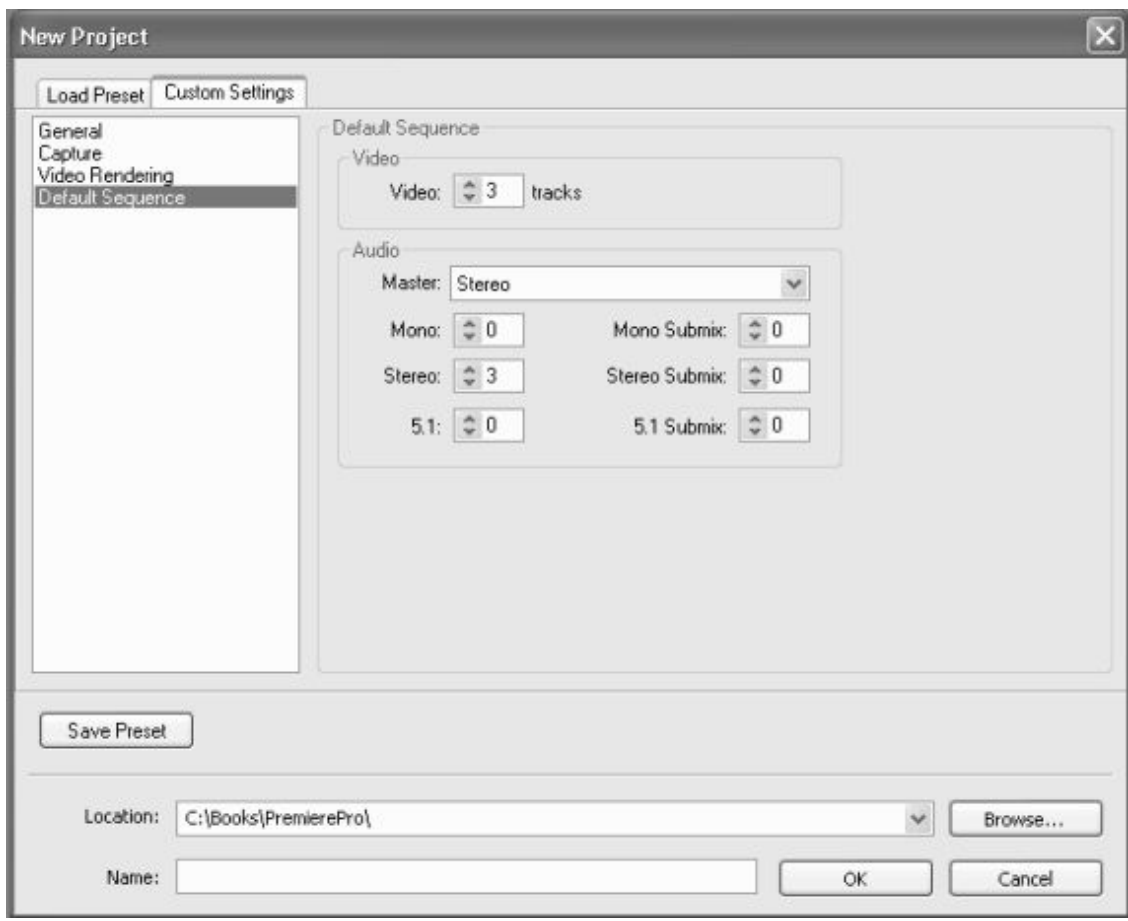

**Рис. 4.11**. Установки фильма по умолчанию

### **4.2.7. Изменение установок проекта**

Поменять некоторые установки можно и после создания нового проекта, уже при работе над ним. Изменение установок в процессе монтажа производится с помощью диалогового окна **Project Settings** (Установки проекта), которое является близнецом диалогового окна **New Project** (Создание проекта) (рис. 4.12). Это окно также имеет четыре страницы, содержание которых было рассмотрено нами выше. Каждая из страниц позволяет задать определенный тип установок. Переход от страницы к странице осуществляется при помощи списка в левой части окна.

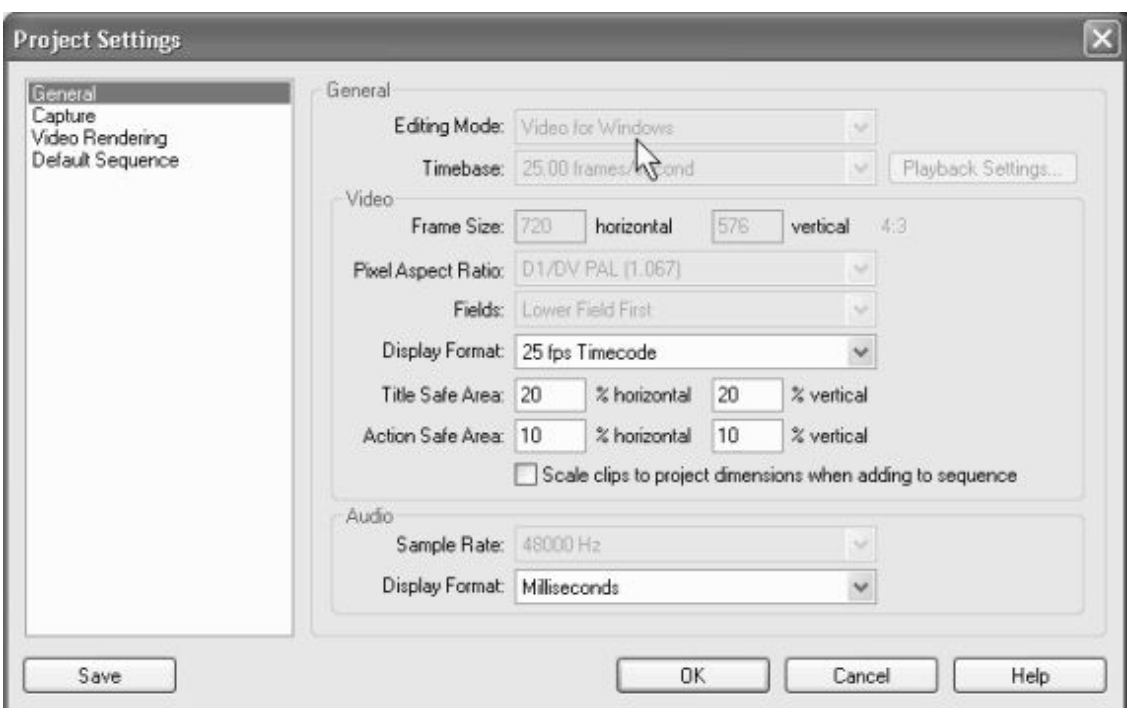

**Рис. 4.12.** Диалоговое окно **Project Settings** позволяет отредактировать некоторые установки в процессе монтажа

Для того чтобы просмотреть и отредактировать установки проекта, выполните следующие действия:

1. Вызовите диалоговое окно **Project Settings** (Установки проекта) при помощи команды меню **Project>Project Settings** (Проект>Установки проекта) и выбора в подменю нужного типа установок, например – **General** (Общие).

2. Просмотрите и измените доступные установки проекта.

3. Если вы хотите поменять несколько установок, перейдите к нужному типу при помощи левого списка в диалоговом окне **Project Settings** (Установки проекта).

4. Подтвердите изменение установок нажатием кнопки **ОК.**

#### **Внимание**

В новой версии программы Premiere Pro лишь немногие из установок можно поменять в процессе работы над проектом. Большинство элементов управления, задающих важнейшие установки проекта, недоступны в диалоговом окне **Project Settings** (Установки проекта). Если вам все – таки очень хочется поменять некоторые из них, то ничего не остается, кроме закрытия данного проекта и создания нового, с желаемыми установками. Затем в новый проект следует импортировать предыдущий проект, и работать уже с ним. В этом случае все равно следует быть очень внимательным, т. к. различие в установках проектов иногда может приводить к плохо прогнозируемым дефектам изображения на некоторых кадрах фильма. Помните также о том, что установки проекта никак не влияют на атрибуты файла, в который вы экспортируете смонтированный фильм. Для него применяются другие установки (экспорта), которые можно свободно изменять, независимо от того, какие установки вы выбрали для проекта *(см. разд. 4.3).*

# **4.2.8. Сохранение предустановок пользователя**

Если вы работаете с Premiere, то, вероятнее всего, будете создавать не один проект с похожими установками. Наборы этих установок могут отличаться от предустановок, имеющихся в Premiere. Поэтому для удобства можно сохранить характерный для вашей работы набор параметров проекта в качестве новой предустановки с тем, чтобы в следующих проектах не определять все настройки вручную, а сразу загрузить их как предустановку пользователя.

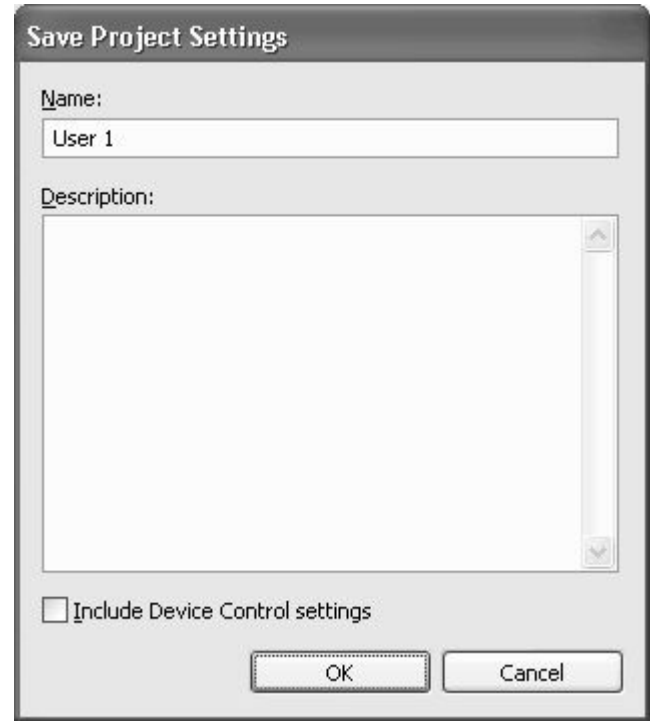

**Рис. 4.13.** Определение имени новой предустановки

Для сохранения предустановки следует выполнить несколько простых шагов:

1. В диалоговом окне **New Project** (Создание проекта) на закладке **Custom Settings** (Настройка установок), если вы находитесь в режиме создания нового проекта, или в окне **Project Settings** (Установки проекта), если вы редактируете ранее созданный проект, откорректируйте все установки.

2. Нажмите кнопку **Save** (Сохранить).

3. В открывшемся диалоговом окне **Save Project Settings** (Сохранить установки проекта) (рис. 4.13) введите имя новой установки в поле **Name** (Название) и, по желанию, ее краткое описание в поле **Description** (Описание).

4. Нажмите кнопку **ОК.**

После сохранения предустановки при создании нового проекта она станет доступной в диалоговом окне **New Project** (Создание проекта). Всякий раз при попытке загрузить установки проекта в списке предустановок в группе **Custom** (Установки пользователя) будет присутствовать и предустановка пользователя (рис. 4.14).

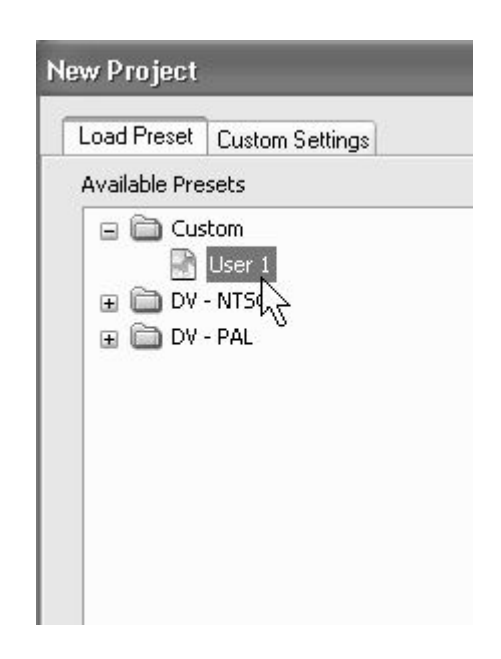

**Рис. 4.14.** Предустановка пользователя в окне **New Project**

## **4.3. Установки экспорта**

В предыдущем разделе были подробно разобраны установки, которые используются для расчета и отображения кадра в окне **Monitor** (Монитор) в процессе редактирования фильма. После завершения монтажа вы экспортируете фильм во внешний файл, причем в этом случае установки экспорта могут быть совершенно иными, нежели установки проекта.

Рассмотрим, как можно выбрать установки экспорта.

1. Выделите фильм, который вы собираетесь экспортировать, в окне **Project** (Проект) или **Timeline** (Монтаж).

2. Введите команду **File>Export>Movie** (Файл>Экспорт>Фильм).

3. В открывшемся диалоговом окне **Export Movie** (Экспорт фильма) нажмите кнопку **Settings** (Установки). Перед этим обратите внимание на то, что текущие установки экспорта перечислены в списке **Summary** (Описание) в нижней части окна (рис. 4.15).

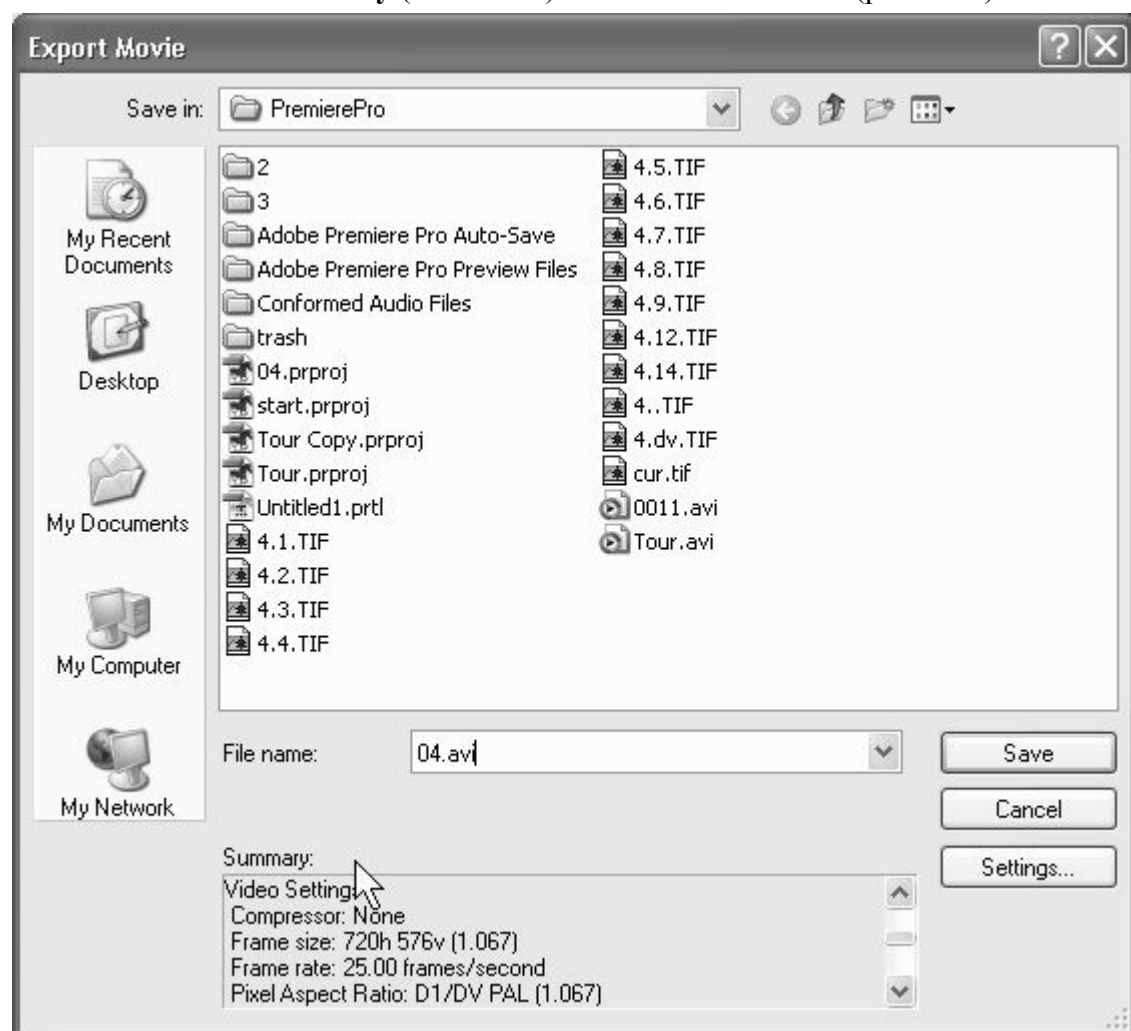

**Рис. 4.15.** Установки экспорта указаны в списке **Summary**

4. Просмотрите и отредактируйте соответствующие установки в открывшемся диалоговом окне **Export Movie Settings** (Установки экспорта фильма) (рис. 4.16). Это диалоговое окно имеет структуру, похожую на окно **New Project** (Создание проекта); таким образом, следует просмотреть и откорректировать установки на четырех страницах.

5. По завершении редактирования установок нажмите кнопку **ОК.**

6. В окне **Export Movie** (Экспорт фильма) задайте имя файла и нажмите кнопку **Save** (Сохранить), чтобы начать экспорт фильма.

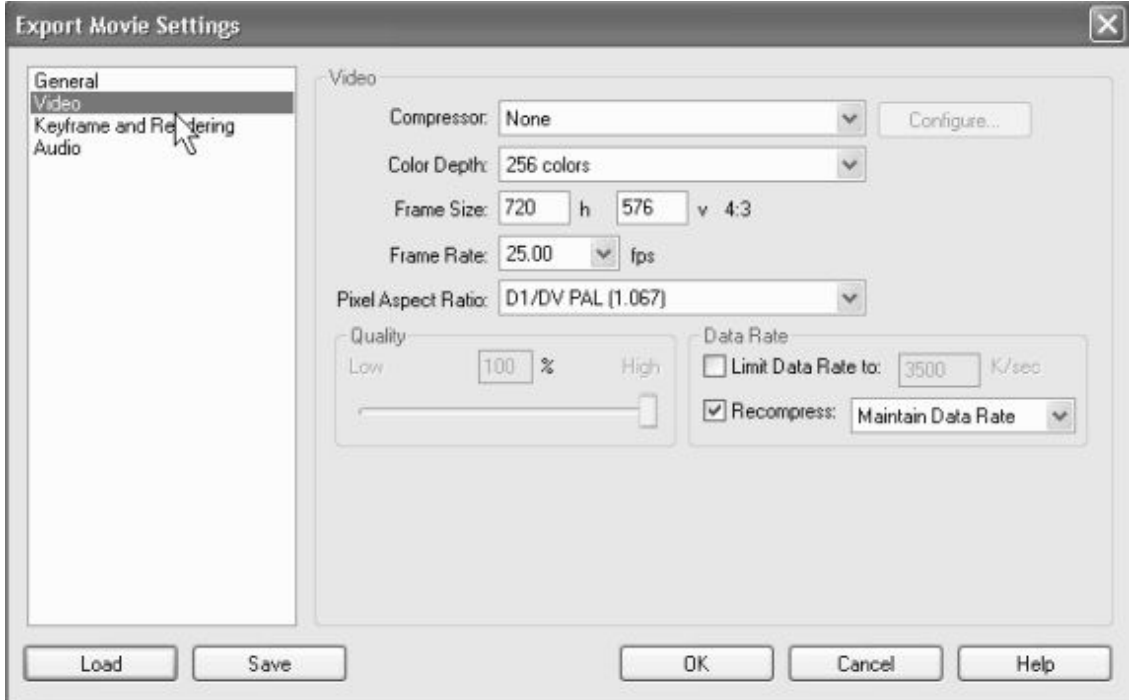

#### **Рис. 4.16.** Определение установок экспорта производится в окне **Export Movie Settings**

Установки экспорта несколько отличаются от рассмотренных нами выше установок проекта, хотя большинство из них по смыслу эквивалентно установкам проекта, с той поправкой, что относятся они исключительно к файлу, в который экспортируется фильм. Установки экспорта будут подробно рассмотрены на *уроке 15 (см. разд. 15.2).*

Комбинацию установок экспорта, подобно установкам проекта *(см. разд. 4.2.8),* можно сохранить для последующего использования при экспорте других фильмов.

Для сохранения предустановки экспорта выполните следующие действия:

1. Вызовите описанным выше способом диалог **Export Movie Settings** (Установки экспорта фильма).

2. Просмотрите и откорректируйте все установки экспорта.

3. Нажмите кнопку **Save** (Сохранить).

4. В открывшемся диалоговом окне **Save Export Settings** (Сохранить установки экспорта) введите имя новой предустановки в поле **Name** (Название) и, по желанию, ее краткое описание в поле **Description** (Описание) (рис. 4.17).

5. Нажмите кнопку **ОК.**

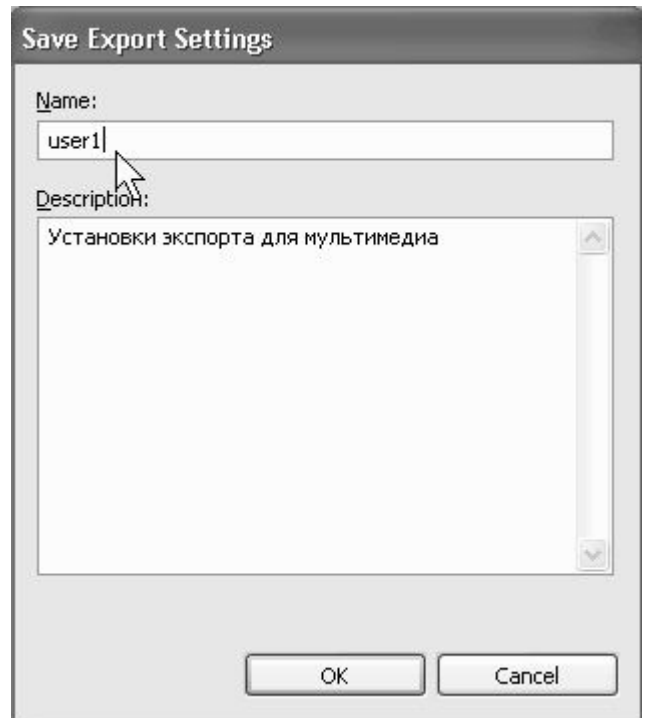

**Рис. 4.17.** Сохранение установок экспорта пользователя

После этого комбинацию установок экспорта можно использовать снова и снова. Стоит заметить, что применение предустановок экспорта несколько отличается от предустановок проекта, поскольку их сохранение производится не в служебных файлах Premiere, а во внешнем файле с расширением prexport.

Для использования сохраненной ранее предустановки экспорта выполните следующее:

1. Вызовите диалоговое окно **Export Movie Settings** (Установки экспорта фильма) и нажмите в нем кнопку **Load** (Загрузить).

2. В открывшемся диалоговом окне **Load Export Settings** (Загрузить установки экспорта) выберите файл с сохраненными установками экспорта (с расширением prexport) и нажмите кнопку **Open** (Открыть) (рис. 4.18).

3. Для осуществления экспорта фильма действуйте далее стандартным способом.

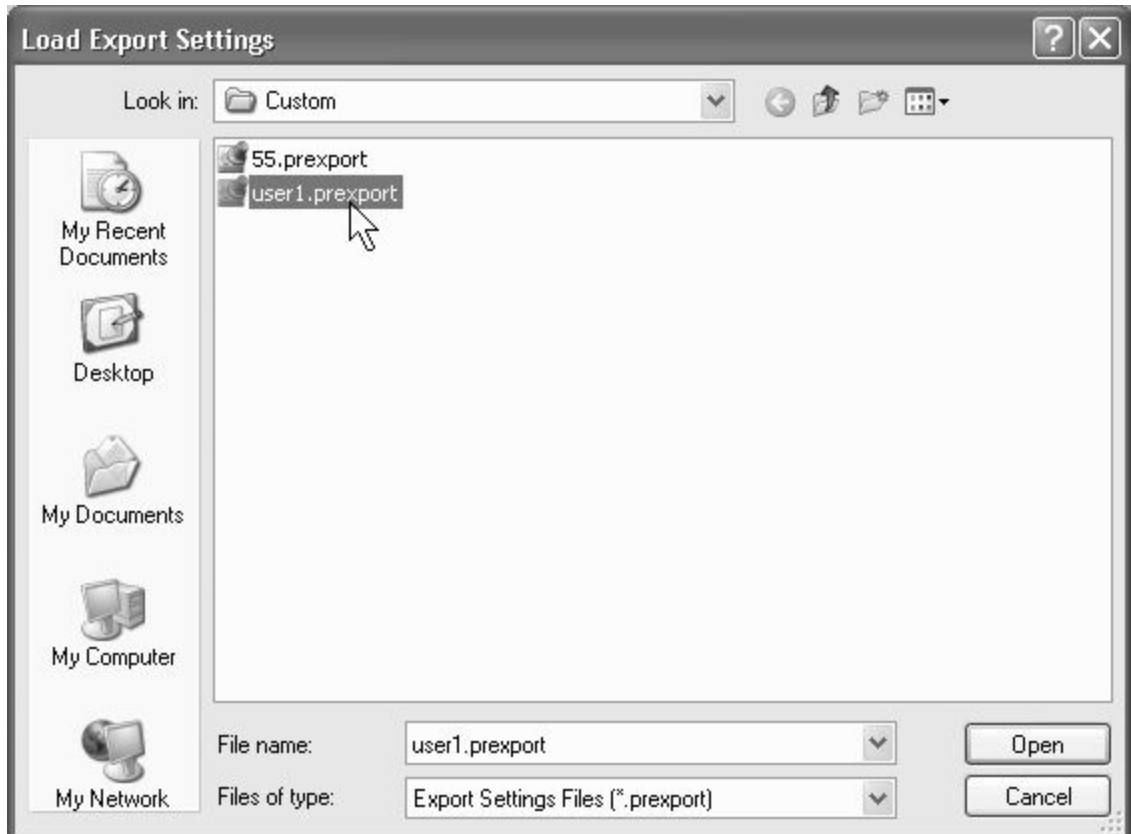

**Рис. 4.18.** Загрузка установок экспорта, сохраненных ранее во внешний файл

Таким образом, файлы с сохраненными установками экспорта можно использовать при работе на других компьютерах (достаточно просто перенести их туда вместе с прочими файлами проекта).

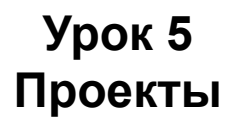

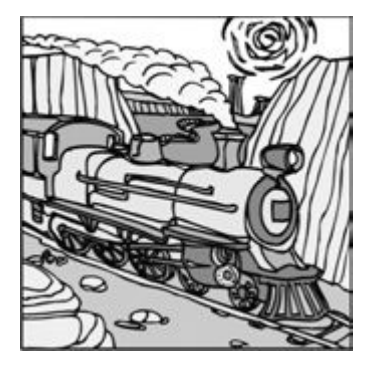

Этот урок посвящен описанию средств Premiere по управлению проектами. Большую часть главы занимает рассмотрение возможностей и настроек окна **Project** (Проект). В последнем разделе приводятся сведения о работе с файлами проектов.

В принципе, если вы создаете простые фильмы, и действия в окне **Project** (Проект) имеют для вас второстепенное значение, но, в то же время, вы на интуитивном уровне неплохо обращаетесь с типовыми приложениями ОС Windows, то можете пропустить этот урок. Обращаться к его разделам вы сможете и впоследствии, сталкиваясь в вашей дальнейшей работе с необходимостью тех или иных манипуляций с проектами.

- □ Чего мы хотим:
- научиться обращаться с окном **Project** (Проект).
- □ Нам потребуется:
- любой проект, содержащий несколько клипов различного типа.
- □ Что полезно вспомнить:
- как устроен интерфейс Premiere *(см. урок 2).*

## **5.1. Окно** *Project*

Окно **Project** (Проект) – одно из основных окон Premiere, и оно всегда активно при создании нового или открытии ранее сохраненного проекта. Окно **Project** (Проект) является одновременно и хранилищем исходных клипов, которые вы помещаете туда с жесткого диска вашего компьютера или внешнего устройства, подключенного к компьютеру, и передатчиком клипов в окнах **Monitor** (Монитор) и **Timeline** (Монтаж) для компоновки их в фильмы. Фактически окно **Project** (Проект) представляет собой библиотеку клипов и фильмов, и одной из его главных задач является обеспечение быстрого поиска нужного клипа или фильма.

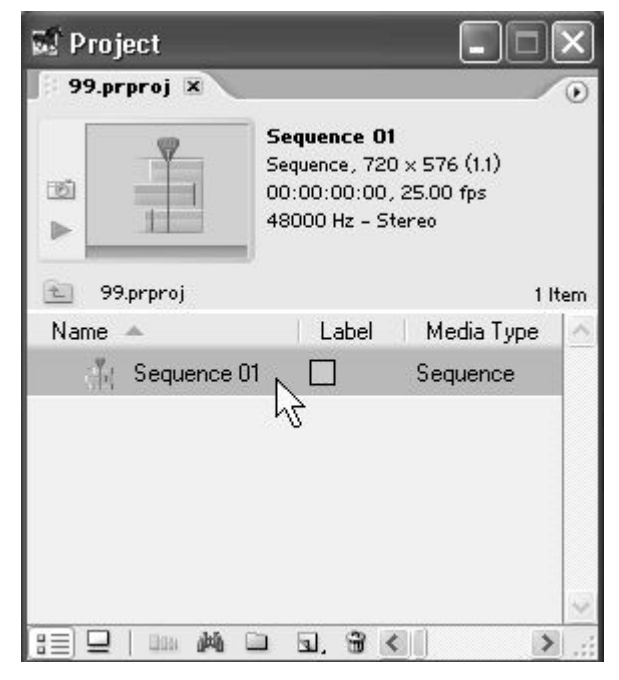

**Рис. 5.1.** Окно **Project** при загрузке нового проекта содержит только пустой фильм, добавленный в него по умолчанию

Если вы начинаете новый проект, то сначала Premiere попросит вас определить его имя и расположение файла проекта на диске. Название проекта затем будет отображаться на закладке окна **Project** (Проект) (рис. 5.1). При создании нового проекта он не будет содержать ни одного клипа. Если вы открываете сохраненный проект, то окно **Project** (Проект) будет содержать клипы, ранее помещенные в этот проект, и иметь соответственно название, присвоенное вами проекту (рис. 5.2).

#### **Примечание**

Напомним, что создать новый проект можно командой **FIIe>New>Project** (Файл> Создать>Проект), а открыть существующий – при помощи команд **FIIe>Open Project** (Файл>Открыть проект) или **FIIe>Open Recent Project** (Файл>Открыть недавний проект).

Рассмотрим последовательно области и панель инструментов окна **Project** (Проект).

## **5.1.1. Область предварительного просмотра**

Под заголовком и закладкой окна **Project** (Проект) находится область предварительного просмотра (preview area) (рис. 5.1, 5.2). Она служит для просмотра в миниатюре и прослушивания клипов, помещенных в окно **Project** (Проект), а также для отображения их основных свойств. С помощью этой области можно быстро ознакомиться с содержимым клипа и выбрать из окна **Project** (Проект) нужный клип для последующего его монтажа в фильм. В области предварительного просмотра всегда отображается кадр и свойства клипа, выделенного в окне **Project** (Проект).

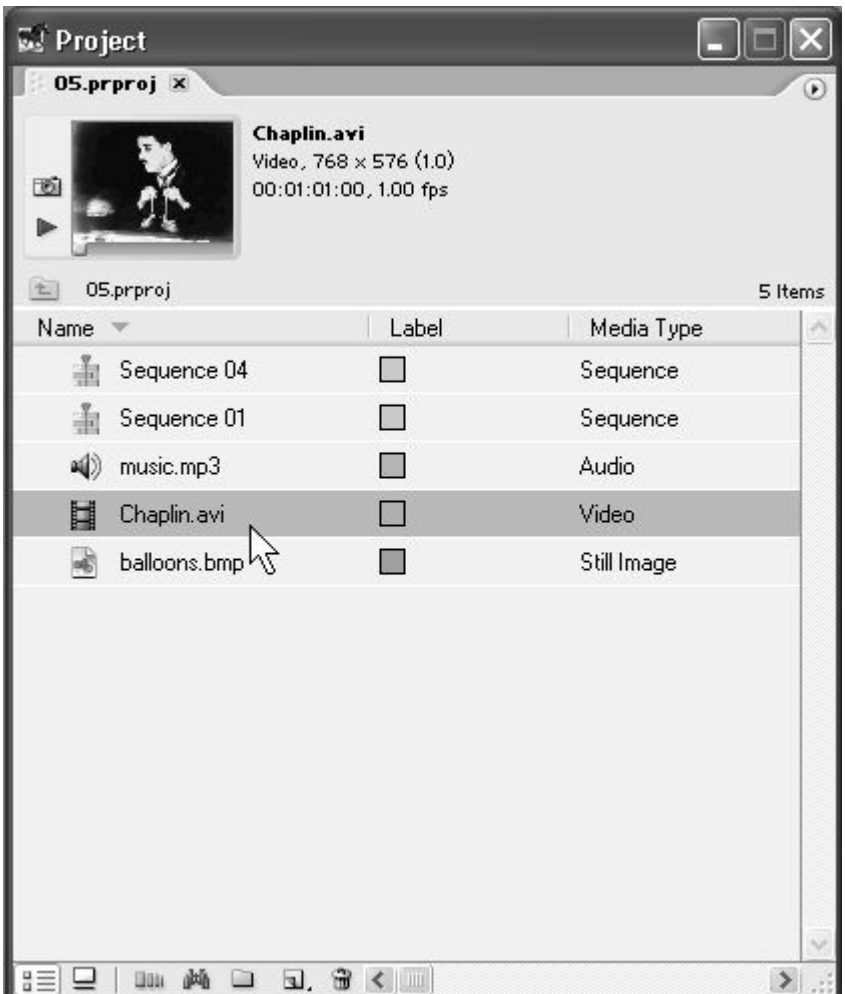

**Рис. 5.2.** Окно **Project** после загрузки ранее сохраненного проекта содержит клипы, импортированные в прошлых сессиях работы

Слева в области предварительного просмотра находится миниатюра с кадром клипа. С помощью кнопки запуска/останова воспроизведения, расположенной слева от нее, можно просматривать клип. Элементы управления воспроизведением области предварительного просмотра окна **Project** (Проект) похожи на кнопки окна **Monitor** (Монитор) и имеют тот же смысл.

Перечислим их:

**□ Play/Stop** (Проиграть/Остановить) – кнопка запуска и останова воспроизведения клипа в миниатюре;

□ полоса прокрутки – служит для покадрового просмотра клипа;

**□ Set Poster Frame** (Сделать фоновым кадром) – кнопка, которая устанавливает текущий кадр в области предварительного просмотра в качестве так называемого *фонового кадра* (poster frame).

#### **Примечание**

Фоновый кадр является «визитной карточкой» клипа. В частности, пиктограмма с ним сопровождает клип в списке клипов в окне **Project** (Проект), если включен соответствующий режим.

Правая часть области предварительного просмотра содержит информацию о свойствах выделенного клипа или фильма. Поменять свойства клипа при работе над ним в Premiere, в отличие от установок проекта или экспорта, вы уже не сможете. Эта информация полезна для сравнения установок клипов, которые вы собираетесь монтировать в окне **Timeline** (Монтаж). Рекомендуется, чтобы установки исходных клипов, по возможности, совпадали друг с другом, а также с установками фильма.

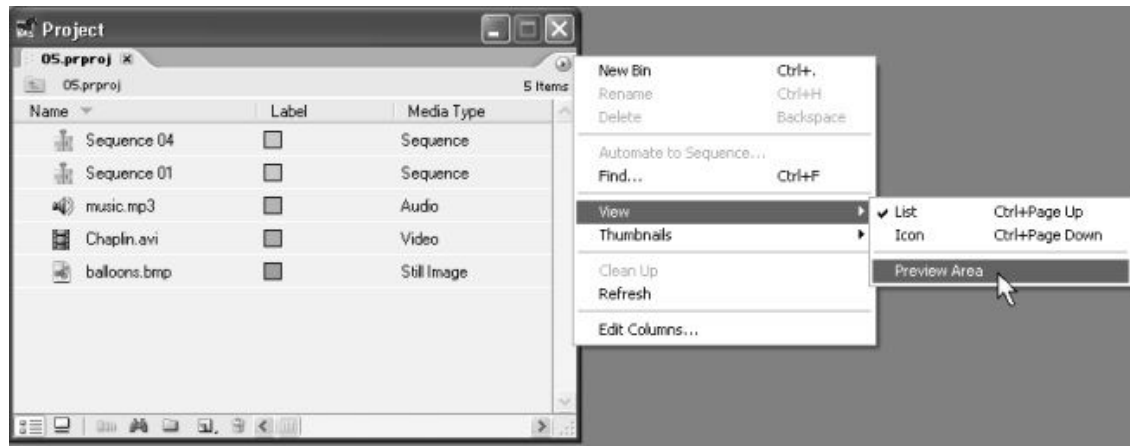

**Рис. 5.3.** Скрытие области предварительного просмотра производится при помощи меню окна **Project**

Для того чтобы увидеть информацию о клипе или фильме из окна **Project** (Проект), вам достаточно выделить его щелчком в области клипов. Кадр клипа загрузится в миниатюру области предварительного просмотра. С помощью кнопки **Play** (Проиграть) и шкалы с ползунком вы просматриваете или прослушиваете клип в зависимости от его типа. Если вы выделили в области клипов статический клип, то кнопки воспроизведения будут недоступны, т. к. такой клип не меняется во времени, и вы сможете просто наблюдать само статическое изображение клипа. Если ни один из клипов не выделен, то область предварительного просмотра пуста. Если выделено несколько элементов, то соответствующая информация (об их количестве) будет приведена в области предварительного просмотра.

Область предварительного просмотра может быть временно скрыта из окна **Project** (Проект) в целях увеличения основной области клипов и фильмов. Для этого достаточно воспользоваться командой **View>Preview Area** (Вид> Область предварительного просмотра) меню окна **Project** (Проект) (рис. 5.3).

## **5.1.2. Список клипов и фильмов**

Основную часть окна **Project** (Проект) под областью предварительного просмотра, занимает список клипов, импортированных в проект, и фильмов, которые в нем редактируются.

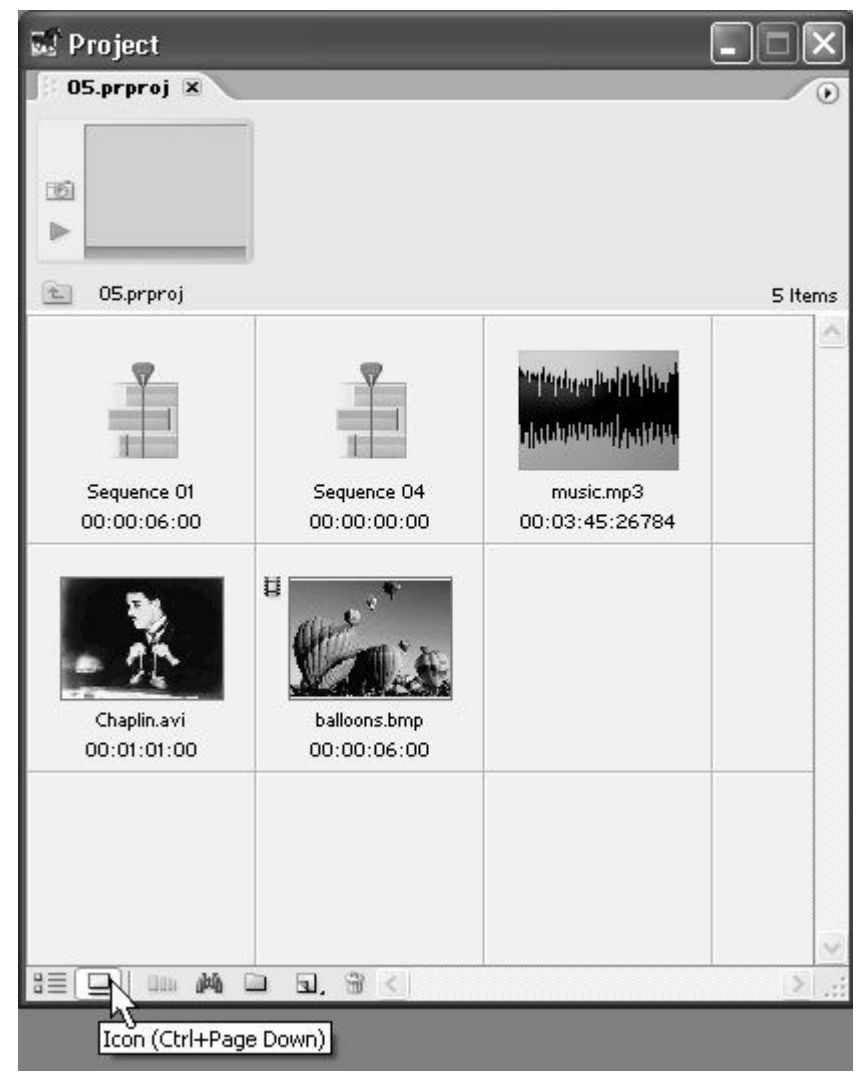

**Рис. 5.4.** Область клипов в виде значков

Организация списка клипов и фильмов очень похожа на организацию папок с файлами в ОС Windows и может иметь один из двух видов, выбираемых пользователем.

**□ List View** (Список) – клипы представлены в виде таблицы (см. рис. 5.2, 5.3). Первый столбец содержит пиктограммы (либо миниатюры), говорящие о типе медиа (видео, аудио, статическое изображение или фильм). Второй столбец состоит из имен клипов, третий – цветовые метки, присвоенные данному элементу согласно его типу медиа, далее идут столбцы с длительностью, свойствами видео – и аудиосоставляющих клипов, комментариями и т. п. Количество и порядок следования столбцов могут быть настроены пользователем.

**□ Icon View** (Значок) – клипы представлены в виде миниатюр – фоновых кадров с именем и длительностью (рис. 5.4).

Переключить режимы представления списка можно при помощи пары кнопок, находящихся слева на панели инструментов окна **Project** (Проект) (рис. 5.4). Более подробная информация о настройке окна **Project** (Проект) приведена в *разд. 5.2.*

## **5.1.3. Панель инструментов окна** *Project*

Панель инструментов окна **Project** (Проект) примыкает к его нижней границе (рис. 5.5) и служит для быстрого ввода той или иной команды.

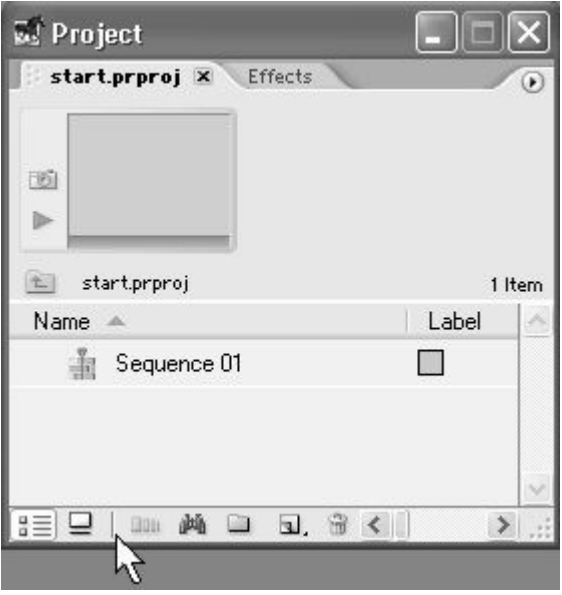

**Рис. 5.5.** Панель инструментов окна **Project**

Перечислим слева направо названия кнопок панели инструментов, а подробно расскажем об их действии в следующих разделах:

□ List (Список) – переводит область клипов в вид списка;

**□ Icon** (Значок) – переводит область клипов в вид значков;

**□ Automate to Sequence** (Автоматически вставить в фильм) – вставляет последовательность выделенных клипов в фильм, т. е. переносит их в окно **Timeline** (Монтаж) один за другим;

**□ Find** (Поиск) – осуществляет поиск клипов или корзин в окне **Project** (Проект) по их названию или его части;

**□ Bin** (Корзина) – создает новую папку (корзину) для более удобной организации клипов и фильмов. Не путайте с привычной «корзиной для мусора» из ОС Windows;

**□ New Item** (Создать элемент) – создает новые фильмы и специальные клипы как в окне **Project** (Проект), так и в отдельном окне, например – титры или цветовой фон. Эта кнопка эквивалентна действию пункта меню **File>New** (Файл>Создать);

**□ Clear** (Удалить) – удаляет выделенные в окне **Project** (Проект) элементы – клипы, фильмы или корзины.

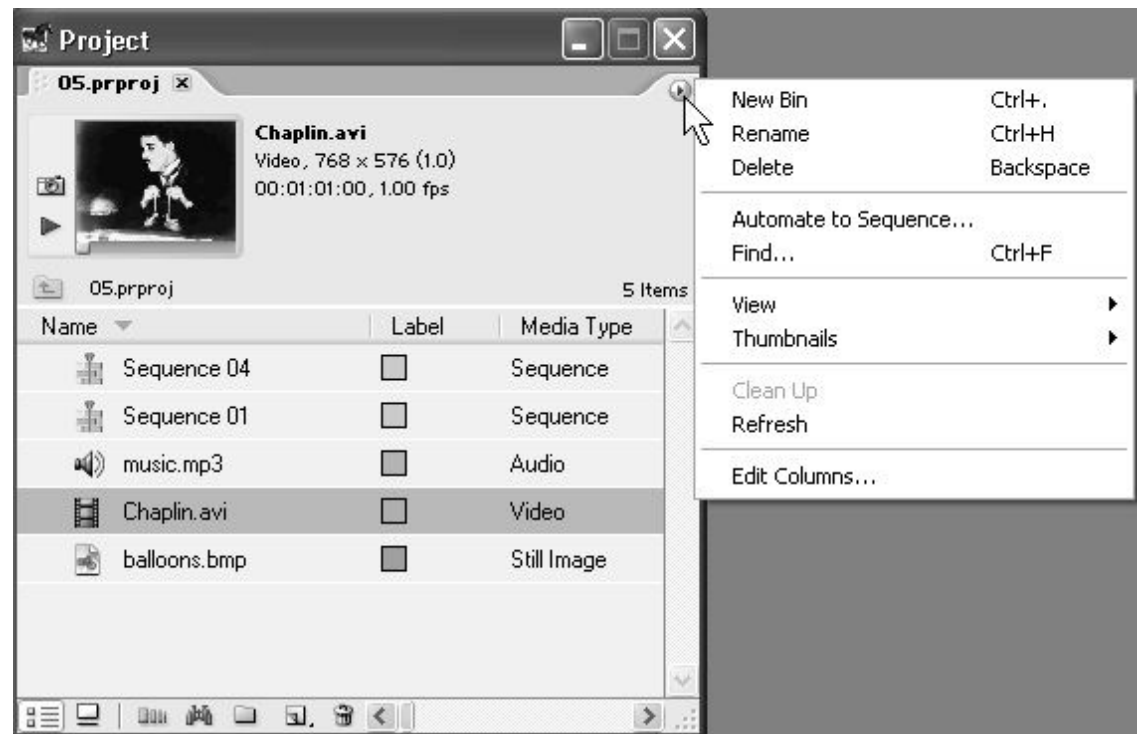

### **Рис. 5.6.** Меню окна **Project**

Перечисленные команды можно ввести как при помощи панели инструментов, так и меню окна **Project** (Проект) (рис. 5.6). Кроме того, меню окна позволяет производить некоторые дополнительные операции.

## **5.2. Настройка окна** *Project*

Внешний вид окна **Project** (Проект) может быть настроен в соответствии с вашими потребностями.

Во – первых, допускается скрытие области предварительного просмотра из окна **Project** (Проект) (см. рис. 5.3). Во – вторых, можно управлять представлением области клипов в каждом из его двух видов.

#### *Пользователям предыдущих версий Premiere*

В новой версии Premiere Pro интерфейс окна Project (Проект) стал более понятным и интуитивным. Разработчики освободили его от таких неуклюжих деталей, как область корзин и дополнительных настроек, сильно отягощавших предыдущие версии Premiere. В то же время основные приемы работы в окне Project (Проект) остались практически неизменными, за исключением того факта, что в Premiere Pro (благодаря поддержке многозадачности) оно содержит, помимо клипов, еще и фильмы.

### **5.2.1. Миниатюры клипов**

Как уже отмечалось, область клипов может представляться в одном из двух возможных видов (см. рис. 5.2, 5.4). Эти разные виды окна **Project** (Проект) построены с учетом того, какие действия собирается в нем осуществлять пользователь и, соответственно, какая информация для него важна в тех или иных ситуациях. Переключение между различными видами области клипов производится либо с помощью кнопок панели инструментов окна **Project** (Проект) (см. рис. 5.4), либо через меню окна (см. рис. 5.6).

Меню окна **Project** (Проект) позволяет настроить дополнительные опции отображения элементов в окне **Project** (Проект), а именно – использование миниатюр для упрощения работы с клипами. По умолчанию рядом с названием клипов отображаются пиктограммы, говорящие о типе медиа (видео или аудио, клип или фильм). В виде значков окно **Project** (Проект) по умолчанию включает миниатюры клипов среднего размера. Настроить опцию отображения миниатюр, как для вида списка, так и для вида значков, можно при помощи меню окна **Project** (Проект). Делается это так:

1. Вызовите диалоговое меню окна **Project** (Проект) и наведите в нем указатель мыши на пункт **Thumbnails** (Миниатюры).

2. Для включения опции отображения миниатюр снимите в появившемся подменю флажок с пункта **Off** (Выключено) (рис. 5.7).

3. Для задания размера миниатюр выберите в подменю **Thumbnails** (Миниатюры) меню окна желаемый тип: **Small** (Мелкие), **Medium** (Средние) или **Large** (Крупные).

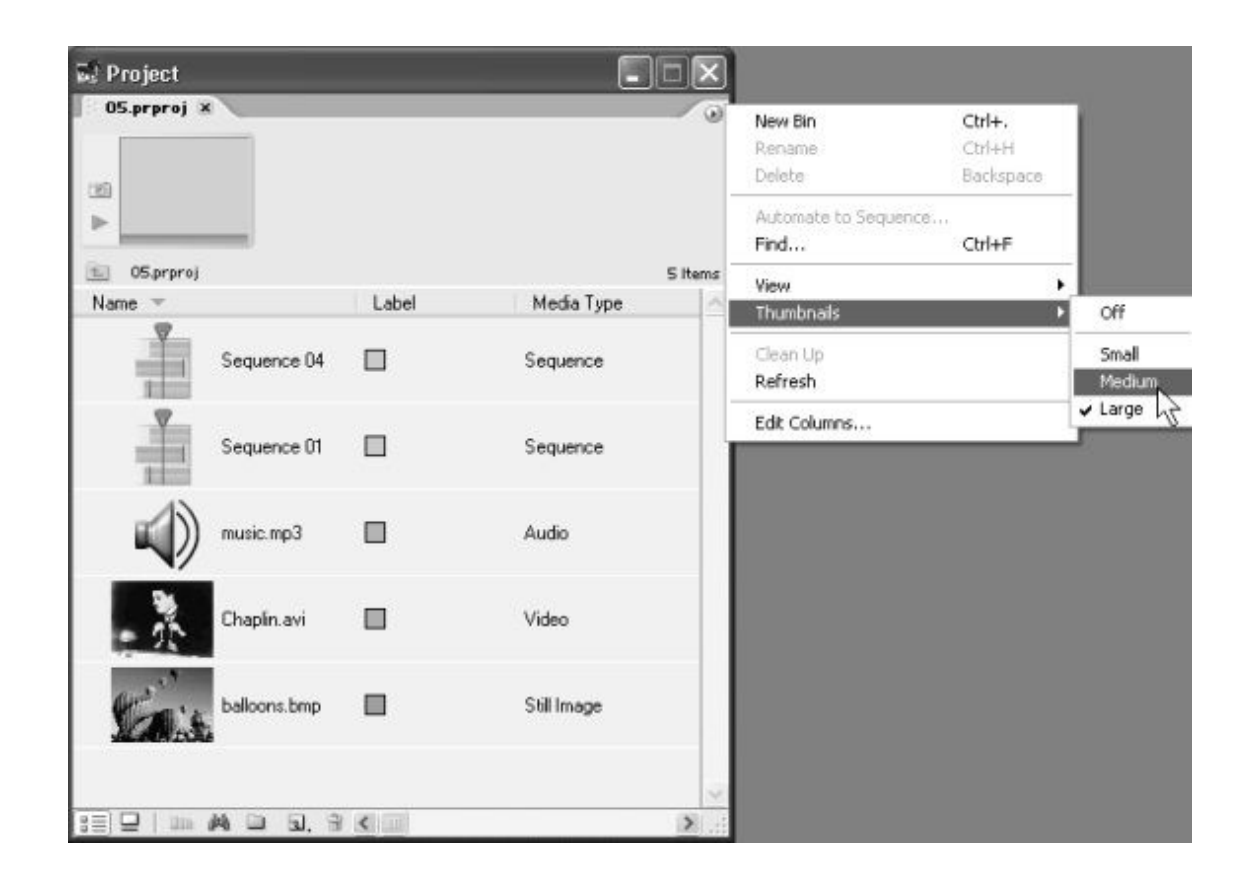

**Рис. 5.7.** Настроить вид миниатюр клипов можно при помощи меню окна **Project**

#### *Примечание 1*

Если выбран режим **Off** (Выключено), подменю **Thumbnails** (Миниатюры) определяет размер пиктограмм, символизирующих тип клипов.

#### *Примечание 2*

В качестве миниатюры клипа используется один из его кадров, называемый *фоновым* (poster frame). По умолчанию в качестве фонового используется стартовый кадр клипа, но, при желании, фоновым можно сделать любой кадр. Для этого надо отыскать данный кадр на миниатюре предварительного просмотра окна **Project** (Проект) и нажать кнопку **Set Poster Frame** (Сделать фоновым кадром) слева от нее.

### **5.2.2. Вид списка окна** *Project*

Окно **Project** (Проект) в виде списка представлено таблицей с большим количеством столбцов (рис. 5.8).

#### **Совет**

Если вам хочется видеть в окне **Project** (Проект) максимальное количество разнообразной информации о свойствах клипов, выбирайте вид списка.

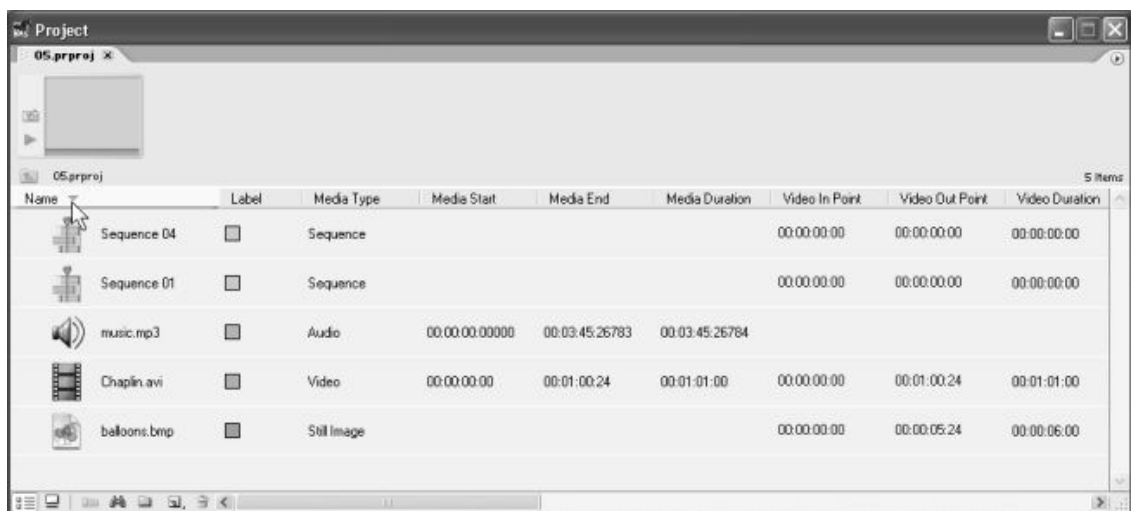

**Рис. 5.8.** В виде списка окно **Project** дает максимальную информацию о свойствах клипов

В столбцах отображается следующая информация:

**□ Name** (Название) – имя исходного клипа или фильма, причем имеется возможность менять это имя прямо в окне **Project** (Проект), щелкая на нем и вводя другое;

**□ Label** (Метка) – цвет, сопоставленный данному элементу;

**□ Media Туре** (Медиа – тип) – тип медиа, например – **Sequence** (Фильм), **Movie** (Видео), **Audio** (Аудио) или **Still Image** (Статическое изображение);

**□ Media Start** (Старт) – тайм – код начала клипа;

**□ Media End** (Конец) – тайм – код конца клипа;

**□ Media Duration** (Длительность) – общая длительность (видео и аудио) клипа, представленная в формате временной базы;

**□ Video In Point** (Точка входа видео) – номер кадра, идентифицирующий начало (входной маркер) видеосоставляющей клипа в области **Source** (Источник) окна **Monitor** (Монитор);

# **Конец ознакомительного фрагмента.**

Текст предоставлен ООО «ЛитРес».

Прочитайте эту книгу целиком, [купив полную легальную версию](http://www.litres.ru/dmitriy-kiryanov/elena-nikolaevna-kiryanova/samouchitel-adobe-premiere-pro/) на ЛитРес.

Безопасно оплатить книгу можно банковской картой Visa, MasterCard, Maestro, со счета мобильного телефона, с платежного терминала, в салоне МТС или Связной, через PayPal, WebMoney, Яндекс.Деньги, QIWI Кошелек, бонусными картами или другим удобным Вам способом.